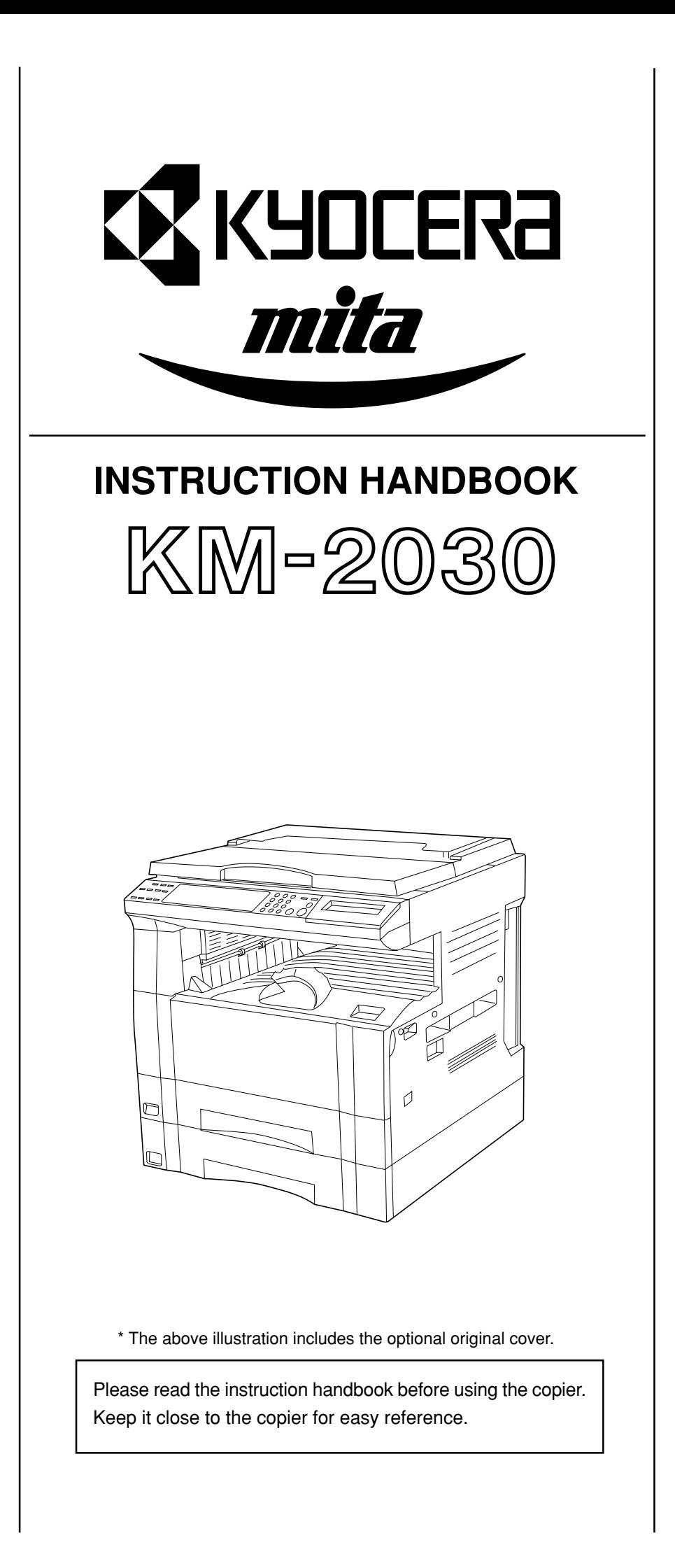

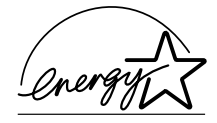

As an ENERGY STAR Partner, KYOCERA MITA CORPORATION has determined that this product meets the ENERGY STAR guidelines for energy efficiency. The ENERGY STAR program is an energy reduction plan introduced by the United States Environmental Protection Agency in response to environmental issues and for the purpose of advancing the development and utilization of more energy efficient office equipment.

\* ENERGY STAR is a U.S. registered mark.

The Auto-Shut-off time setting becomes 15 to 120 minutes in the areas corresponding to the Swiss Energy 2000 program.

All rights reserved. No part of this material may be reproduced or transmitted in any form or by any means, electronic or mechanical, including photocopying, recording or by any information storage and retrieval system, without permission in writing from the Publisher.

Legal Restriction On Copying

- It may be prohibited to copy copyrighted material without permission of the copyright owner.
- It is prohibited under any circumstances to copy domestic or foreign currencies.
- Copying other items may be prohibited.

#### **Please read the instruction handbook before using the copier. Keep it close to the copier for easy reference.**

The sections of this handbook and parts of the copier marked with symbols are safety warnings meant to protect the user, other individuals and surrounding objects, and ensure correct and safe usage of the copier. The symbols and their meanings are indicated below.

**A DANGER:** Indicates that serious injury or even death will very possibly result from insufficient attention to or incorrect compliance with the related points.

 **WARNING**: Indicates that serious injury or even death may result from insufficient attention to or incorrect compliance with the related points.

**A CAUTION:** Indicates that personal injury or mechanical damage may result from insufficient attention to or incorrect compliance with the related points.

#### **Symbols**

The m symbol indicates that the related section includes safety warnings. Specific points of attention are indicated inside the symbol.

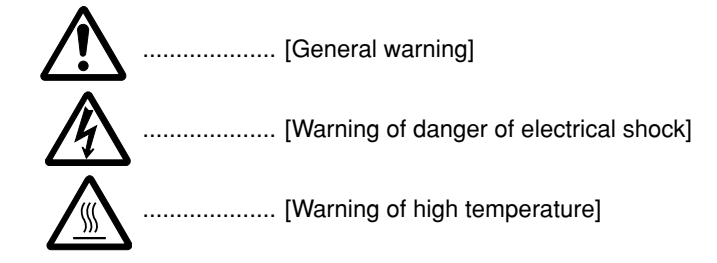

The  $\Diamond$  symbol indicates that the related section includes information on prohibited actions. Specifics of the prohibited action are indicated inside the symbol.

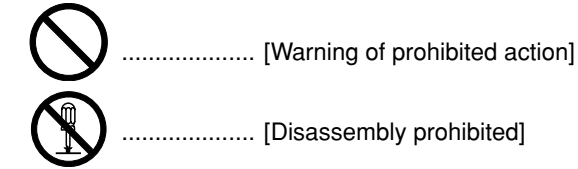

The ● symbol indicates that the related section includes information on actions which must be performed. Specifics of the required action are indicated inside the symbol.

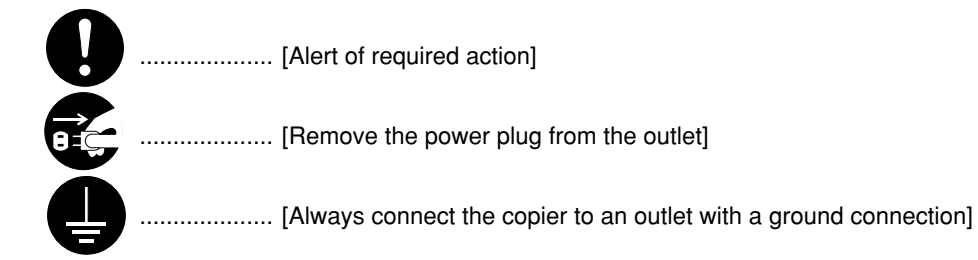

Please contact your service representative to order a replacement if the safety warnings in the handbook are illegible or if the handbook itself is missing. (fee required)

# **CONTENTS**

# **CHAPTER 1**

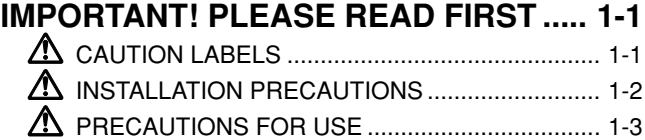

**CHAPTER 2 NAMES OF PARTS ........... 2-1**

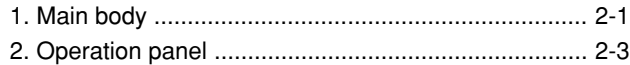

# **CHAPTER 3 HOW TO LOAD PAPER .... 3-1**

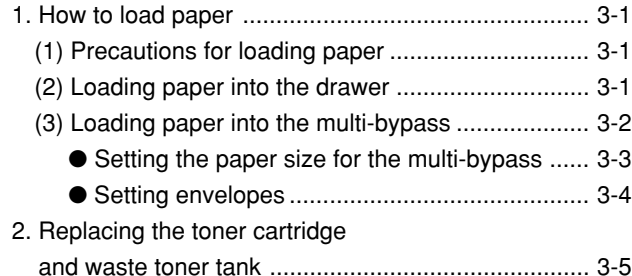

# **CHAPTER 4 BASIC OPERATION ........ 4-1**

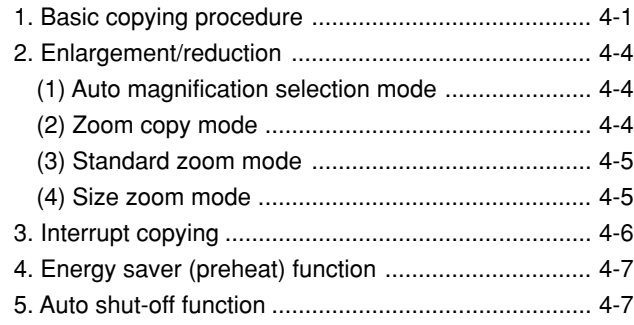

# **CHAPTER 5 FUNCTIONS ................... 5-1**

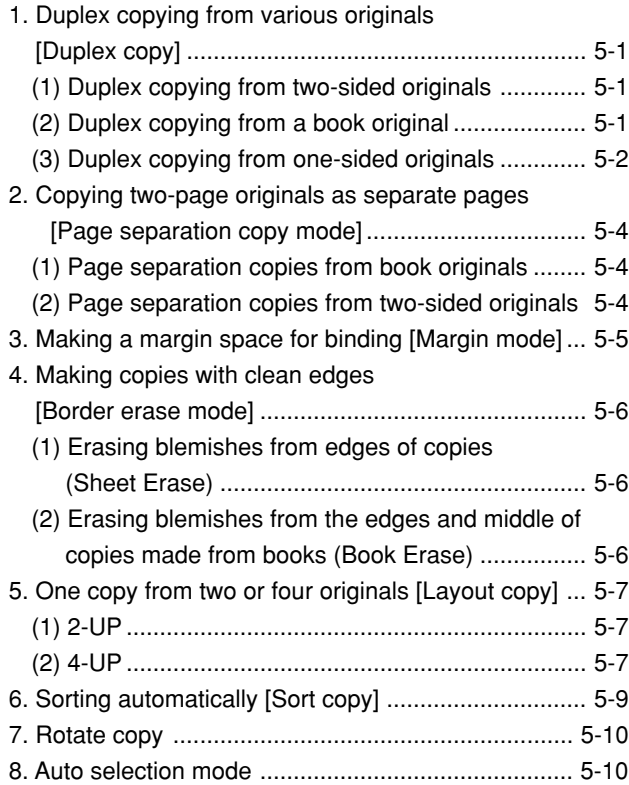

# **CHAPTER 6**

# **COPIER MANAGEMENT ........................ 6-1** 1. Copy management ................................................... 6-1 (1) Copy management mode .................................... 6-1 (2) How to display the selection screen of the copy management mode ...................................... 6-3 (3) How to make various settings .............................. 6-3 (4) Making copies when the copier is in the copy management mode ...................................... 6-8 2. Default settings ......................................................... 6-9 (1) Copy default settings ........................................... 6-9

- (2) How to set the copy default setting mode ...........6-11 (3) Machine default settings .................................... 6-14 (4) How to set the machine default setting mode .... 6-16
- 3. Selection of language ............................................. 6-19

# **CHAPTER 7 OPTIONAL EQUIPMENT .. 7-1**

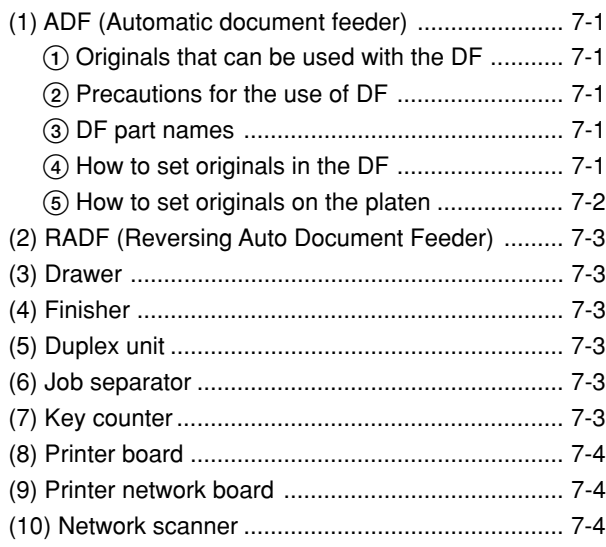

# **CHAPTER 8**

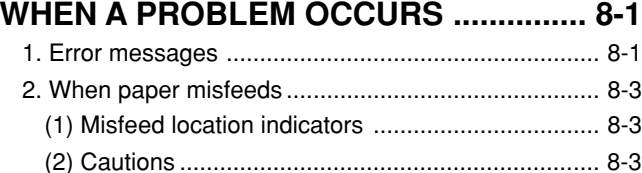

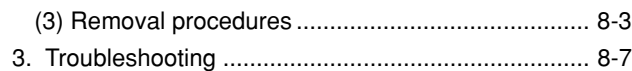

# **CHAPTER 9**

# **CLEANING AND SPECIFICATIONS ....... 9-1**

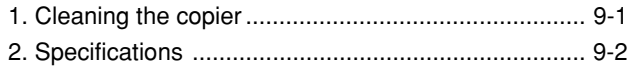

# ● **MAKING FULL USE OF THE MACHINE'S ADVANCED FUNCTIONS**

**1** Having the machine automatically select **2** paper of the same size as the original **<Auto paper selection mode>** (page 4-1)

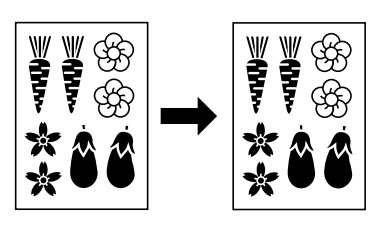

■ Specifying the magnification by selecting the paper size **<Size zoom mode>** (page 4-5)

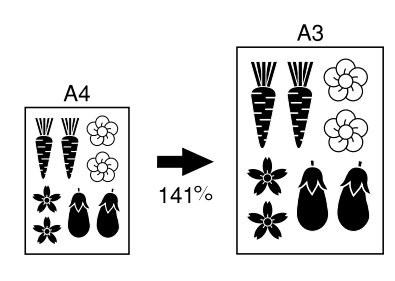

Making a margin on copies **<Margin mode>** (page 5-5) 2 Various functions for making enlarged and reduced copies

■ Enlarging/reducing copies to fit the size of paper in a specified drawer **<Auto magnification selection mode>** (page 4-4)

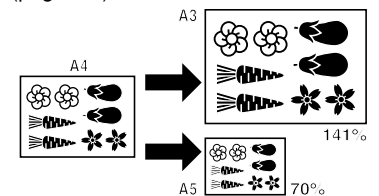

■ Selecting the zoom ratio with one touch

**<Standard zoom mode>** (page 4-5)

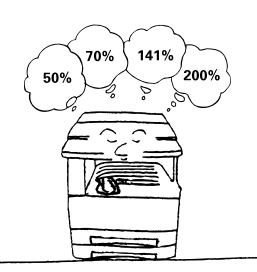

**4** Making a margin on copies **5 5** Making copies with clean edges  $\epsilon$ **6 <Border erase mode>** (page 5-6)

■ Enlarging/reducing copies to any desired size in the 50 - 200% range. **<Zoom copy mode>** (page 4-4)

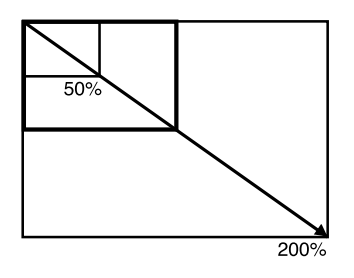

**3** Making clear reproductions of photographs **<Copy quality selection>** (page 4-2)

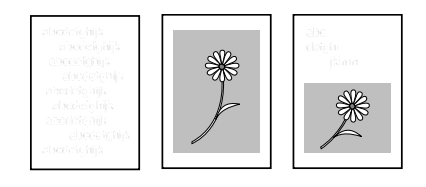

**6** Making one copy from two or four originals **<Layout copy>** (page 5-7)

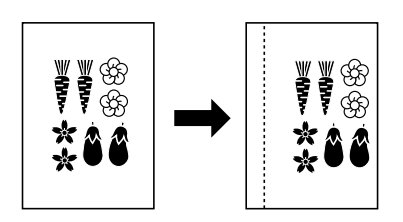

- 
- $\overline{7}$  Copying two-page originals as separate  $\overline{8}$  Duplex copying from various originals  $\overline{9}$ pages **<Page separation copy mode>** (page 5-4)

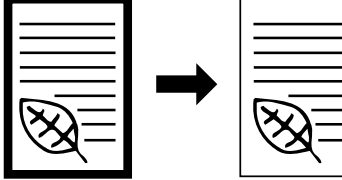

Duplex copying from various originals **<Duplex copy>** (page 5-1) \* When optional duplex unit is installed.

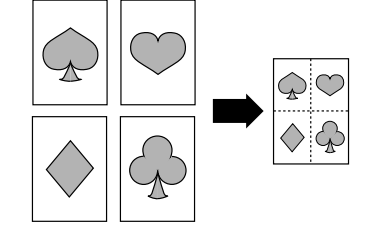

Sorting automatically **<Sort copy>** (page 5-9)

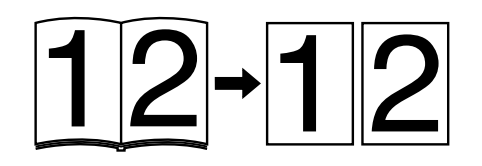

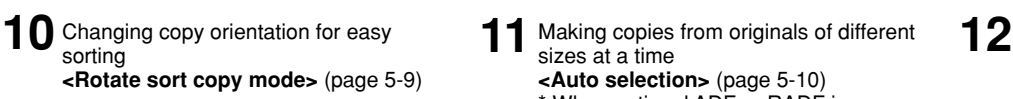

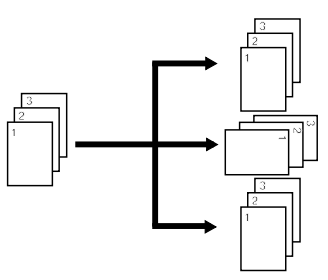

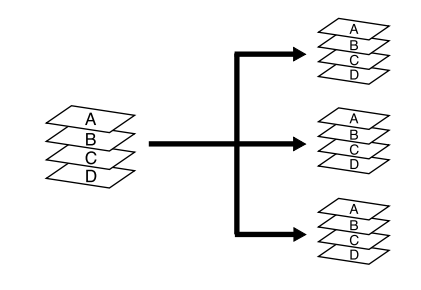

- Making copies from originals of different sizes at a time **<Auto selection>** (page 5-10)
	- \* When optional ADF or RADF is installed.

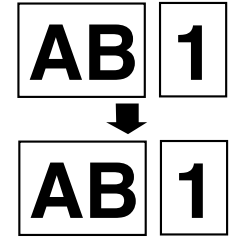

 $12$  Managing the number of copies by IDcode **<Copy management>** (page 6-1)

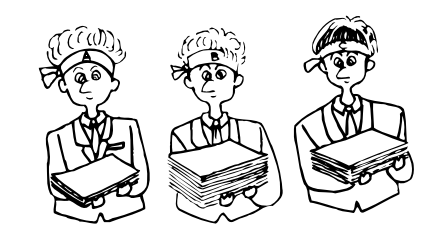

# ● **MAKING FULL USE OF THE MACHINE'S ADVANCED FUNCTIONS**

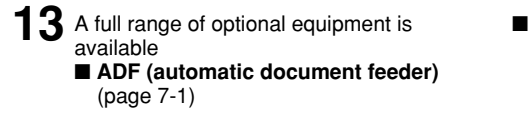

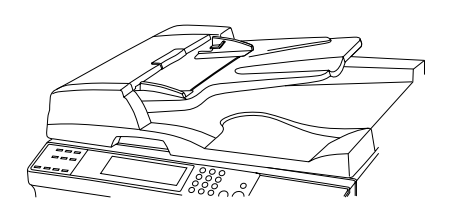

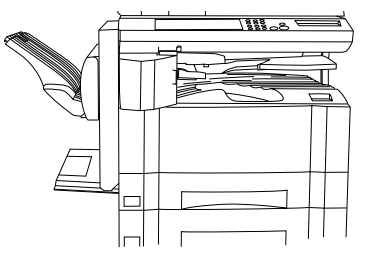

■ **RADF (Reversing Auto Document Feeder)** (page 7-3)

■ **Drawer** (page 7-3)

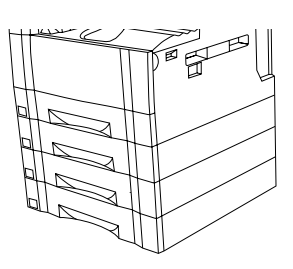

- **Finisher** (page 7-3) **Duplex unit** (page 7-3) **Job separator** (page 7-3)
	- ᢑ

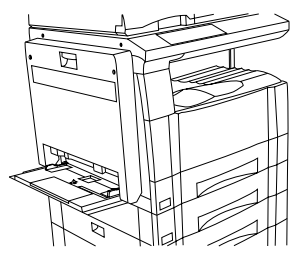

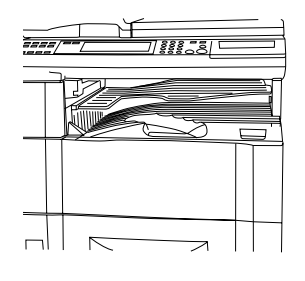

- **Key counter** (page 7-3) **Printer board** (page 7-4)
- - **Printer network board** (page 7-4)
	- **Network scanner** (page 7-4)

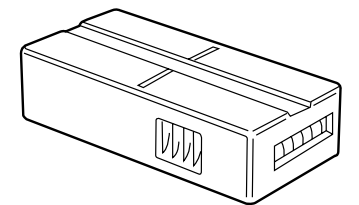

# **CHAPTER 1 IMPORTANT! PLEASE READ FIRST.**

# **CAUTION LABELS**

Caution labels have been attached to the copier at the following locations for safety purposes. BE SUFFICIENTLY CAREFUL to avoid fire or electric shock when removing a paper jam or when replacing toner.

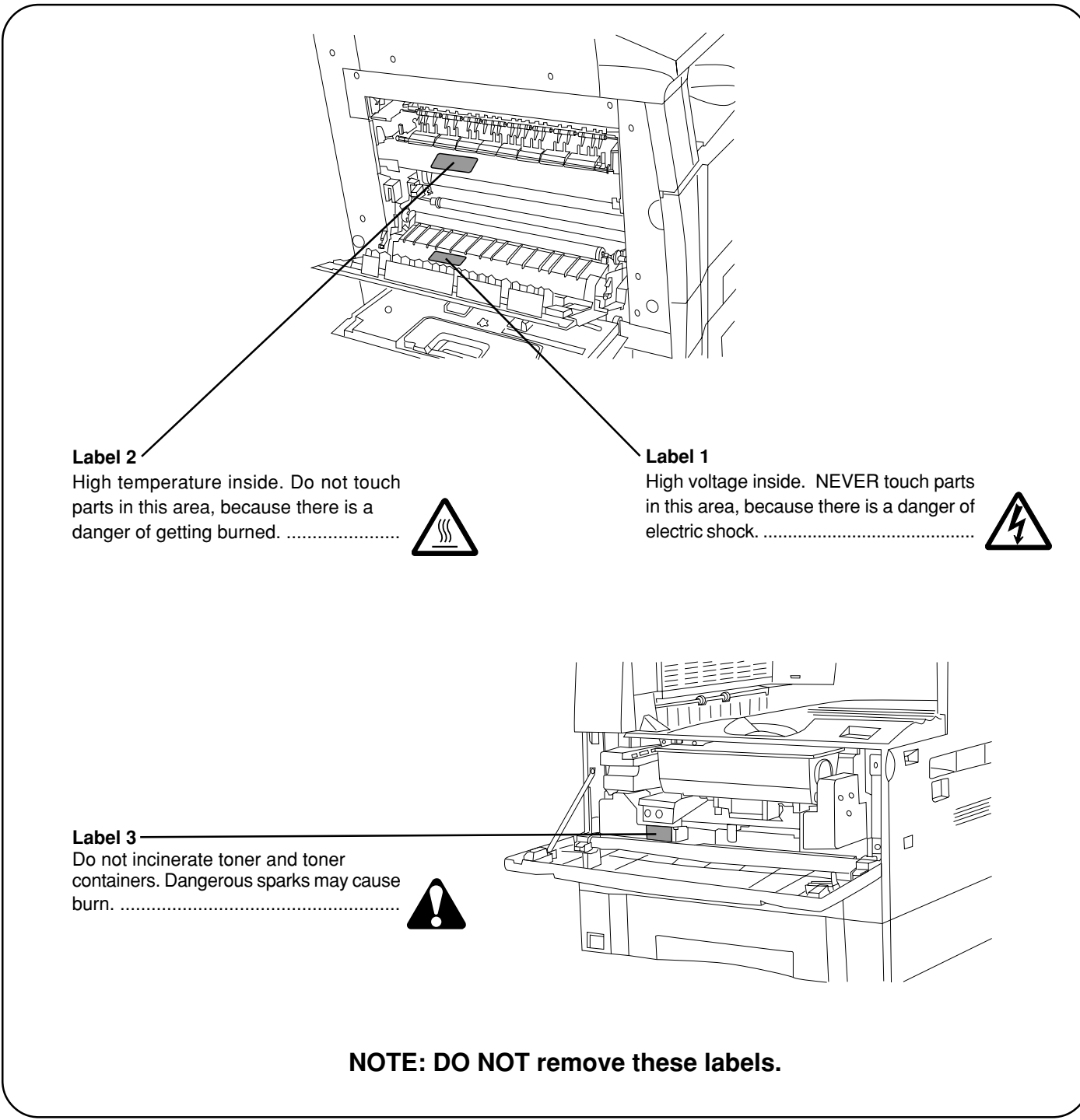

# **INSTALLATION PRECAUTIONS**

# ■ **Environment**

# **A** CAUTION

- Avoid placing the copier on or in locations which are unstable or not level. Such locations may cause the copier to fall down or fall over. This type of situation presents a danger of personal injury or damage to the copier. .........................................................................
- Avoid locations with humidity or dust and dirt. If dust or dirt become attached to the power plug, clean the plug to avoid the danger of fire or electrical shock. ............
- Avoid locations near radiators, heaters, or other heat sources, or locations near flammable items, to avoid the danger of fire. ........................................................
	-
- To keep the copier cool and facilitate changing of parts and maintenance, allow access space as shown below.

Leave adequate space, especially around the left cover, to allow air to be properly ventilated out of the copier. .................................................................

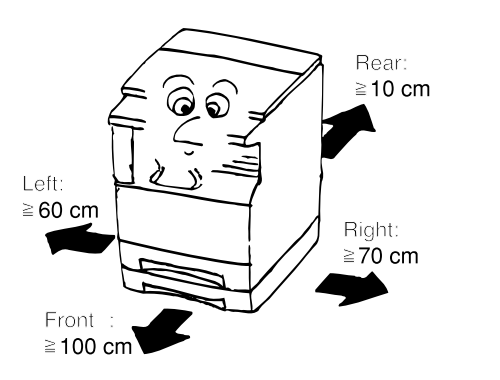

• Always use the caster stoppers to stabilize the copier once it is in place to keep it from moving and/or falling over and causing injury...............................................

### **Other precautions**

- Adverse environmental conditions may affect the safe operation and performance of the copier. Install in an air-conditioned room (recommended room temperature: around 20°C, humidity: around 65%RH) and avoid the following locations when selecting a site for the copier.
- . Avoid locations near a window or with exposure to direct sunlight.
- . Avoid locations with vibrations.
- . Avoid locations with drastic temperature fluctuations.
- . Avoid locations with direct exposure to hot or cold air.
- . Avoid poorly ventilated locations.

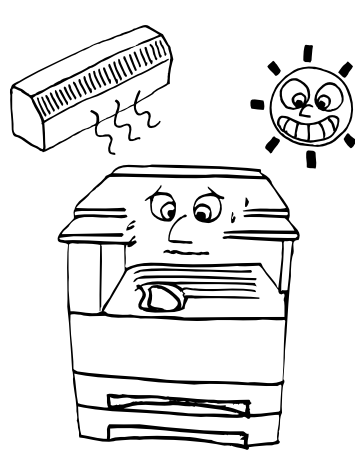

# ■ Power supply/Grounding the copier

# **A** WARNING

- DO NOT use a power supply with a voltage other than that specified. Avoid multiple connections in the same outlet. These types of situations present a danger of fire or electrical shock. ...............................................
- Plug the power cord securely into the outlet. If metallic objects come in contact with the prongs on the plug, it may cause a fire or electric shock. .............................

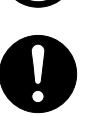

• Always connect the copier to an outlet with a ground connection to avoid the danger of fire or electrical shock in case of an electric short. If an earth connection is not possible, contact your service representative. .....

#### **Other precautions**

• Connect the power plug to the closest outlet possible to the copier.

# ■ **Handling of plastic bags**

# **A** WARNING

• Keep the plastic bags that are used with the copier away from children. The plastic may cling to their nose and mouth causing suffocation..........................................

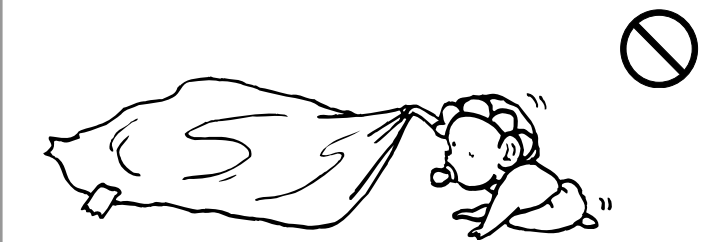

# **PRECAUTIONS FOR USE**

# ■ Cautions when using the copier

## **WARNING**

• DO NOT place metallic objects or containers with water (flower vases, flower pots, cups, etc.) on or near the copier. This type of situation presents a danger of fire or electrical shock should they fall inside. ................

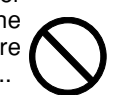

- DO NOT remove any of the covers from the copier as there is a danger of electrical shock from high voltage parts inside the copier. ................................................
- DO NOT damage, break or attempt to repair the power cord. DO NOT place heavy objects on the cord, pull it, bend it unnecessarily or cause any other type of damage.

These types of situations present a danger of fire or electrical shock. ..........................................................

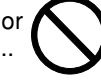

• NEVER attempt to repair or disassemble the copier or its parts as there is a danger of fire, electrical shock or damage to the laser. If the laser beam escapes, there is a danger of it causing blindness. .............................

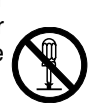

- If the copier becomes excessively hot, smoke appears from the copier, there is an odd smell, or any other abnormal situation occurs, there is a danger of fire or electrical shock. Turn the main switch OFF (O) immediately, remove the power plug from the outlet and contact your service representative. ....................
- If anything harmful (paper clips, water, other fluids, etc.) falls into the copier, turn the main switch OFF (O) immediately. Next, remove the power plug from the outlet to avoid the danger of fire or electrical shock. Then contact your service representative. ...................
- DO NOT remove or connect the power plug with wet hands, as there is a danger of electrical shock. ..........
- ALWAYS contact your service representative for maintenance or repair of internal parts. .....................

# **A** CAUTION

• DO NOT pull the power cord when removing it from the outlet. If the power cord is pulled, the wires may become broken and there is a danger of fire or electrical shock. (ALWAYS grasp the power plug when removing the power cord from the outlet.) ........................................

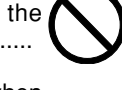

- ALWAYS remove the power plug from the outlet when moving the copier. If the power cord is damaged, there is a danger of fire or electrical shock. ..................
- If the copier will not be used for a short period of time (overnight, etc.), turn the main switch OFF (O).
- If it will not be used for an extended period of time (vacations, etc.), remove the power plug from the outlet for safety purposes during the time the copier is not in use. .............................................................................
- ALWAYS hold the designated parts only when lifting or moving the copier. .......................................................
- For safety purposes, ALWAYS remove the power plug from the outlet when performing cleaning operations. ..
- If dust accumulates within the copier, there is a danger of fire or other trouble. It is therefore recommended that you consult with your service representative in regard to cleaning of internal parts. This is particularly effective if accomplished prior to seasons of high humidity. Consult with your service representative in regard to the cost of cleaning the internal parts of the copier. ...

### **Other precautions**

- DO NOT place heavy objects on the copier or cause other damage to the copier.
- DO NOT open the front cover, turn off the main switch, or pull out the power plug during copying.
- During copying, some ozone is released, but the amount does not cause any ill effect to one's health. If, however, the copier is used over a long period of time in a poorly ventilated room or when making an extremely large number of copies, the smell may become unpleasant. To maintain the appropriate environment for copy work, it is suggested that the room be properly ventilated.
- When lifting or moving the copier, contact your service representative.
- Do not touch electrical parts, such as connectors or printed circuit boards. They could be damaged by static electricity.
- DO NOT attempt to perform any operations not explained in this handbook.
- CAUTION : Use of controls or adjustments or performance of procedures other than those specified herein may result in hazardous radiation exposure.

# ■ Cautions when handling **consumables**

# **A** CAUTION

- Avoid inhalation, ingestion, skin or eye contact. If ingestion occurs, dilute stomach contents thoroughly with water and seek medical treatment. If skin contact occurs, wash with soap and water. If contact with eyes occurs, flush thoroughly with water and seek medical treatment. ....................................................................
- Prolonged inhalation of excessive dusts may cause lung damage. Use of this product, as intended, does not result in inhalation of excessive dusts. .................................
- Keep away from children. ...........................................
- Do not incinerate toner and toner containers. Dangerous sparks may cause burn. ..............................................

#### **Other precautions**

- Always read the safety instructions which are included in the box or printed on the container when handling consumables.
- Dispose of the toner or toner containers in accordance with Federal, State and Local rules and regulations.
- Store consumables in a cool, dark location.
- If the copier will not be used for an extended period of time, remove the paper from the cassette, return it to its original package and reseal it.

# **CHAPTER 2 NAMES OF PARTS**

# **1. Main body**

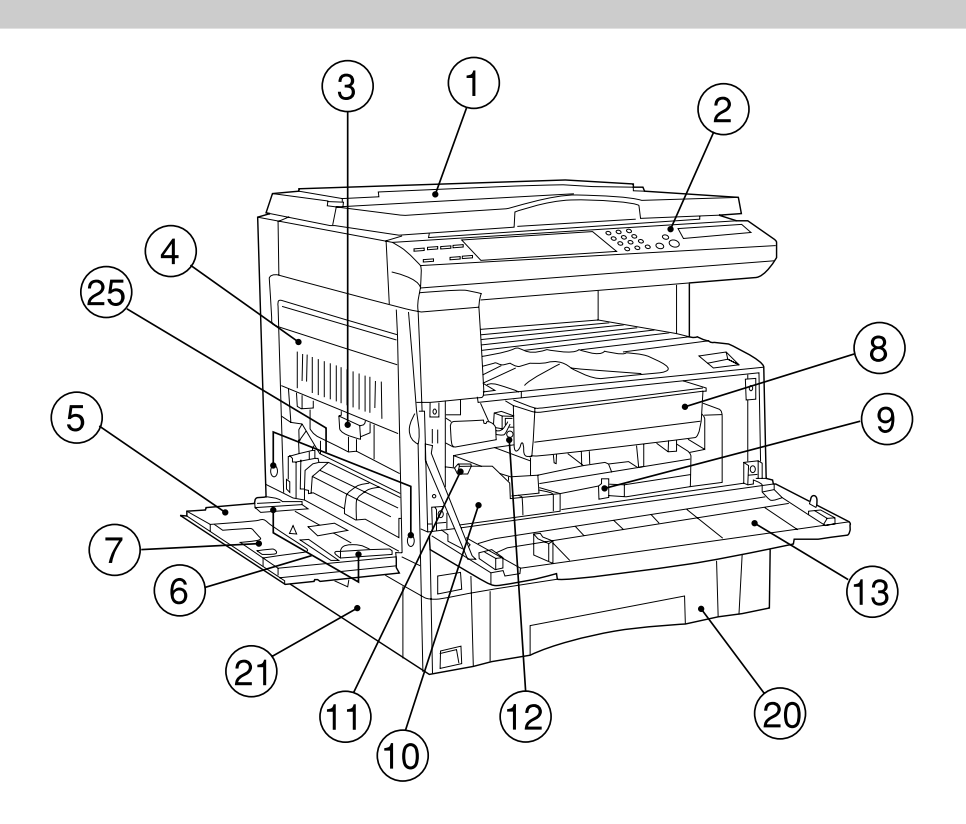

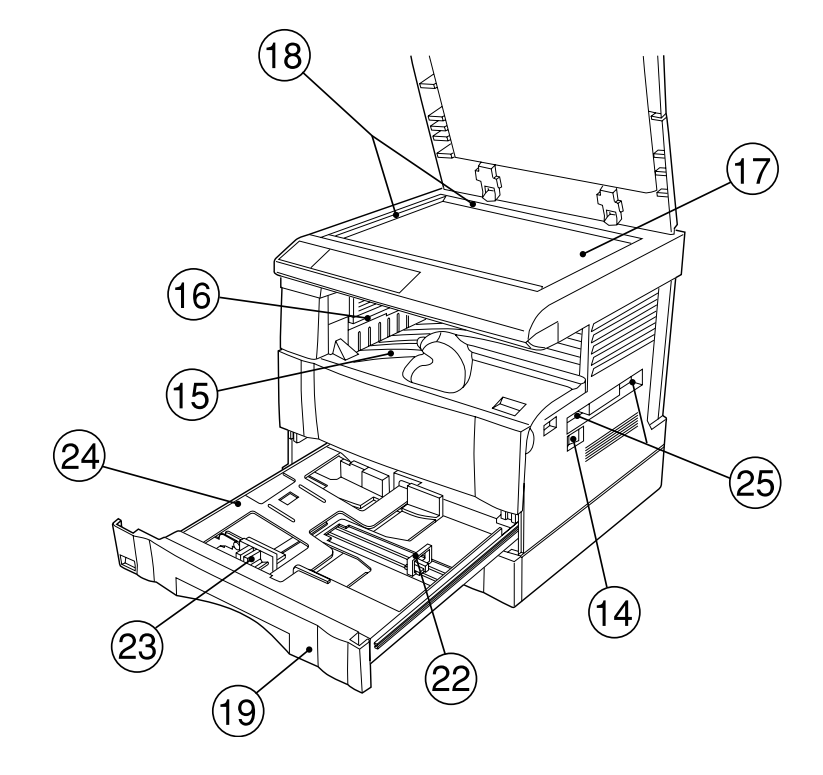

#### 1 **Original cover** <optional> (Open/close to set the original on the platen.)

### 2 **Operation panel**

(Contains the keys and indicators for operating the copier.)

# 3 **Left cover handle**

(Hold to open the left cover.)

4 **Left cover**

(Open when a paper misfeed occurs.)

5 **Multi-Bypass**

(Load paper here when copying onto small-size or special paper.)

## 6 **Insert guides**

(Be sure to set the paper width when loading paper on the multi-bypass.)

# 7 **Support tray**

(Operate to use large-size paper.)

# 8 **Toner cartridge**

9 **Toner cartridge release lever**

(Operate to replace the toner cartridge.)

- 0 **Waste toner tank**
- ! **Waste toner tank release lever**

(Operate to replace the waste toner tank.)

## @ **Cleaning shaft**

(Pull and push back in after toner cartridge replacement or when copy images become soiled with toner.)

# # **Front cover**

(Open to replace the toner cartridge or waste toner tank.)

### $(14)$  Main switch

(Turn ON (|) before starting to make copies.)

### % **Copy store section**

(Copied paper is stored here.)

### ^ **Ejection section**

### & **Platen**

(Set originals here for copying. Place originals face-down with the edges aligned with the size scales on the left and rear sides of the platen.)

### $@$  Original size scales

(Be sure to align the original with these when setting the original on the platen.)

### ( **Drawer 1**

(Holds up to 250 sheets of standard paper [standard paper specified by our company].)

### ) **Drawer 2**

(Holds up to 250 sheets of standard paper [standard paper specified by our company].)

### ⁄ **Drawer left cover**

(Open when a paper misfeed occurs inside the drawer left cover.)

### ¤ **Length adjustment plate**

(Adjust to the length of the paper to be set in the drawer.)

#### ‹ **Width adjustment lever**

(Hold the lever and adjust the width guide to the width of the paper to be set in the drawer.)

### › **Drawer bottom plate**

(Push down when loading paper.)

# fi **Handles for transport**

(The right two handles are indented handles. The left two become handles when pulled out.)

# **CHAPTER 2 NAMES OF PARTS**

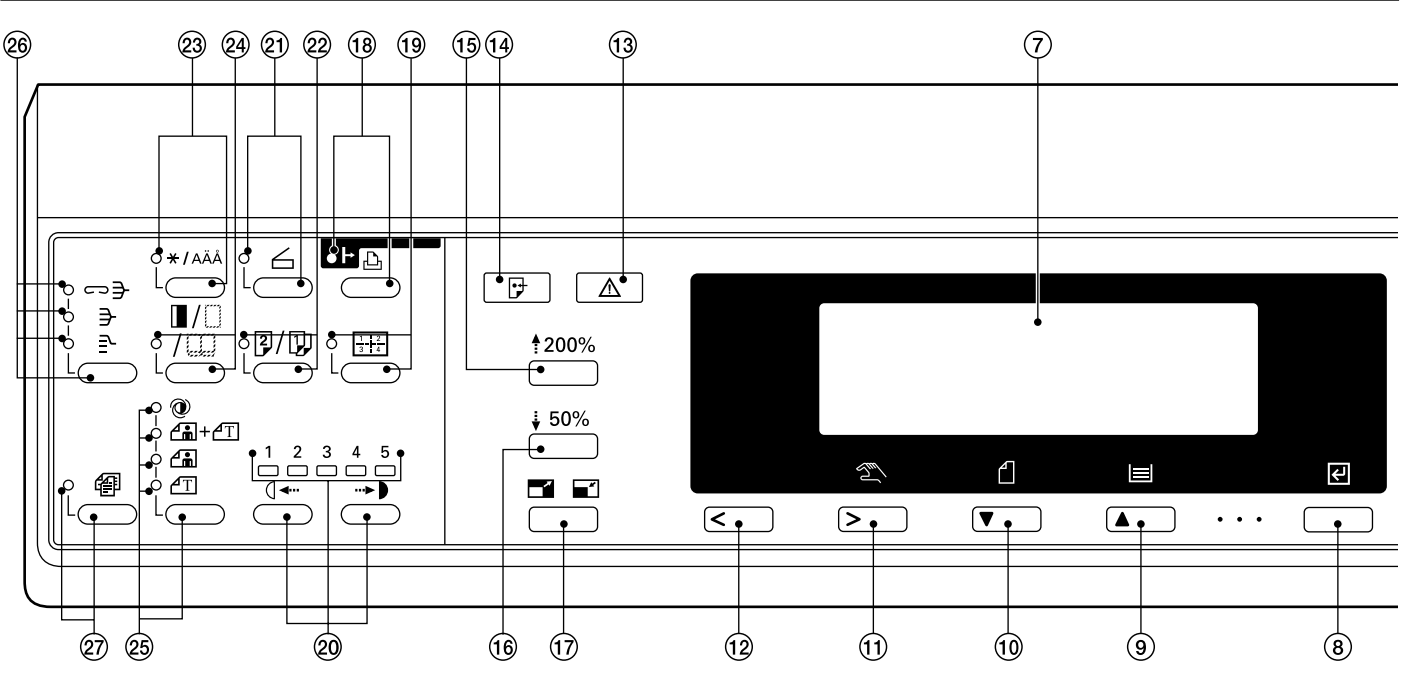

#### **2. Operation panel**

- 1Start key (Indicator) (When the indicator is lit green, press to start copying.)
- 2Clear All key (See the "● Initial mode" on page 2-4.)
- 3Interrupt key (Indicator) (Press to interrupt copying. The Indicator will light when the key is pressed. See page 4-6.)
- 4Energy Saver (preheat) key (Indicator)
- (Press to select the energy saver mode. The indicator is lit while the energy saver mode is ON. See page 4-7.)
- 5Stop/Clear key

(Press to stop copying or to change the number of copies to be made. Press to return to the previous setting screen, such as the copy function setting, too.)

6Numeric keys

(Press to set the number of copies and enter other values.)

7Message display

(Displays messages on how to operate the copier as well as trouble. Display contrast can be adjusted. See "(1) DISPLAY CONTRAST ADJUST." on page 6-18.)

8 Enter key

(Press to confirm selected functions and selected items on the message display.)

9Paper Select/Cursor up key

(Paper size can be selected by simply changing the paper feed drawer. The paper size selected at present is indicated on the message display. Also used to move the cursor in the message display upward.)

0Original/Cursor down key

(Press to select the original size. Also used to move the cursor in the message display downward.)

!Manual/Cursor right key

(Press to make copies at the same ratio, regardless of the original size. Also used to move the cursor in the message display to the right.)

@Cursor left key

(Press to move the cursor in the message display to the left.)

- 13 Machine Error indicator (Lights when a machine problem occurs, such as a paper misfeed.)
- (14) Data indicator (Lights/blinks when using the optional printer function.)
- $(15)$  Zoom  $(+)$  key (Press to increase magnification ratio in zoom copying.)
- $(16)$  Zoom  $(-)$  key (Press to decrease magnification ratio in zoom copying.)
- &Preset R/E key (Press to change the magnification ratio.)
- 18 On-line/Printer key (Indicator) (Press to switch to the printer mode when the optional printer board has been installed. The On-line/Printer indicator will light while the copier is in the online mode.)
- (Layout key (Indicator) (Press to copy multiple images onto the same face of the copy. The indicator is lit in the layout copy mode. See page 5-7.)
- )Copy exposure adjustment keys/Copy exposure indicators (Press to adjust copy exposure. The indicator will show the present copy exposure.)
- ⁄Scanner key (Indicator)

(Press to switch to the scanner mode when the optional network scanner has been installed. The indicator will light while the copier is in the scanner mode.)

¤Duplex/Split Page key (Indicator)

(Press to perform duplex or page separation copying. The indicator will light. The optional duplex unit must be installed to use these functions. See pages 5-1 and 4.)

 $(23)$  \*/Language key

(Press to set copy management, default settings and language selection.)

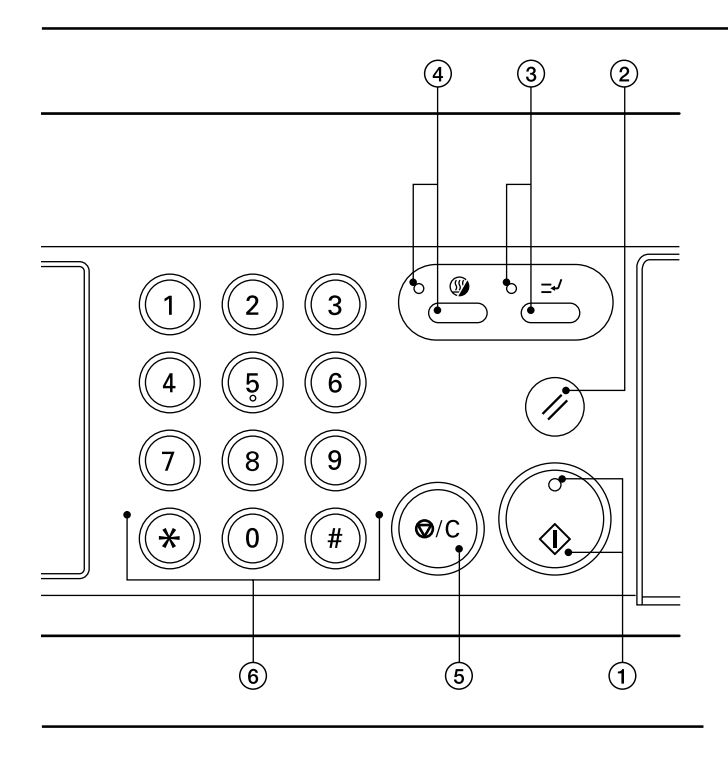

- ›Margin/Border Erase/Book Erase key (Indicator) (Press to create margins or erase borders in copies. The indicator will light. See pages 5-5 and 6.)
- fiCopy quality selection key/Auto Exposure/Text & Photo/ Photo/Text indicators
	- (Press to select copy quality. See page 4-2.)
- $@6$  Sort mode key/Staple Sort/Sort/Group indicators (Press to sort copies into separate sets, or for stapling, sorting or grouping copies with the optional finisher. The indicators will light in the respective modes.)
- $(27)$  Auto Selection key (Indicator)

(Press to perform auto selection copying. The indicator will light. The optional DF must be installed to use this function. See page 5-10.)

●**Initial mode** (at the end of warm-up or when the Clear All key is pressed)

In the initial mode, paper of the same size as the original is selected automatically ("auto paper selection mode"), the number of copies is set to "1" and copy quality is set to "Text & Photo".

#### **NOTE**

• It is also possible to change the default setting for copy exposure adjustment to "auto exposure mode" in the initial mode. (See " $(1)$  EXPOSURE MODE" on page 6-11.)

#### ●**Auto clear function**

About 90 seconds after copying stops, the copier will automatically return to the same settings as those after warm up. (However, the exposure mode will not change.) Copying can be performed at the same settings (copy mode, number of copies and exposure mode) if copying is started before the auto clear function operates.

#### ●**Automatic drawer switching function**

If two drawers contain the same size of paper and the paper in one drawer runs out during copying, this function switches paper feed from the empty drawer to the full drawer.

#### **NOTE**

• The automatic drawer switching function can be disabled. (See "(14) AUTO DRAWER SWITCH" on page 6-19.)

**Message display**

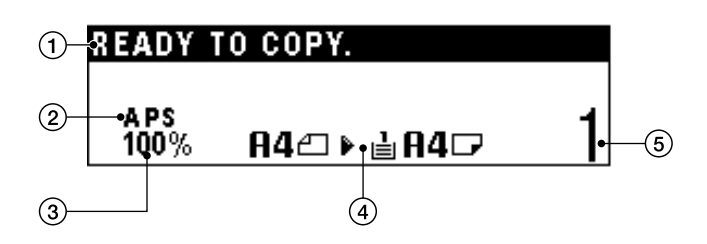

- 1Displays messages regarding the machine status and required operations.
- 2Displays copy modes. APS (auto paper selection mode) AMS (auto magnification selection mode) 1:1 (manual copy mode)
- 3Displays magnification ratio.
- 4Displays the original size, paper size and preset magnification ratios.
- 5Displays the number of copies to be made.

# **CHAPTER 3 HOW TO LOAD PAPER**

# **1. How to load paper**

Paper can be loaded into the two drawers and the multi-bypass.

#### **(1) Precautions for loading paper**

After unpacking the paper, fan it several times and then load into the tray.

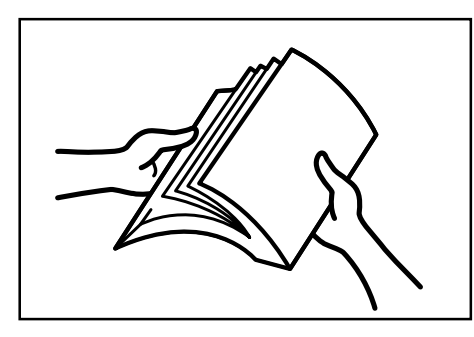

#### **(2) Loading paper into the drawer**

Up to 250 sheets of standard paper (75 or 80 g/m<sup>2</sup>/standard paper as specified by our company) or colored paper can be loaded into the each drawer.

(Inch specifications)

\* The each drawer can be set to hold paper of any desired size from 11" x 17" to 5 1/2" x 8 1/2".

(Metric specifications)

\* The each drawer can be set to hold paper of any desired size from A3 to A5R.

### **IMPORTANT**

• Set the type of paper (standard paper, recycled paper, letterheads or colored paper) to be loaded in the drawer in "<sub>5</sub> PAPER TYPE (1ST to 4TH)" on page 6-14.

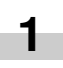

Pull the drawer out toward you as far as it will go. Do not pull more than one drawer out at a time.

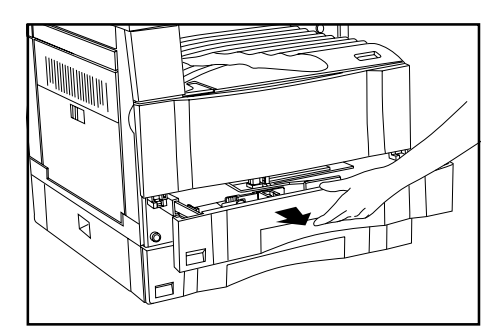

**2**

Press the drawer bottom plate down and fix it there.

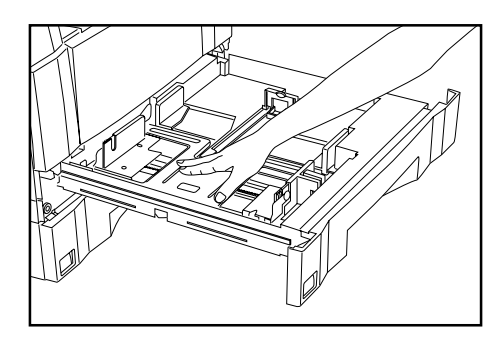

**3**

Hold the width adjustment lever and move it to align the width guide with the required paper width. Paper sizes are marked inside the drawer.

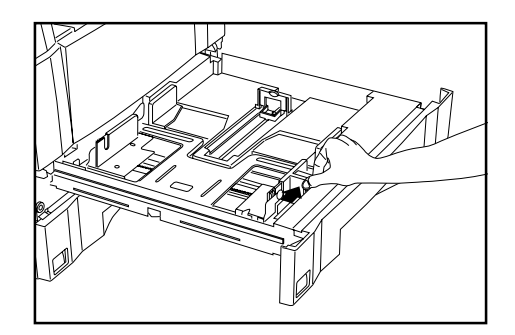

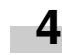

Hold both sides of the length adjustment plate and move it to align with the required paper length.

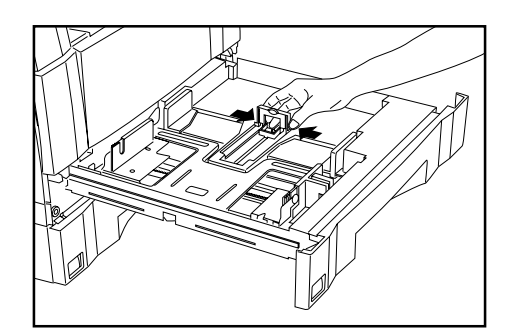

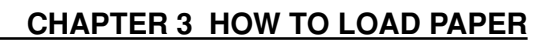

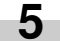

Set the paper flush against the left-hand wall of the drawer.

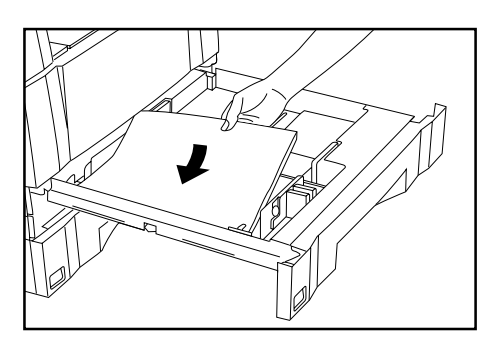

### **IMPORTANT**

**6**

- $\cdot$  There is a sticker ( $\odot$  in the illustration) indicating paper capacity attached to the inside of the drawer. Do not load paper above this limit.
- When loading paper into the drawer, make sure that the copy side is facing upward. (The copy side is the side facing upward when the package is opened.)
- Check that the length adjustment plate makes secure contact with the paper. If there is a gap, adjust the position of the length adjustment plate.

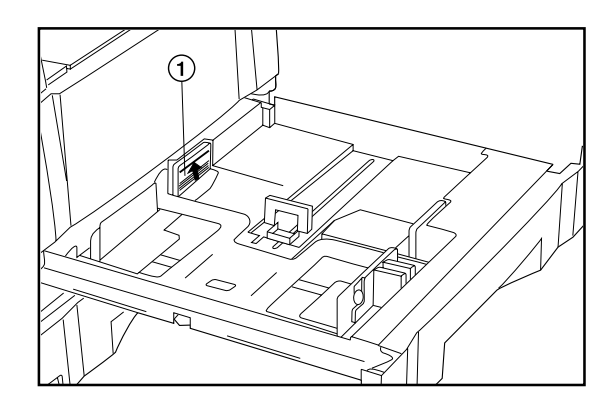

**7**

Gently push the drawer back in. Check that the paper is kept under the claws of the drawer. If not, reload the paper.

#### **NOTE**

• Before leaving the copier in disuse for a prolonged period of time, remove the paper from the drawer(s) and seal it in its original packaging to protect from moisture.

#### **(3) Loading paper into the multi-bypass**

Special paper as well as standard paper can be loaded into the multibypass. When copying onto transparencies or thick paper, be sure to use the multi-bypass.

#### **NOTE**

• Number of sheets of standard paper, colored paper and letterheads that can be loaded into the multi-bypass differ depending on the paper size.

11" x 17" and 8 1/2" x 14" (A3, B4 and Folio): 25 sheet 11" x 8 1/2" and 5 1/2" x 8 1/2" (A4 to A6R): 50 sheets

- The types of special paper and the number of sheets that can be loaded in the multi-bypass are:
	- · Transparencies: 1 sheet
	- · Standard paper (120g/m<sup>2</sup>, 160g/m<sup>2</sup>): 1 sheet

#### **IMPORTANT**

**1**

• When loading special paper such as transparencies and thick paper in the multi-bypass, select the type of paper in "6 PAPER TYPE (BYPASS)" on page 6-14.

Open the multi-bypass.

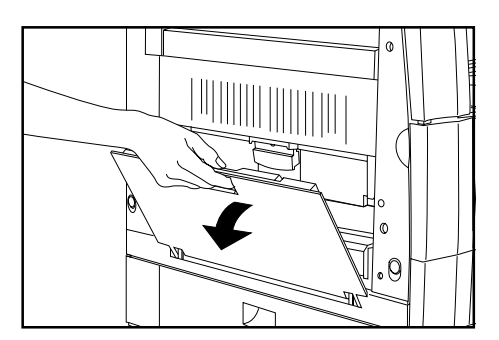

Set the supplied paper size sheet so that the size of the paper loaded can be checked by looking at the front of the drawer.

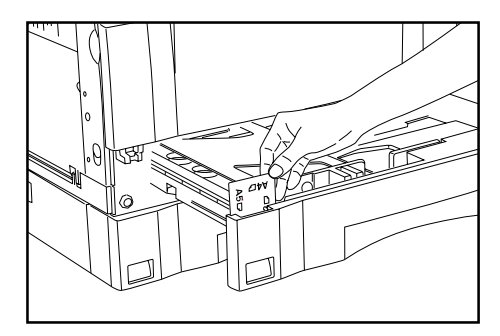

# **CHAPTER 3 HOW TO LOAD PAPER**

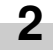

Adjust the insert guides to the size of the paper to be loaded.

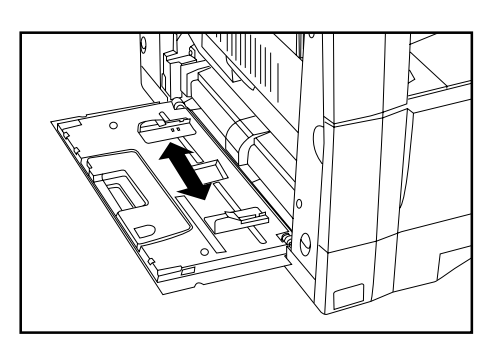

#### **NOTE**

• When loading B4 or larger paper, pull out the support guide.

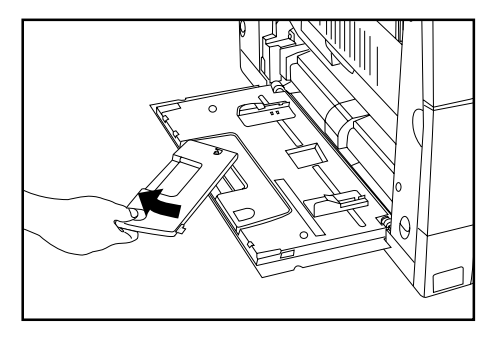

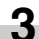

Insert the paper along the guides as far as it will go.

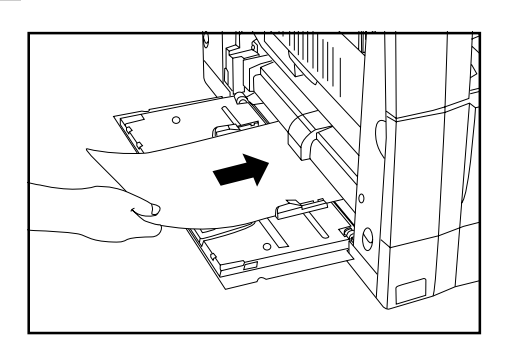

#### **IMPORTANT**

• When loading paper into the multi-bypass, make sure that the copy side is facing downward. (The copy side is the side facing upward when the package is opened.) If the leading edge of the paper is curled, straighten it out before loading the paper in the multi-bypass.

#### ● **Setting the paper size for the multi-bypass**

By setting either the transparency mode or thick paper mode and the paper size for the multi-bypass, the multi-bypass can be automatically selected according to the original size such as when the auto paper selection mode is selected.

**1** Press and hold the Paper Select key for 3 seconds. The screen to set the paper size and select either the transparency or thick paper mode appears.

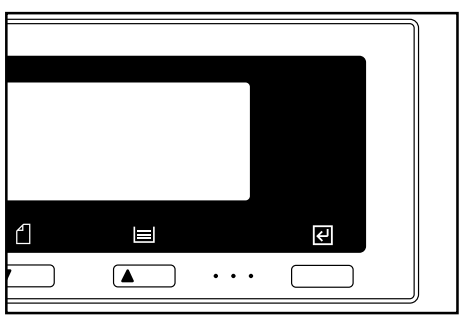

When using transparencies or thick paper, first select the mode by pressing the cursor up or down key and then select the paper size.

The setting of transparencies or thick paper will be reset when the Clear All key is pressed or by the auto clear function.

When using standard paper or other types of paper, select the size from those given below. If "No size designation" is selected, the width will be determined by the position of the insert guides of the multi-bypass. This size setting will not be reset by the auto clear function. It will be stored for the next use.

 $=$  LENGTH

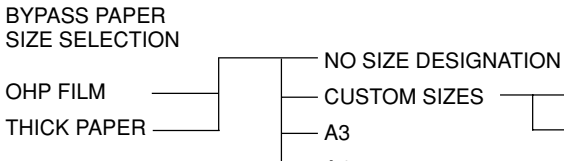

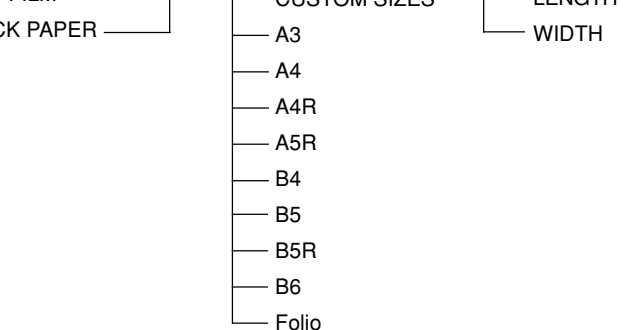

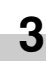

**2**

Press the cursor right or cursor left key and select the paper length, which is shown highlighted. The paper length can be set to any value from 100 to 297 mm in 1 mm increments.

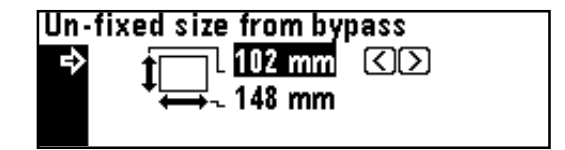

# **CHAPTER 3 HOW TO LOAD PAPER**

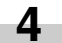

**6**

**4** Press the cursor down key.

- **5** Press the cursor right or cursor left key and select the paper width, which is shown highlighted. The paper width can be set to any value from 148 to 420 mm in 1 mm increments.
	- Press the enter key.

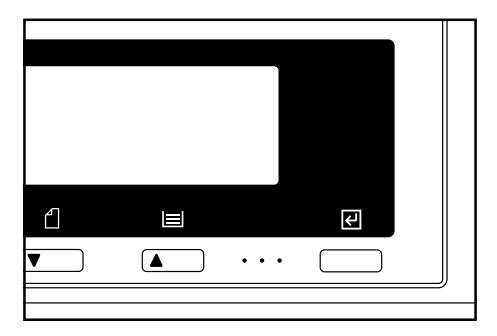

**3** Open the envelope and set it with the print side face-down and its flap opposite to the insertion slot and then insert it along the insert guide as far as it will go.

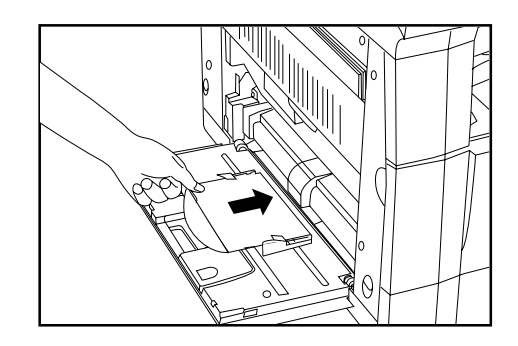

#### **NOTE**

• Incorrectly loading envelopes can result in printing in the wrong orientation or on the wrong side.

#### ● **Setting envelopes**

When using the optional printer function, envelopes can be set in the multi-bypass.

#### **NOTE**

**1**

• The types of envelopes that can be used are COM-10, Monarch, DL and C5. Up to 6 envelopes can be loaded in the multi-bypass at a time.

Open the multi-bypass.

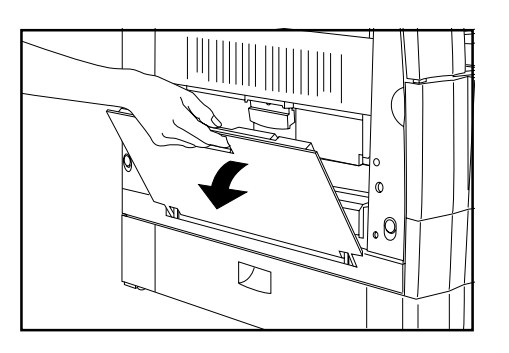

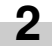

Align the insert guides with the envelope size.

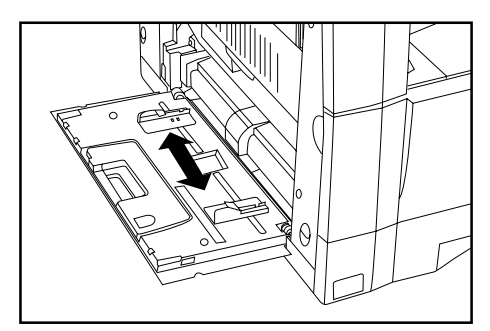

# **2. Replacing the toner cartridge and waste toner tank**

If "ADD TONER TO RESUME COPYING" appears on the message display, replenish the toner. Although several copies can be made after the message appears, it is recommended to replace the toner cartridge immediately. After replacing the toner cartridge, be sure to also replace the waste toner tank.

\* Replenish toner only when the message is displayed.

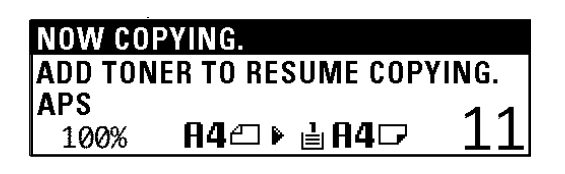

**3** Pull the old toner cartridge out toward you.

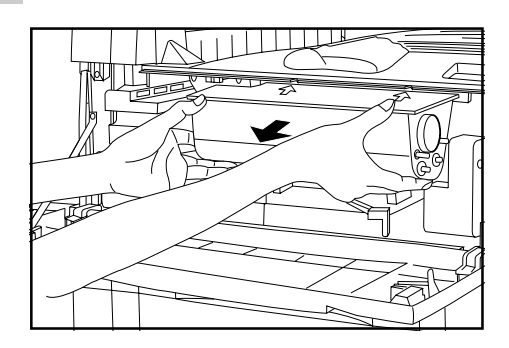

# **A** CAUTION

Do not incinerate toner and toner containers. Dangerous sparks may cause burns.

#### **WARNING**

High voltage is present in the charger section. Take sufficient care when working in this area, as there is a danger of electrical shock.

**Open the front cover.** 

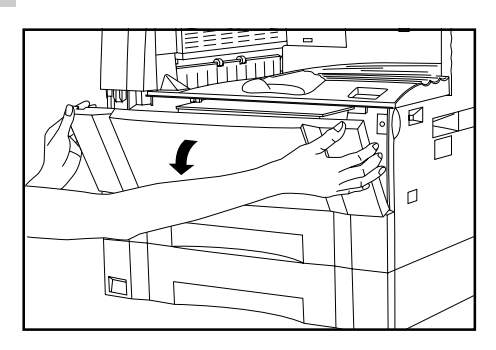

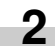

**1**

Turn the toner cartridge release lever to the right as far as it will go. The old cartridge will be unlocked.

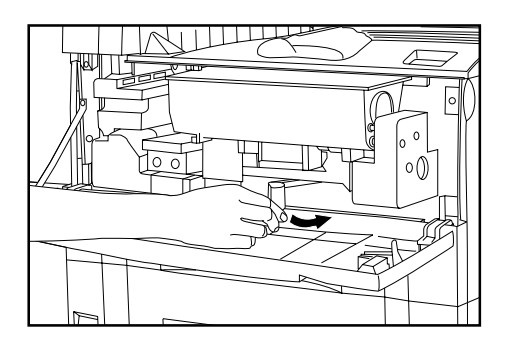

**4** Tap the new toner cartridge on the top 5 or 6 times and shake it from side to side 8 to 10 times.

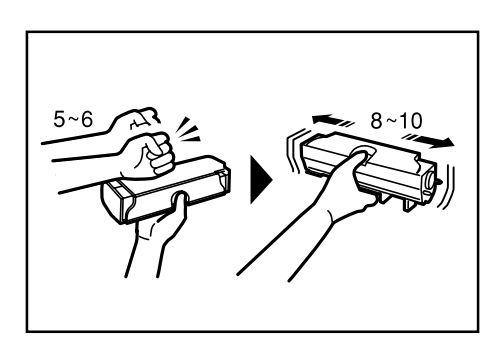

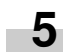

Fit the new toner cartridge into the copier. \* Align the arrow on the top of the toner cartridge with the cutout in the copier and then insert the cartridge into the copier.

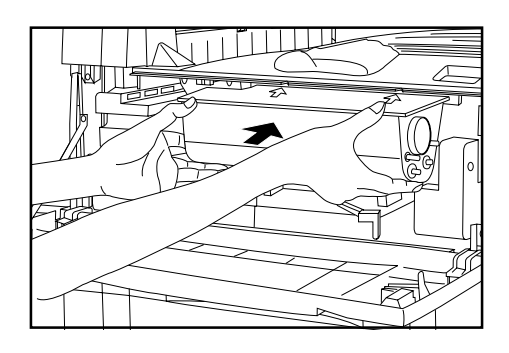

# **CHAPTER 3 HOW TO LOAD PAPER**

**6** Turn the toner cartridge release lever to the left as far as it will go.

The new toner cartridge is now be locked.

**7**

While holding the waste toner tank release lever  $\textcircled{\tiny{1}}$  up, remove the waste toner tank.

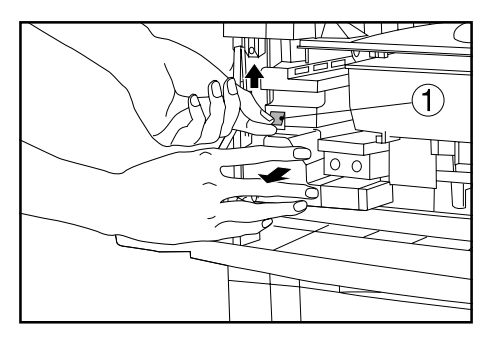

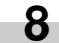

Close the opening of the waste toner tank with its seal.

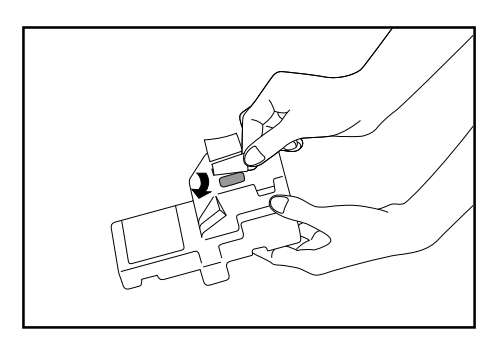

### **A** CAUTION

Do not incinerate toner and toner containers. Dangerous sparks may cause burn.

**9**

While holding the waste toner tank release lever up, fit the new waste toner tank into the copier.

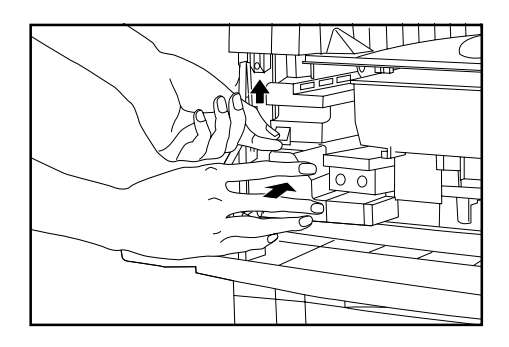

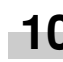

**10** Gently pull the cleaning shaft as far as it will go and then push it back in.

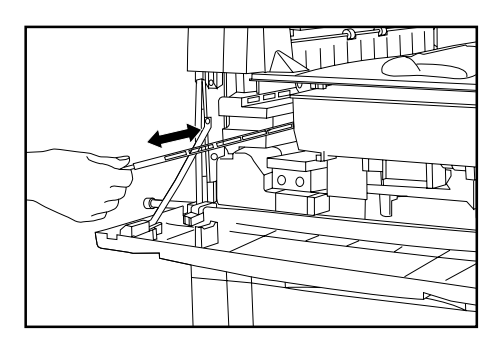

# **IMPORTANT**

• Do not pull the cleaning shaft with force or pull it out completely.

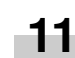

Close the front cover.

# **CHAPTER 4 BASIC OPERATION**

# **1. Basic copying procedure**

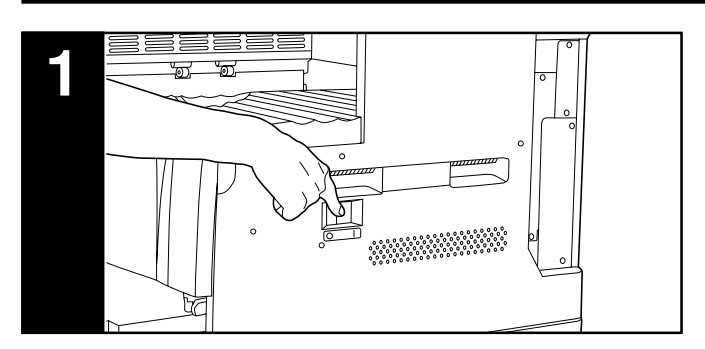

#### **1. Warm-up**

Turn the main switch ON ( l ). At the end of warm-up, "READY TO COPY." will appear on the message display.

#### **NOTE**

• If originals are set and the Start key is pressed while the copier is still warming up, copying will begin as soon as warm-up ends.

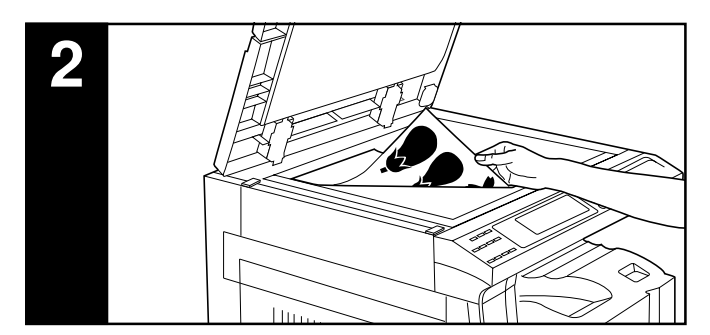

#### **2. Setting originals**

Set originals on the platen or in the DF (document feeder). When setting the original on the platen, adjust it with the original size scales based on the left rear position.

#### **NOTE**

• See the references given below for how to set originals in the DF. If the ADF (automatic document feeder) is installed, see page 7-1. If the RADF (reversing automatic document feeder) is installed, see the instruction handbook provided with the RADF.

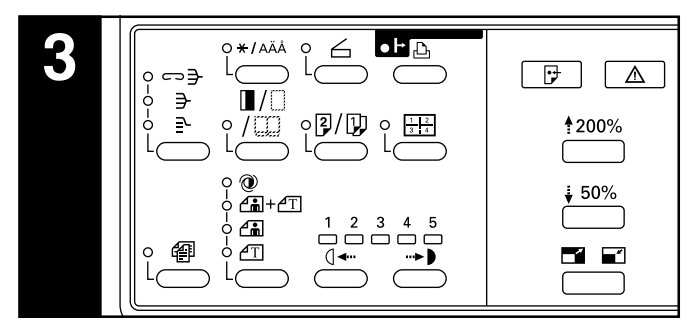

**3. Function selection** Select from the copier's various functions.

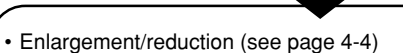

- Interrupt copying (see page 4-6)
- Duplex copying from various originals (see page 5-1)
- Copying two-page originals as separate pages (see page 5-4)
- Making a margin space for binding (see page 5-5)
- Making copies with clean edges (see page 5-6)
- One copy from two or four originals (see page 5-7)
- Sorting automatically (see page 5-9)
- Rotate copy (see page 5-10)
- Auto selection mode (see page 5-10)

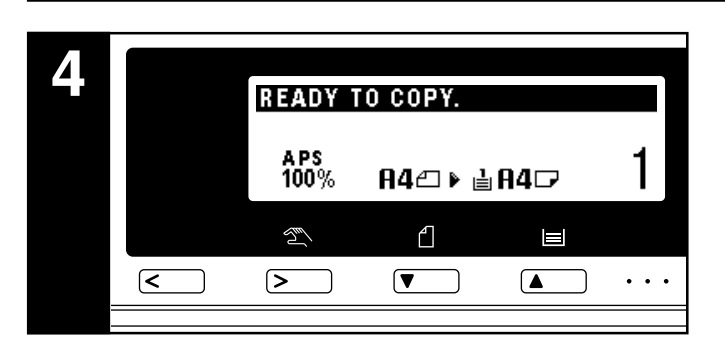

#### **4. Paper size selection**

When "APS" appears on the message display, paper of the same size as the original is automatically selected. To copy the original's image onto a different size paper without changing the size of the image, press the Paper Select key for the desired size of paper, and press the Manual key. To make copies of the same size as the originals with images of the same size, no special settings are required.

#### **NOTE**

- Automatic paper selection can also be turned off. (See  $\hat{r}(7)$  PAPER SELECTION" on page 6-12.)
- A drawer (paper feed drawer) to be selected automatically can be specified without setting any originals. (See "(12) DEFAULT DRAWER" on page 6-13.)

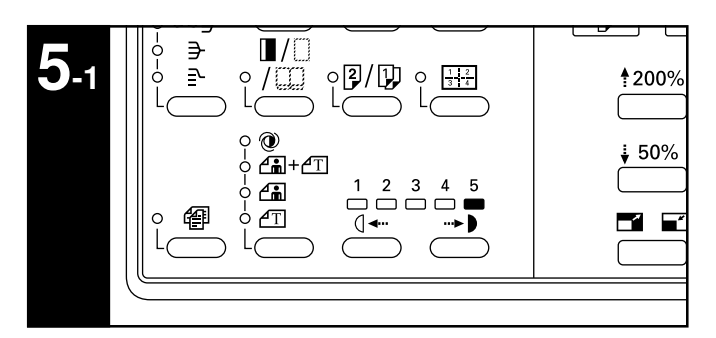

#### **5. Copy exposure adjustment**

In the initial mode, one of the Copy exposure indicators is lit and the copy exposure can be adjusted manually. By moving the cursor on the exposure scale to the right, copies become darker. By moving it to the left, copies become lighter.

#### **NOTE**

• Exposure adjustment is selected from 5 or 9 levels. (See "2) EXPOSURE STEPS" on page 6-11.)

# **CHAPTER 4 BASIC OPERATION**

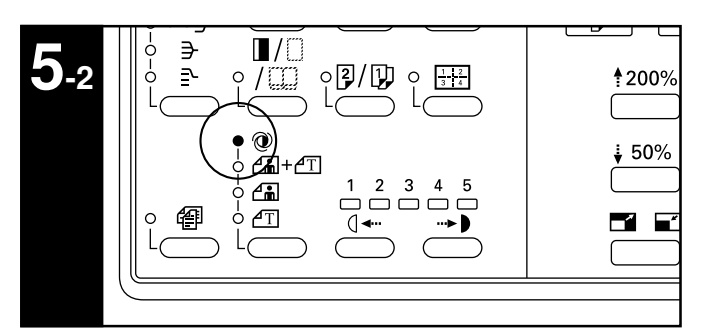

To have the copy exposure adjusted automatically, press the copy quality selection key and set the auto exposure mode. The Auto Exp. indicator will light. In the auto exposure mode, the brightness of the original is detected and the most suitable exposure selected. It is also possible to make clean copies without the original background or color.

#### **NOTE**

- When the copies are too dark/light overall, exposure will be adjusted. (See "3) A.E." on page 6-12.)
- The default setting of the copy exposure adjustment can be set to auto exposure. (See "1) EXPOSURE MODE" on page 6-11.)

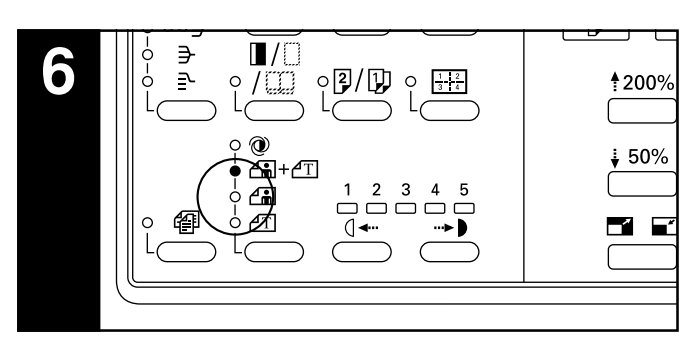

#### **6. Copy quality selection**

Copy quality is selected according to the original. Press the copy quality selection key to light the following indicators. Text mode: Text indicator

Photo mode: Photo indicator

Text & Photo mode: Text & Photo indicator

Ecoprint mode: Turn all the copy quality indicators off by pressing the copy quality selection key. The density of copied images will be slightly lighter in ecoprint mode to reduce toner consumption.

#### **NOTE**

- The default copy quality mode used in the initial mode can be selected. (See "(1) EXPOSURE MODE" on page 6-11.)
- The copy exposure can be adjusted in all copy quality modes. (See "4) MIX ORI.DENSITY", "6) PHO ORI.DENSITY" and "6 TXT ORI.DENSITY" on page 6-12.)

# **CHAPTER 4 BASIC OPERATION**

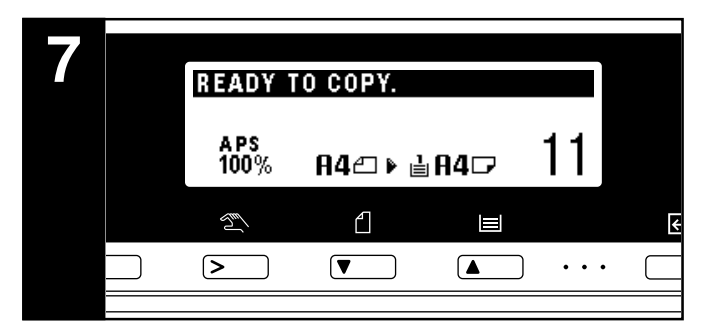

#### **7. Setting the number of copies**

Use the numeric keys to enter the desired number of copies on the message display. Up to 250 copies can be set.

#### **NOTE**

• It is possible to lower the limit on the number of copies that can be set at a time. (See "<sup>(3)</sup> COPY LIMIT" on page 6-13.)

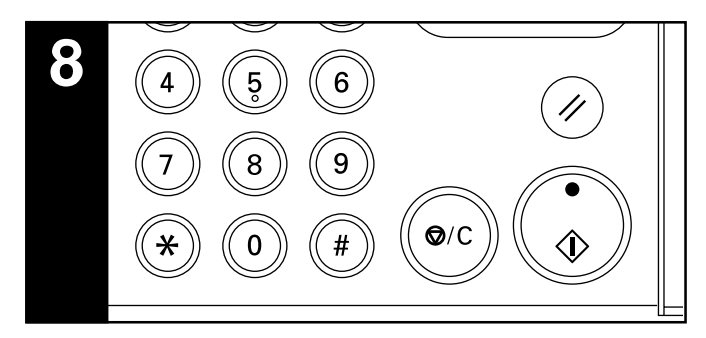

#### **8. Starting copying**

Press the Start key. If the Start indicator is lit green and "READY TO COPY." is displayed on the message display, copying is possible.

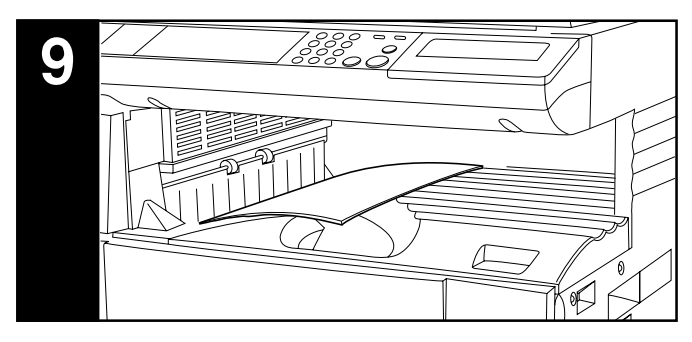

#### **9. At the end of copying**

Finished copies are ejected onto the copy store section.

# **IMPORTANT**

• Up to 250 sheets can be stored. Note that the number of sheets that can be stored varies depending on the condition of the paper used.

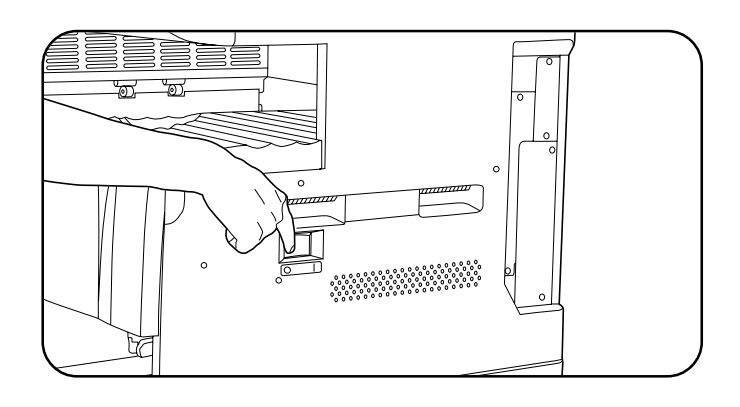

#### **A** CAUTION

If the copier will not be used for a short period of time (overnight, etc.), turn the main switch OFF (O). If it will not be used for an extended period of time (vacations, etc.), remove the power plug from the outlet for safety purposes during the time the copier is not in use.

# **2. Enlargement/reduction**

#### **(1) Auto magnification selection mode**

The original image is enlarged/reduced automatically according to the selected paper size.

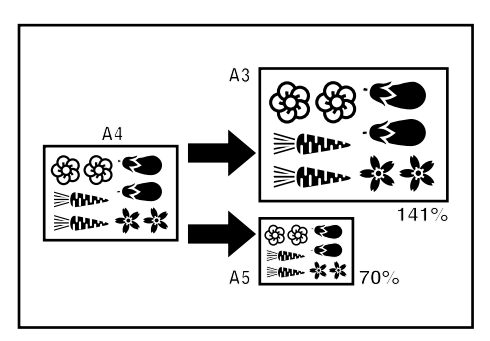

#### **IMPORTANT**

• When using this mode regularly, make sure that "AMS" has been selected in "8 AMS MODE" on page 6-12.

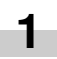

Set the original(s).

The size of the original will be automatically detected and the same size paper as the original will be selected.

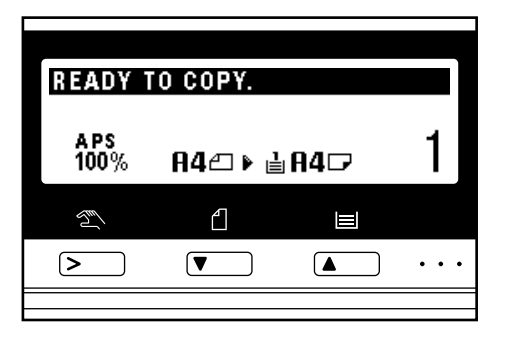

#### **NOTE**

• If "100%" has been selected in "8 AMS MODE" on page 6-12, press the Manual key to display "AMS".

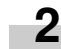

Press the Paper Select key to specify the paper size. The magnification ratio will be displayed.

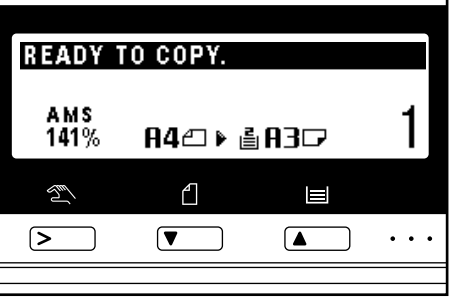

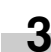

Copying will start when the Start key is pressed.

#### **(2) Zoom copy mode**

The zoom ratio can be set to any value from 50 to 200% in 1% increments.

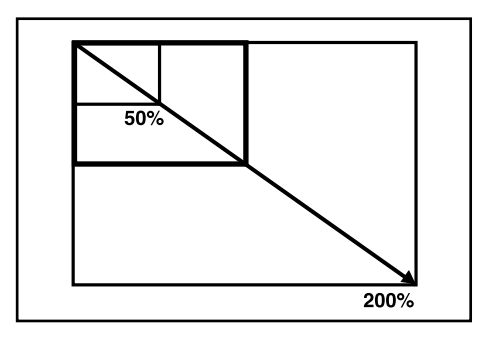

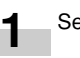

Set the original(s).

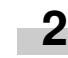

Press the Zoom (+) or Zoom (–) key to change the displayed zoom ratio. Press the Paper Select key to change the paper size.

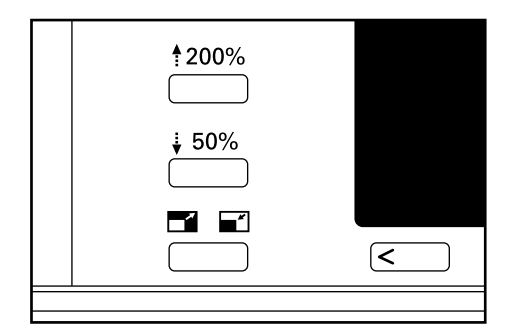

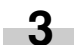

Copying will start when the Start key is pressed.

# **CHAPTER 4 BASIC OPERATION**

#### **(3) Standard zoom mode**

Enlargement/reduction copying is possible using the ratios preset in the copier.

Available ratios

Reduction  $50\% : A3 \rightarrow A5$  $70\%$ : A3  $\rightarrow$  A4, A4  $\rightarrow$  A5  $75\% : 11" \times 15" \to A4$  $90\%$ : Folio  $\rightarrow$  A4 Enlargement  $106\% : 11" \times 15" \rightarrow A3$  $127\%$ : Folio  $\rightarrow$  A3  $141\%$ : A4  $\rightarrow$  A3, A5  $\rightarrow$  A4  $200\%$ : A5  $\rightarrow$  A3

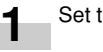

**2**

# Set the original(s).

Press the Preset R/E key. The zoom mode setting screen will appear in the message display.

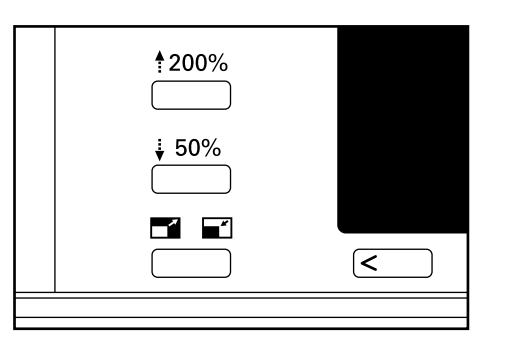

**3**

Press the cursor up or down key to select the desired magnification ratio and then press the enter key. The message display will return to the "READY TO COPY." screen, with the selected ratio displayed.

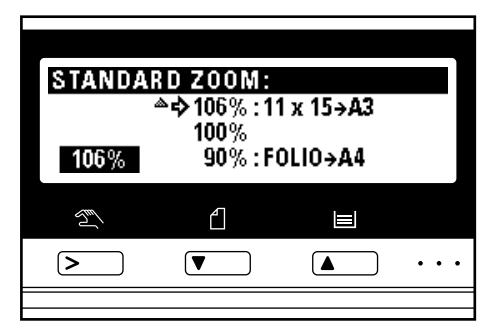

#### **NOTE**

• The zoom ratio can be changed in increments of 1% from the selected ratio by pressing the numeric keys or the Zoom (+) and Zoom (–) keys.

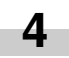

Copying will start when the Start key is pressed.

#### **(4) Size zoom mode**

When the sizes of the original and copy paper are selected, the zoom ratio is automatically set.

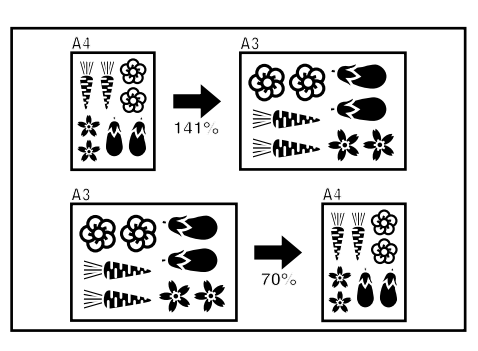

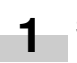

Set the original(s).

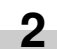

Press the Original key to select the original size.

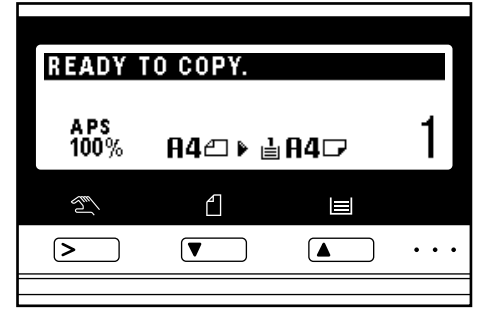

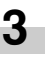

Press the Paper Select key to select the paper size. When the paper size is selected, the zoom ratio will be displayed.

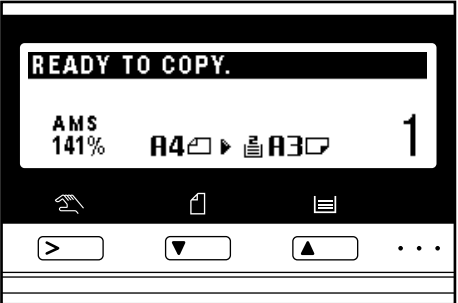

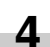

Copying will start when the Start key is pressed.

# **3. Interrupt copying**

Interrupt copying is useful if, during one copy job, other originals need to be copied at different settings. The interrupted copy job can be resumed at the same settings as before after the rush job is finished.

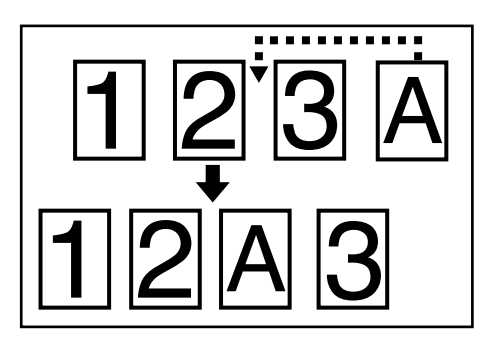

Press the Interrupt key to light the indicator. The "INTERRUPT MODE." screen will appear.

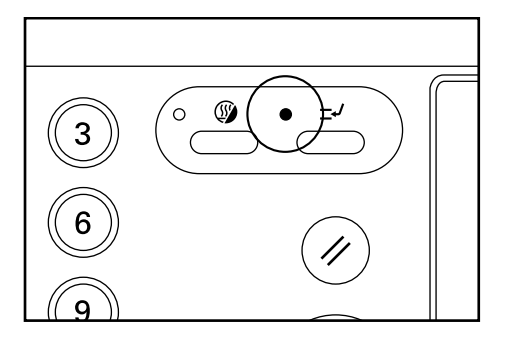

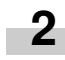

**1**

Remove the present original(s) and put it (them) aside.

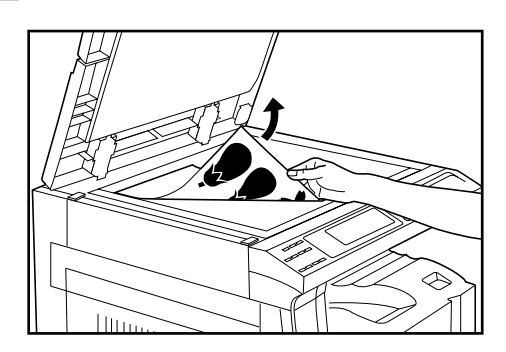

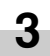

Set the new original(s) and execute copying.

**4**

When copying ends, press the Interrupt key again, and replace the newly copied original(s) with the one(s) removed before. Then, press the Start key. The interrupted copy job will be resumed.

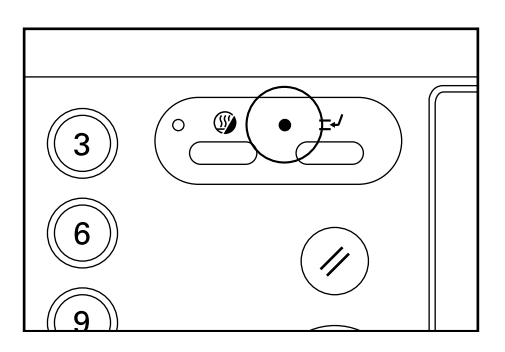

# **4. Energy saver (preheat) function**

This function turns the machine off to save energy by pressing the Energy Saver (preheat) key, while leaving the main switch turned ON. When this function is activated, the Energy Saver (preheat) indicator is the only indicator lit on the operation panel.

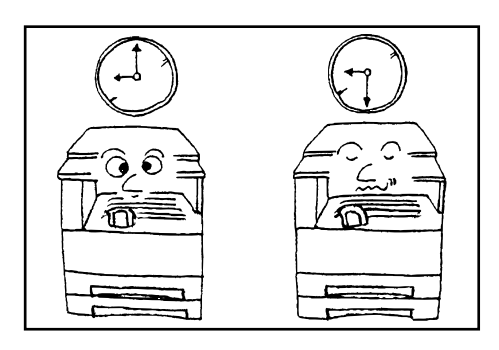

To resume copying after the energy saver (preheat) function has been activated, press the Energy Saver key again. It takes about 30 seconds for the copier to recover from the energy saver (preheat) function.

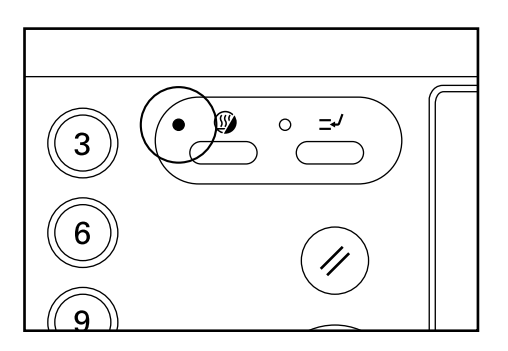

#### **NOTE**

• The auto energy saver function can be set to trigger after no copying has been done for a certain period of time. (See "(9) PREHEAT TIME" on page 6-18.)

# **5. Auto shut-off function**

This function automatically turns the main switch OFF (O) if no copying operation is performed for a certain period (15 to 240 minutes). To make copies again, set the main switch to the ON ( l ) position.

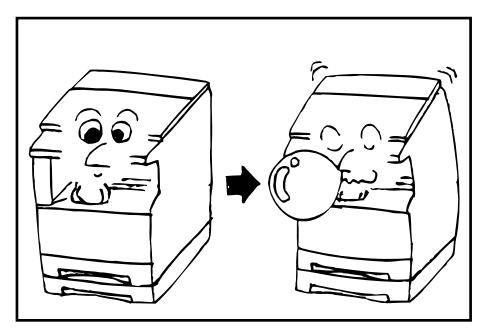

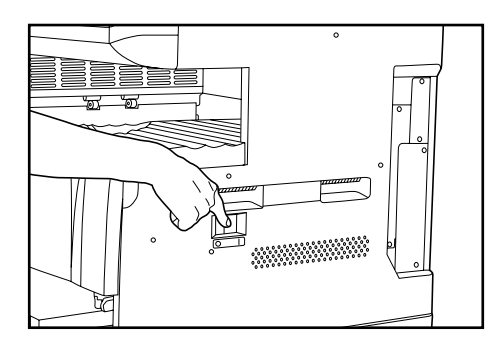

#### ● **Auto shut-off function**

The auto shut-off function is a power saving feature which automatically turns the main switch OFF (O) when a certain time elapses without copying being performed.

Copiers are generally in the standby mode more than operation mode, and power consumption in the standby mode accounts for a large part of overall consumption. Having the copier turn OFF (O) automatically reduces unnecessary power consumption in the standby mode or at night if the copier is left on. The result is a lower electricity bill.

#### **NOTE**

• To change the time remaining until the auto shut off function operates, see "0 SHUT-OFF TIME" on page 6-18. To cancel the auto shut-off function, see "2 AUTO SHUT-OFF" on page 6-16.

# **1. Duplex copying from various originals [Duplex copy]**

Duplex copies can be made from two-page originals or one-sided originals with the optional duplex unit.

#### **IMPORTANT**

• Duplex copies cannot be made with the multi-bypass.

#### **(1) Duplex copying from two-sided originals**

A two-sided original is copied onto both the front and back side of the paper.

The copy looks just like the original.

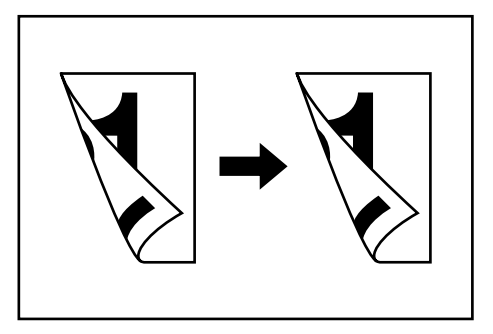

## **IMPORTANT**

• The paper sizes that can be used are A3 to A5R.

#### **(2) Duplex copying from a book original**

Facing pages of a magazine or book are copied on both sides of the paper by a single press of the Start key.

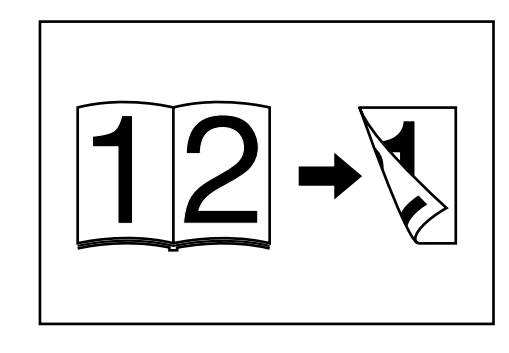

# **IMPORTANT**

• The paper size used in this mode is limited to A4.

#### **(3) Duplex copying from one-sided originals**

The one-sided original is copied on both sides (back and front) of the paper.

When an odd number of originals are copied, the back side of the last page is blank.

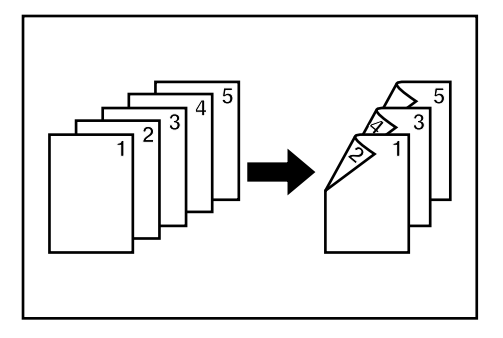

#### **NOTE**

- The back side copy can also be rotated 180 degrees.
- 1Normal: The back side comes out in the same direction as the original.
- 2Rotate: The back side is rotated 180 degree with respect to the original.

When bound at the top, the copies are oriented in the same direction.

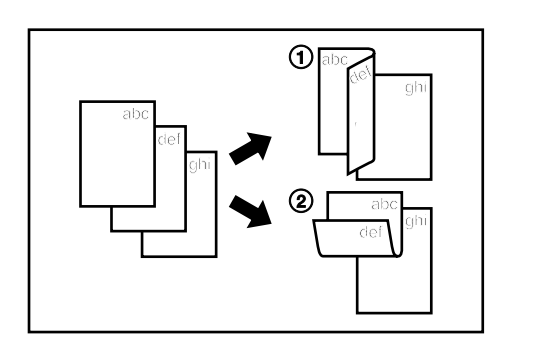

- Set the original(s).
- **2**

**1**

Press the Duplex/Split Page key to light the indicator. The function selection screen will appear.

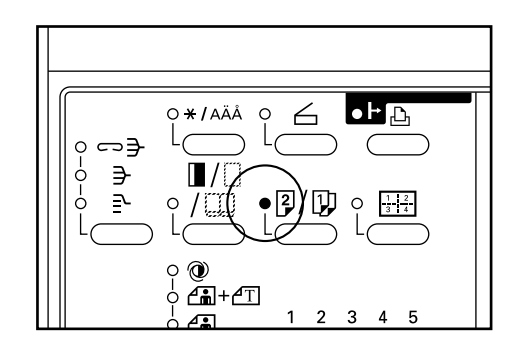

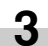

Make sure that "2-SIDED COPY" is selected and press the enter key. The duplex copy setting screen will appear.

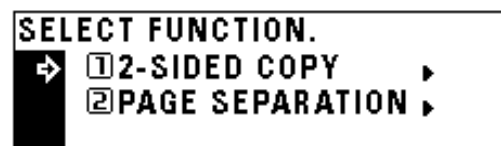

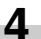

Press the cursor down key to select the duplex copy mode.

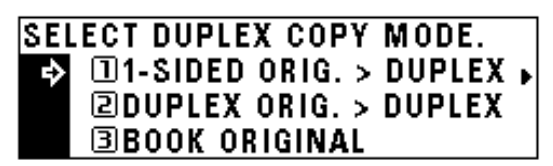

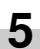

Press the enter key. If "1-SIDED ORIG.> DUPLEX" was selected, go to the next

step. If "DUPLEX ORIG.> DUPLEX" or "BOOK ORIGINAL" was selected, the message display will be changed to the "DUPLEX MODE." screen.

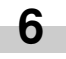

Select whether to rotate the back side of the copy 180 degree or not.

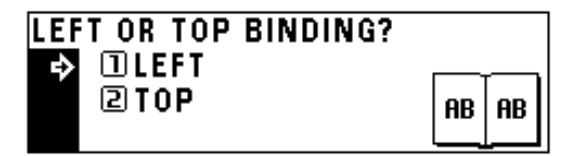

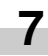

Press the enter key. The message display will be changed to the "DUPLEX

MODE." screen.

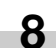

Press the Start key. Scanning of the originals will start. When setting the original in the DF, copying will be performed. When setting the original on the platen, go to the next step.

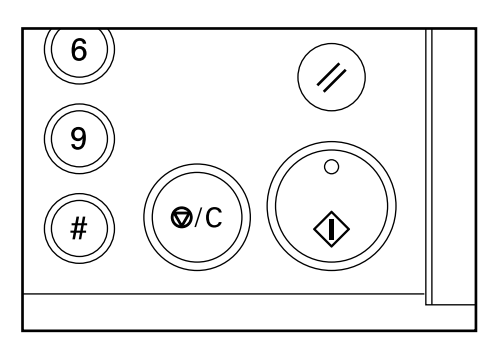

**9**

Replace the original and press the Start key. Scanning of the originals will start. Carry out the same procedures to the originals of which copying will be performed, and finally, press the enter key. Copying will start.

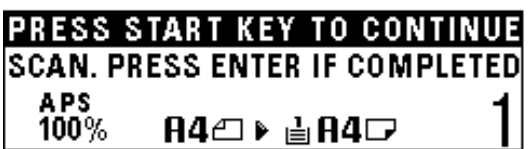

# **2. Copying two-page originals as separate pages [Page separation copy mode]**

#### **(1) Page separation copies from book originals**

Facing two-page of a magazine, book or the like is divided down the middle and copied onto two separate sheets of paper.

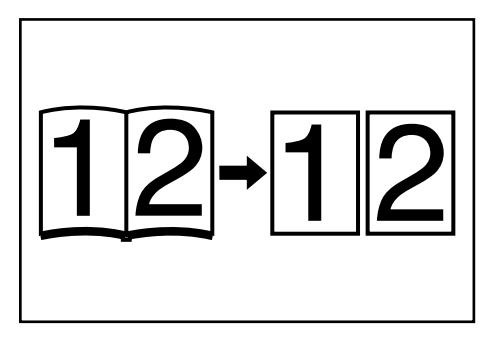

#### **IMPORTANT**

• The available size of originals is limited to A3, A4R, and A5R, and paper size is limited to A4.

#### **(2) Page separation copies from two-sided originals**

Each face of a two-sided originals is copied onto a separate sheet of paper.

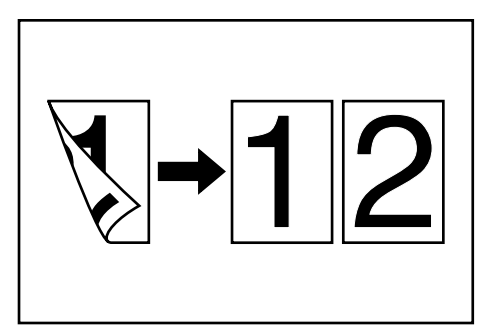

Set the original(s).

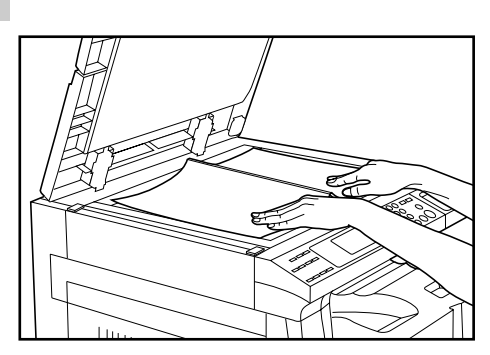

# **NOTE**

**1**

• When copying from a book, set the book as illustrated.

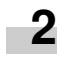

Press the Duplex/Split Page key to light the indicator. The function selection screen will appear.

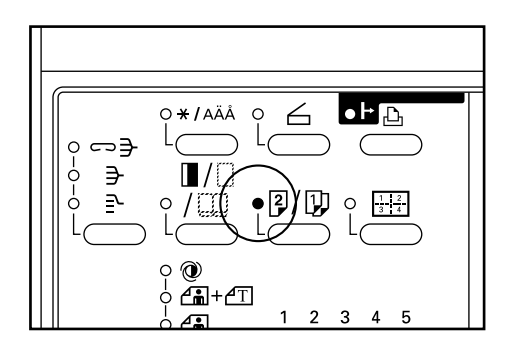

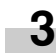

Press the cursor down key to select "PAGE SEPARATION".

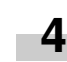

Press the enter key. The page separation copy mode setting screen will appear.

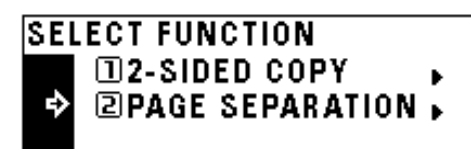

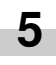

Press the cursor down key to select the page separation mode.

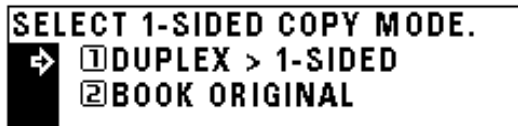

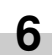

Press the enter key. The message display will return to the "READY TO COPY." screen.

# **3. Making a margin space for binding [Margin mode]**

The image of the original is shifted rightward to make a margin for binding on the left side of the paper between 6 mm and 18 mm in 1 mm increments.

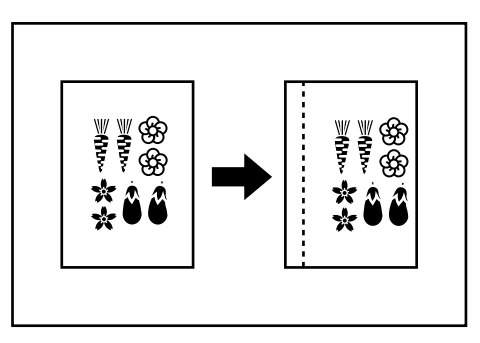

#### **NOTE**

**1**

- The initial value of margin width can be set. (See "10 MARGIN WIDTH" on page 6-13.)
- If the left margin is specified while duplex copy setting has been set, the same right margin width as the front side is automatically set to the back side.

Set the original(s).

#### **IMPORTANT**

• Set the originals so that the top (left) side of the original is at the rear side. Setting them in the wrong direction may cause the failure of making margin in the correct position.

**2**

Press the Margin/Border Erase/Book Erase key to light the indicator.

The function selection screen will appear.

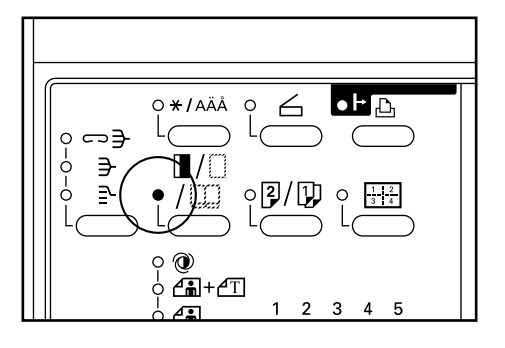

Make sure that "MARGIN" has been selected, and press the enter key. **3**

The margin copy setting screen will appear.

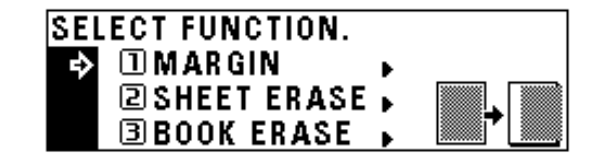

**4**

Press the cursor right or left key to select the margin width if the margin width setting is changed from the default value. The margin width can be set between 6 mm and 18 mm in 1 mm increments.

When not changing margin width, go to the next step.

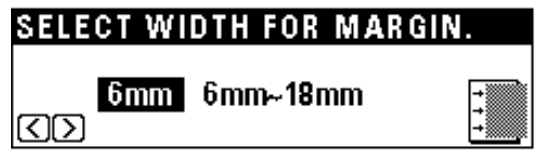

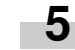

Press the enter key. The "READY TO COPY." screen will appear.

# **4. Making copies with clean edges [Border erase mode]**

#### **(1) Erasing blemishes from edges of copies (Sheet Erase)**

Use for erasing shadows, lines, etc., that occur around the edges of copies made from sheet originals. The border width can be selected from 6, 12 and 18 mm. ( $\circled{a}$  is the width of erasing border.)

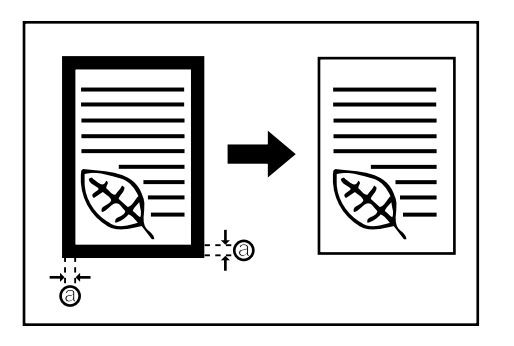

#### **NOTE**

• The initial value of the erasing border width can be set. (See "(1) BORDER WIDTH" on page 6-13.)

#### **(2) Erasing blemishes from the edges and middle of copies made from books (Book Erase)**

Use for making neat copies from thick books. The border width can be selected from 6, 12 and 18 mm. (a) is the width of erasing border.)

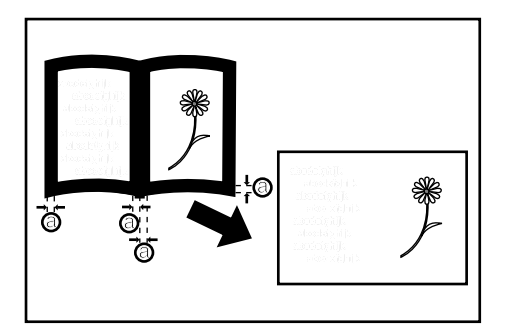

### **NOTE**

• The initial value of the erasing border width can be set. (See "10 BORDER WIDTH" on page 6-13.)

Set the original(s).

# **NOTE**

**1**

• See step 1 on page 5-4 to set the book original.

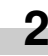

Press the Margin/Border Erase/Book Erase key to light the indicator. The function selection screen will appear.

 $\bullet$   $\vdash$   $\Box$ AÄÄ Y O  $\leftarrow$  $0 - 0$ ⇔∃ ₿ 

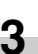

Press the cursor down key to select the border erase mode.

 $\overline{2}$  $\lambda$ 

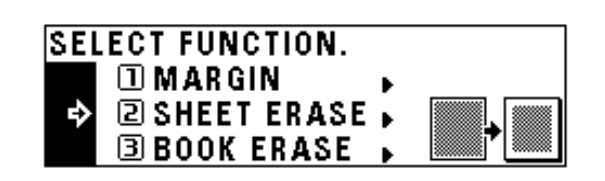

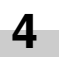

**5**

Press the enter key.

Press the cursor down or up key to select the erasing border width. The width can be selected from 6, 12 and 18 mm.

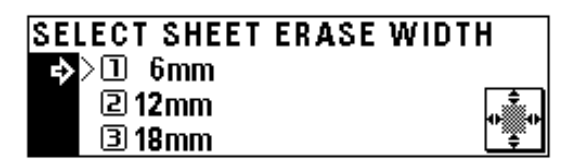

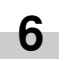

Press the enter key. The message display will return to the "READY TO COPY." screen.

# **5. One copy from two or four originals [Layout copy]**

2 or 4 originals can be combined into a single copy.

The borderline of each original can also be marked with a solid line or dotted line.

#### **NOTE**

• The original and copy paper must be the standard size.

# **(1) 2-UP**

Use this mode to copy two originals onto one sheet. It can be used in conjunction with the duplex copy mode to copy four originals onto one sheet, though this will require the optional duplex unit.

(When setting the originals on the platen, originals are arranged in the order from 1 to 2.)

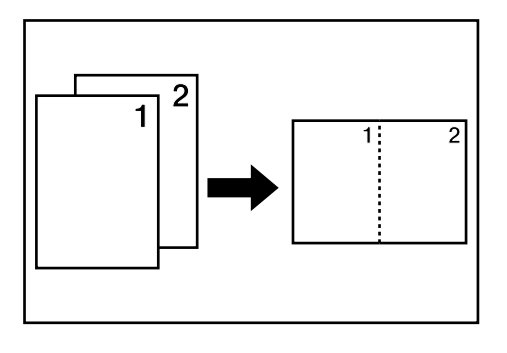

### **NOTE**

• When performing duplex copy, the images on the back side can be rotated.

#### **(2) 4-UP**

Use this mode to copy four originals onto one sheet. It can be used in conjunction with the duplex copy mode to copy eight originals onto one sheet, though this will require the optional duplex unit. (When setting originals on the platen, originals are arranged in the order from 1, 2, 3 and 4.)

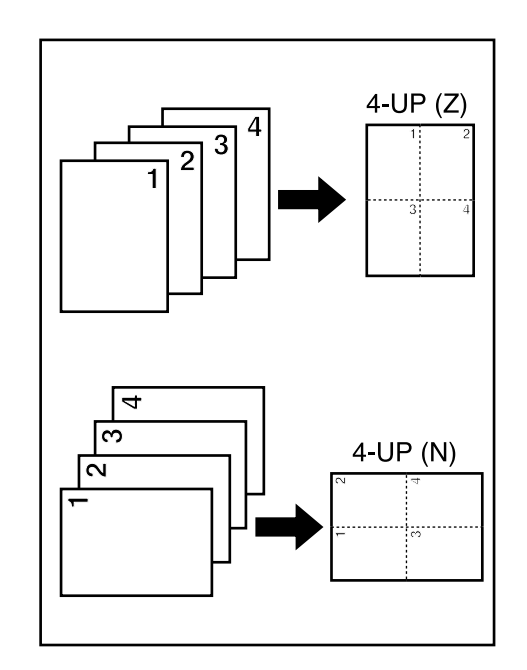

### **NOTE**

- In the "4-UP" mode, the available modes differ depending on the orientation of the originals.
- When performing duplex copy, the images on the back side can be rotated.

Press the Layout key to light the indicator. The layout copy setting screen will appear.

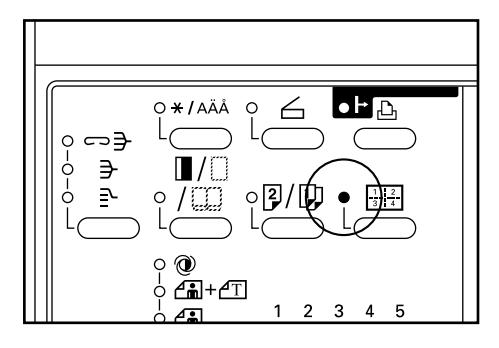

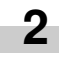

**1**

Press the cursor down or up key to select the layout copy mode.

In the "4-UP" mode, when setting originals horizontally, select "4-UP (Z)"; when setting originals vertically, select "4-UP (N)".

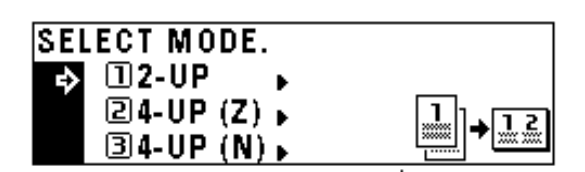

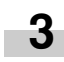

**4**

Press the enter key.

Press the cursor down or up key to select the type of the borderline. Select from "DOTTED" or "SOLID".

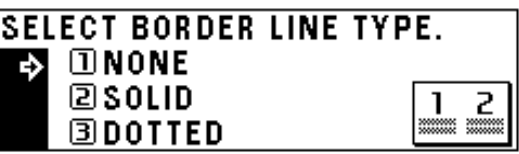

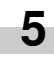

Press the enter key.

The message display will return to the "READY TO COPY." screen.

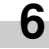

Set the original(s).

#### **IMPORTANT**

- Before setting original on the platen, make sure they are in a sequence that produces images in the numbered positions.
- Select the paper according to the situation.

Press the Start key.

If originals are set in the DF, all originals are scanned one by one and copying performed accordingly.

If setting originals on the platen, go to the next step.

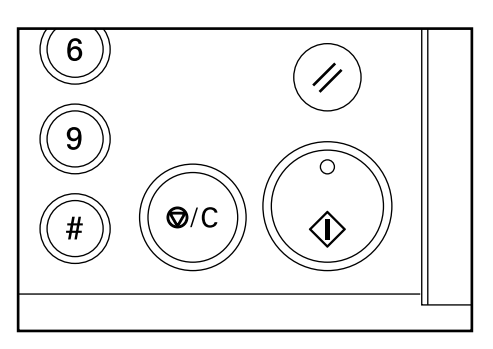

**8**

**7**

Replace the original and press the Start key. Scanning of the originals will start. Carry out the same procedures to the originals of which copying will be performed, and finally, press the enter key. Copying will start.

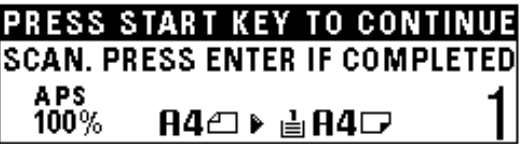

# **6. Sorting automatically [Sort copy]**

Since copying is performed after memorizing multiple originals, copies can be sorted into the required number of sets even without an optional finisher.

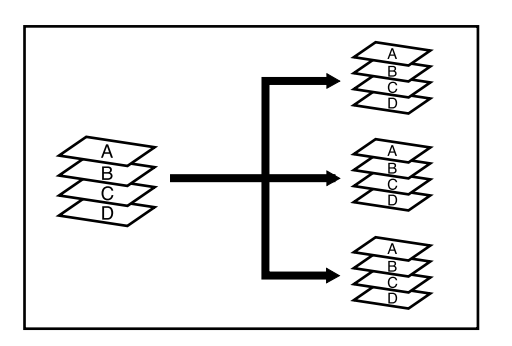

### **NOTE**

• If "ON" is set in "@ ROTATE SORT" on page 6-13, and the paper size is A4, the orientation of each set of copies is changed, thus making copies easy to handle. To use this setting, A4 paper must be set lengthwise in one drawer and widthwise in the other.

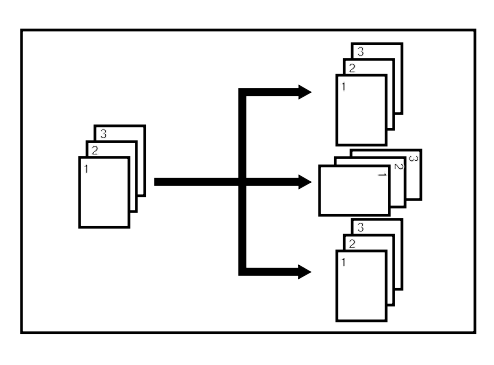

Set the original(s).

**1**

**2**

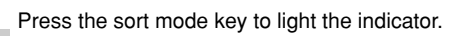

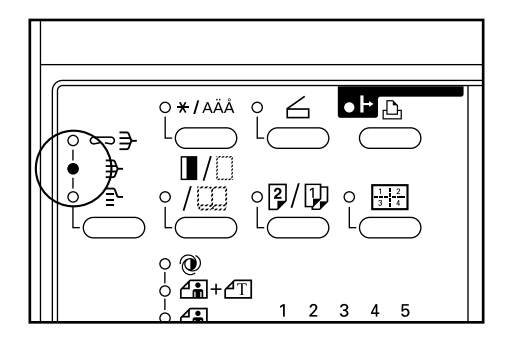

Enter the number of copies and press the Start key. When using the DF, scans and copies originals one at a time. When setting the originals on the platen, go to the next step.

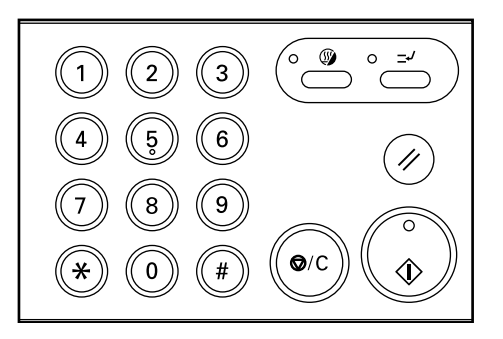

Set the next original and press the Start key. **4**

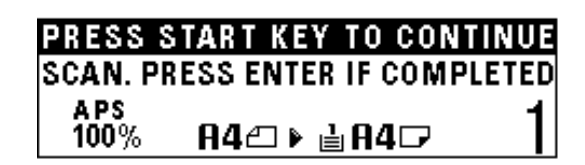

#### **NOTE**

**3**

• Repeat this operation for all originals.

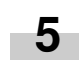

After all the originals have been scanned, press the enter key. Copying will start.

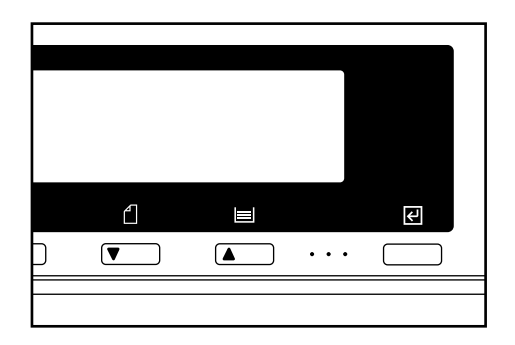

Even when the orientation of original is different from that of paper in the drawer, the image will be turned 90 degrees counter-clockwise for copying. For this function, no setting is required.

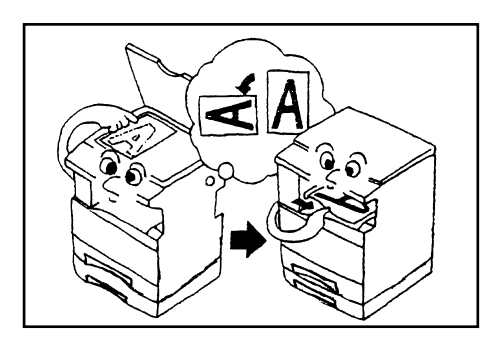

### **IMPORTANT**

• The paper size available for rotate copy is limited to A4.

#### **NOTE**

• If the automatic drawer switching function is "ON", copying will be continued with the same size of paper as the original in a different orientation if the paper of the same orientation runs out. (See "(14) AUTO DRAWER SWITCH" on page 6-19.)

# **7. Rotate copy 8. Auto selection mode**

When the optional DF is used, if the paper size is not selected with the Paper Select key the DF automatically detects the size of every original. Copies are then made onto paper of the same size as the originals.

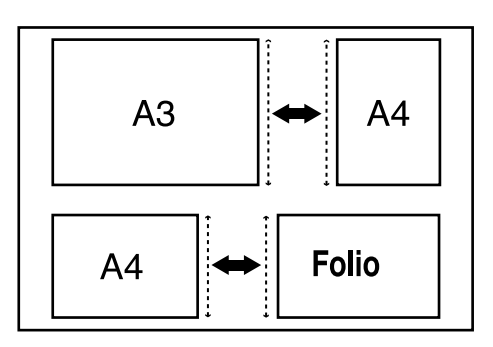

#### **IMPORTANT**

• Up to 50 sheets of paper can be set in the DF in this mode.

• Originals used in this mode are limited to A3 and A4 (horizontal) or A4 (vertical) and Folio, and the width of all original must be the same.

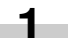

Set originals in the DF.

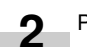

Press the Auto Selection key to light the indicator.

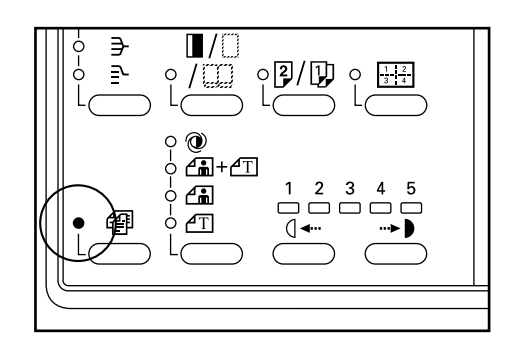

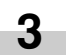

Press the Start key. Copying will start.
# **1. Copy management**

The total number of copies made by each department can be managed using 4-digit codes for up to 100 departments. Limits for the number of copies can be set on a department-bydepartment basis.

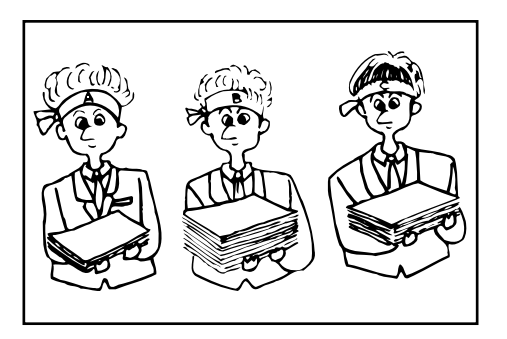

## **(1) Copy management mode**

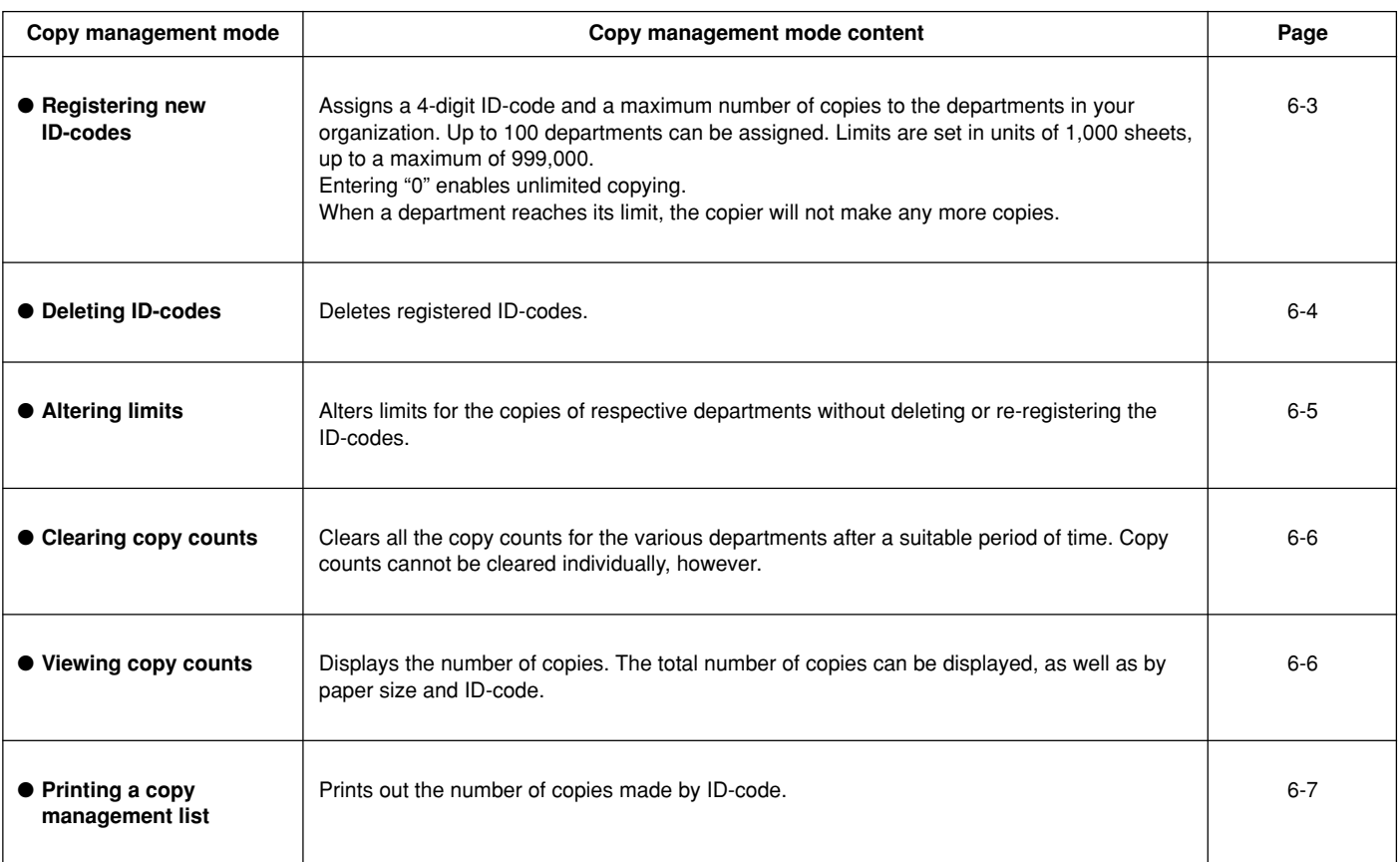

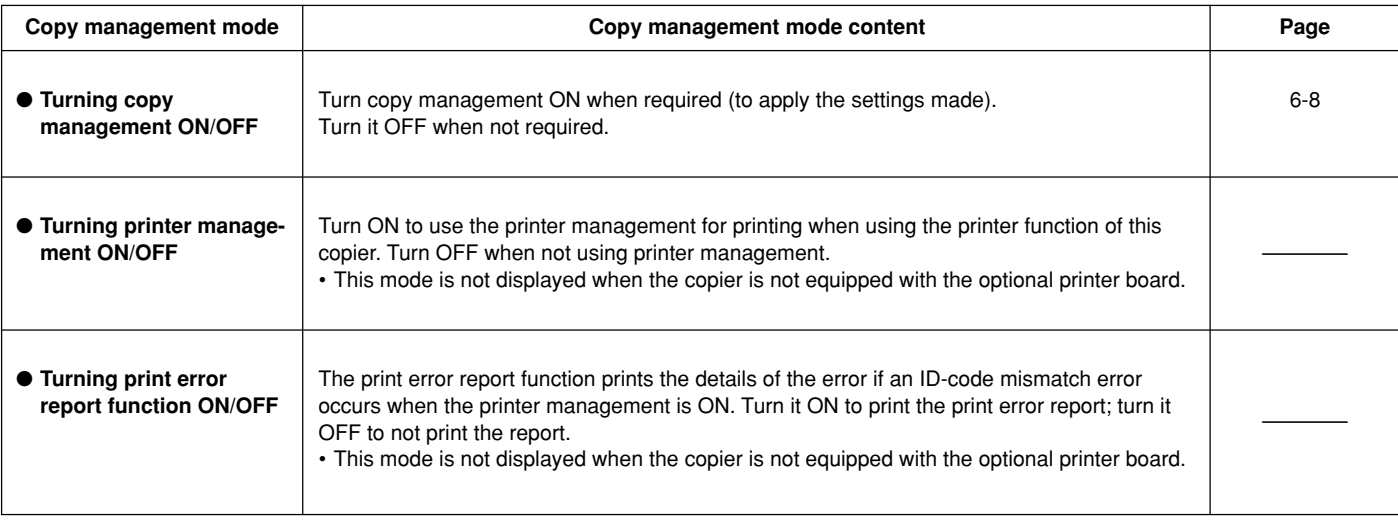

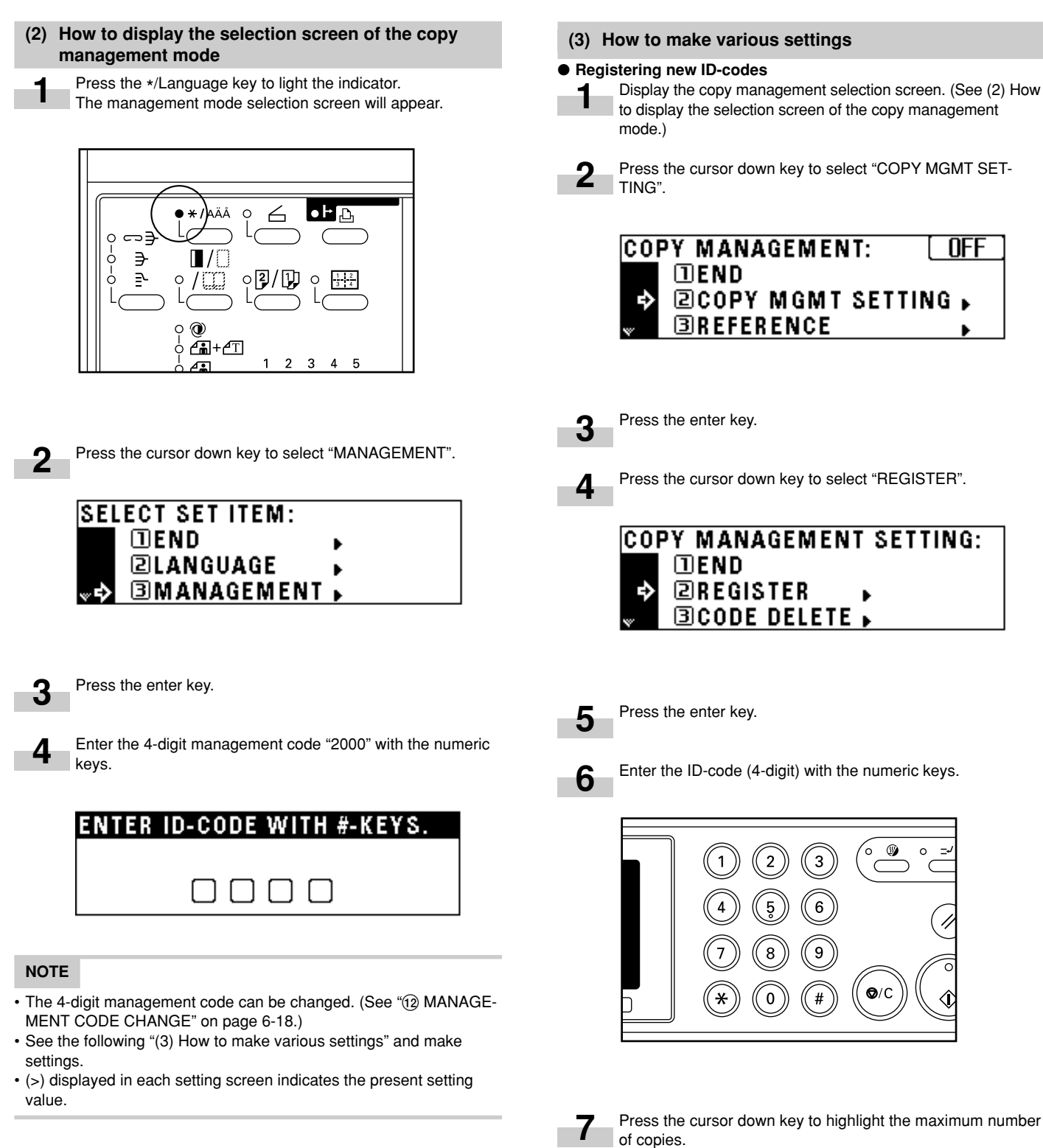

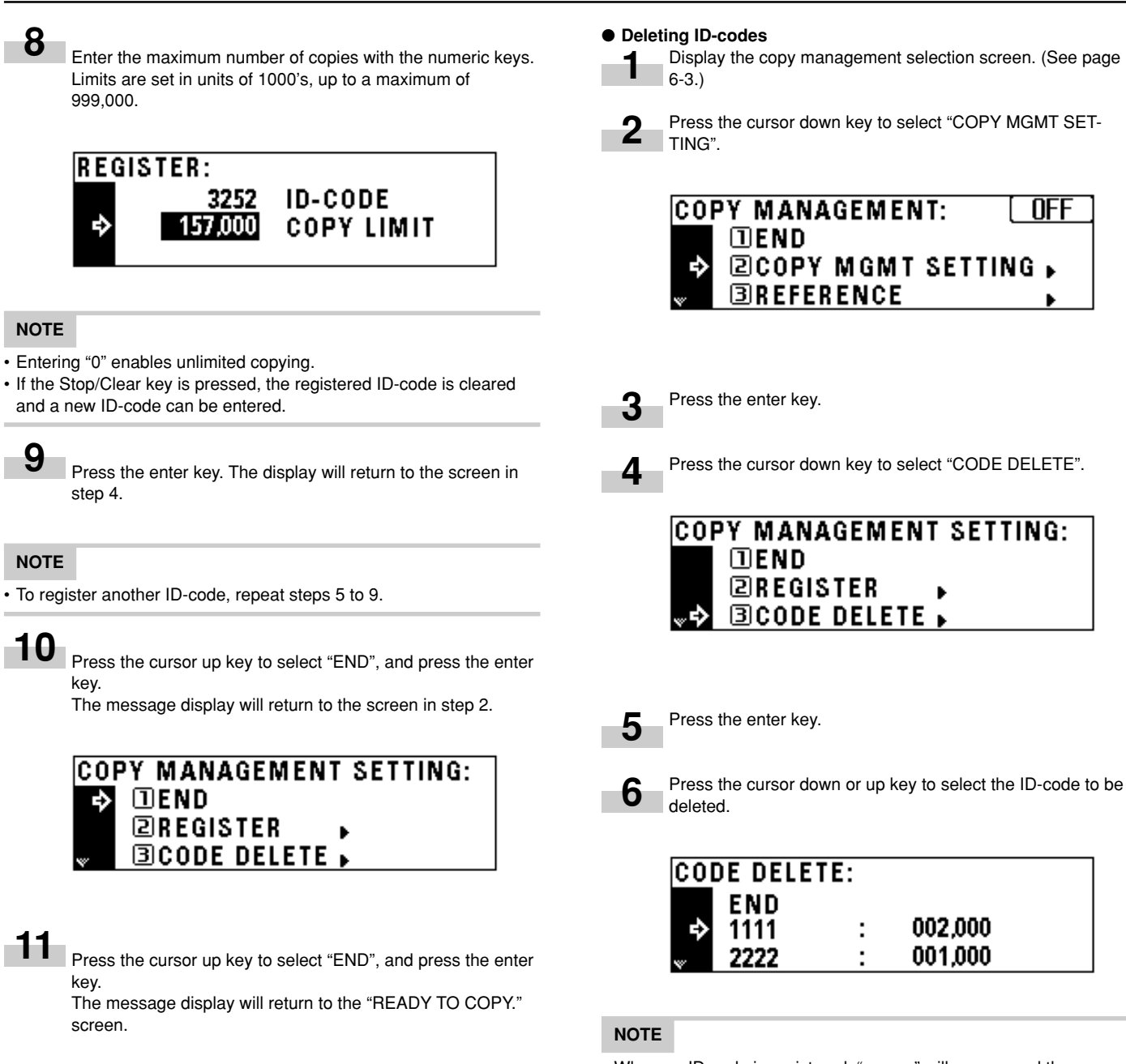

• When no ID-code is registered, " $---$ " will appear and the cursor will not move.

**CHAPTER 6 COPIER MANAGEMENT**

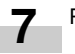

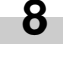

A message asking you to confirm the deletion will appear. To delete the code, press the cursor up key to select "YES" and press the enter key. To cancel the command, make sure that "NO" has been selected and press the enter key. The message display will return to the screen in step 6.

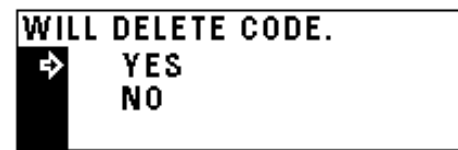

#### **NOTE**

• To delete another Dept. code, repeat steps 6 to 8.

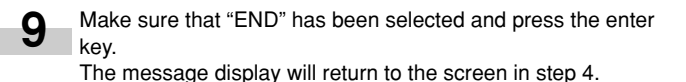

Press the cursor up key to select "END", and press the enter key. **10**

The message display will return to the screen in step 2.

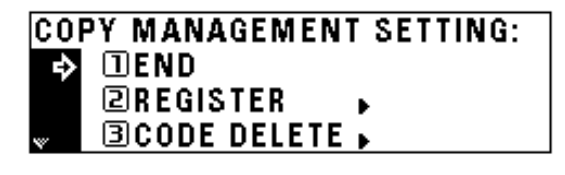

**11**

**1**

**2**

**3**

Press the cursor up key to select "END", and press the enter key.

The message display will return to the "READY TO COPY." screen.

#### ● **Altering limits**

Display the copy management selection screen. (See page 6-3.)

Press the cursor down key to select "COPY MGMT SET-TING".

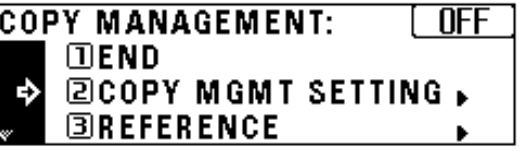

Press the enter key.

Press the cursor down key to select "COPY LIMIT CORREC-**4** TION". **COPY MANAGEMENT SETTING: EREGISTER ECODE DELETE** COPY LIMIT CORRECTION Press the enter key. **5** Press the cursor down or up key to select the ID-code whose **6** limit is to be altered. **COPY LIMIT CORRECTION: END** 002,000 1111 ÷ 001.000 2222 **7** Press the enter key. Enter the new limit with the numeric keys. **8** Limits are set in units of 1,000's, up to a maximum of 999,000. 0  $Q/C$ # **NOTE** • Entering "0" enables unlimited copying. Press the enter key. **9** The display will return to the screen in step 6. **NOTE** • To alter the copy limit of an other departments, repeat steps 6 to 9.

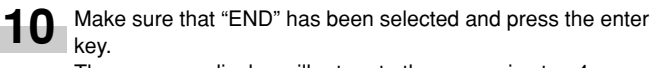

The message display will return to the screen in step 4.

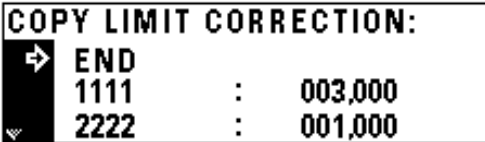

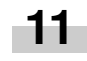

Press the cursor up key to select "END", and press the enter key.

The message display will return to the screen in step 2.

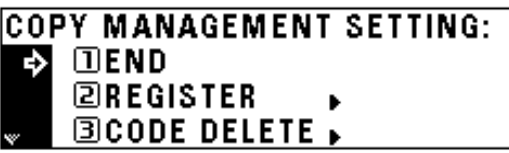

Press the cursor up key to select "END", and press the enter key. **12**

The message display will return to the "READY TO COPY." screen.

#### ● **Clearing copy counts**

Display the copy management selection screen. (See page 6-3.) **1**

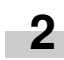

Press the cursor down key to select "COPY MGMT SET-TING".

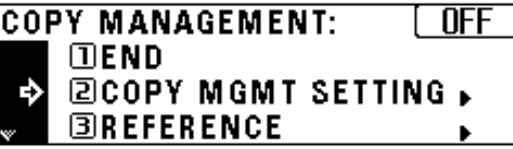

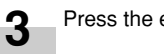

Press the enter key.

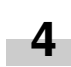

Press the cursor down key to select "COUNTS CLEAR".

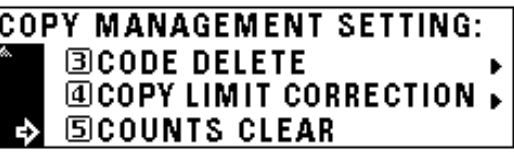

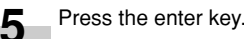

# **CHAPTER 6 COPIER MANAGEMENT**

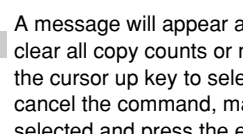

A message will appear asking you to confirm whether to clear all copy counts or not. To clear the copy counts, press the cursor up key to select "YES" and press the enter key. To cancel the command, make sure that "NO" has been selected and press the enter key. The message display will return to the screen in step 4.

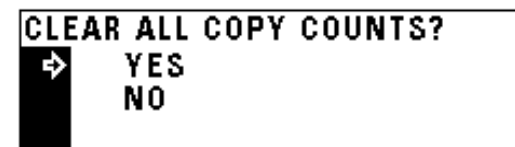

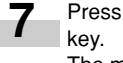

**6**

Press the cursor up key to select "END", and press the enter

The message display will return to the screen in step 2.

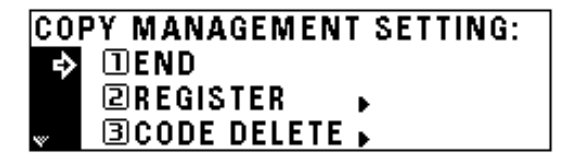

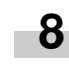

Press the cursor up key to select "END", and press the enter key.

The message display will return to the "READY TO COPY." screen.

● **Viewing copy counts**

Display the copy management selection screen. (See page 6-3.) **1**

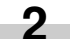

Press the cursor down key to select "REFERENCE".

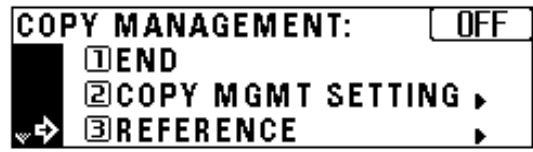

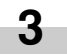

**4**

Press the enter key.

Press the cursor down key to view the number of copies in all the departments and select "TOTAL: ALL ID-CODES". To view the number of copies by one department each, select "ID-CODE LIST".

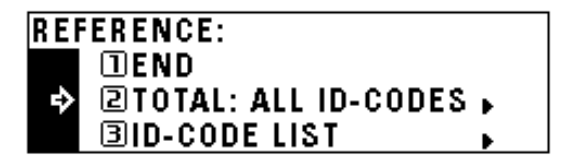

#### Press the enter key.

**5**

**7**

If having selected "TOTAL: ALL ID-CODES", go to the next step. If having selected "ID-CODE LIST", go to step 9.

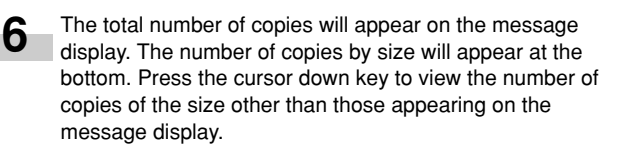

When finished viewing, press the cursor up key to select "END".

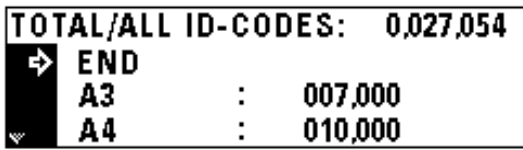

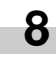

Press the enter key. The message display will return to the screen in step 4. Go to step 12.

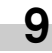

Press the cursor down or up key to select the ID-code to be displayed.

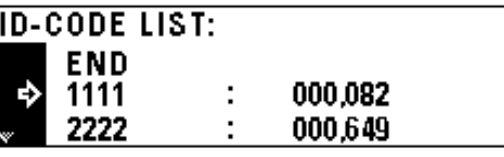

## **NOTE**

• When no ID-code is registered, "----" will appear and the cursor will not move.

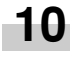

After finished viewing, press the cursor up to select "END".

Press the enter key. The message display will return to the screen in step 4. **11**

Press the cursor up key to select "END", and press the enter key. **12**

The message display will return to the screen in step 2.

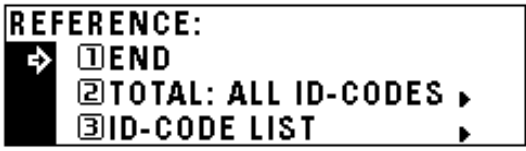

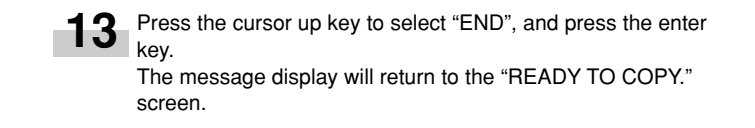

#### ● **Printing copy management list**

6-3.) **1**

Display the copy management selection screen. (See page

#### **IMPORTANT**

• Make sure that A4 size paper is set in the drawer.

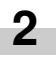

Press the cursor down key to select "PRINT MANAGEMENT LIST".

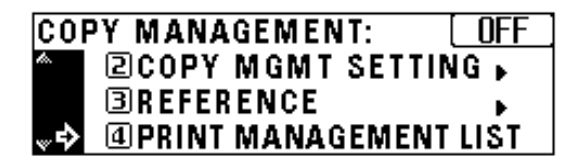

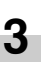

Press the enter key. Printing will start. After the list has been printed, the display will return to the screen in step 2.

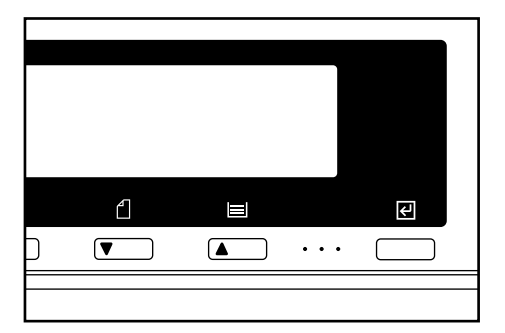

#### **NOTE**

• Select the paper to be used and press the Start key if A4 size paper is not loaded.

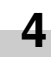

Press the cursor up key to select "END", and press the enter key.

The message display will return to the "READY TO COPY." screen.

# ● **Turning copy management ON/OFF 1**

Display the copy management selection screen. (See page 6-3.)

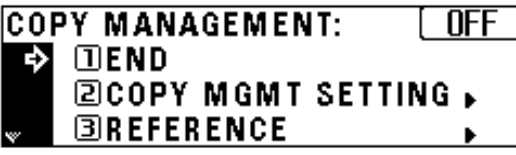

#### **NOTE**

**2**

• Copy management ON or OFF appears in the upper right-hand of the screen.

See the following procedures to turn copy management ON/OFF.

Press the cursor down key to select "COPY MANAGEMENT ON/OFF".

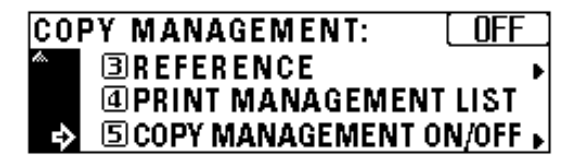

Press the enter key. **3**

Press the cursor down or up key to select "ON" or "OFF".

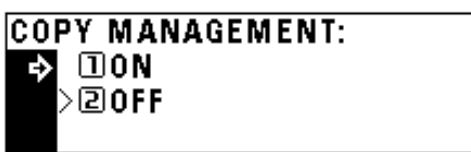

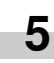

**6**

**4**

Press the enter key. The display will return to the screen in step 2.

Make sure that "END" has been selected and press the enter key. When "OFF" is selected, the message display will return to the "READY TO COPY." screen.

#### **(4) Making copies when the copier is in the copy management mode**

When the copier is in the copy management mode, "ENTER 4-DIGIT CODE WITH #-KEYS" will appear on the message display.

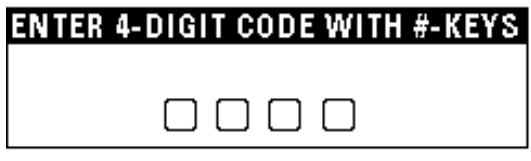

Enter the ID-code for your department with the numeric keys.

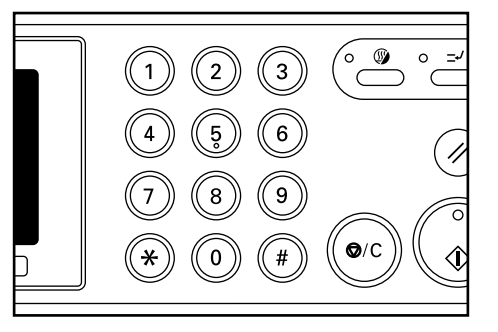

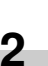

**1**

If "READY TO COPY." appears, carry out copying in the usual manner.

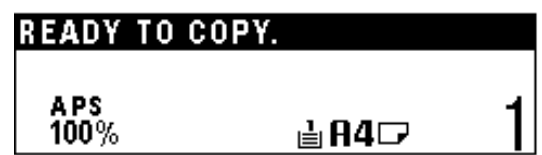

#### **NOTE**

• When copying is finished, press the Energy Saver (preheat) key. If the auto clear function works, the copier will return to the previous state.

# **2. Default settings**

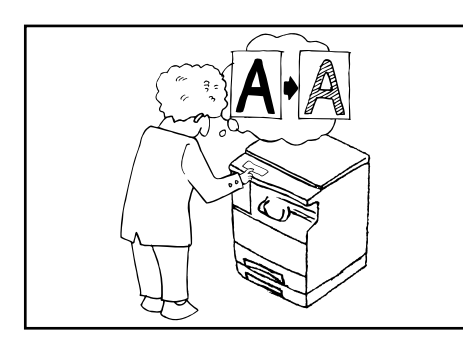

The state the copier is in at the end of warm-up or after the Clear All key has been pressed is called "initial mode". The functions and values that are automatically preset for the initial mode are called "default settings". "COPY DEFAULT" and "MACHINE DEFAULT" are set in the default settings. They can be changed as desired to suit the copying needs.

# **(1) Copy default settings**

The following 14 types of settings can be changed in the copy default setting mode.

Set them as desired, in order to gain full use of your copier.

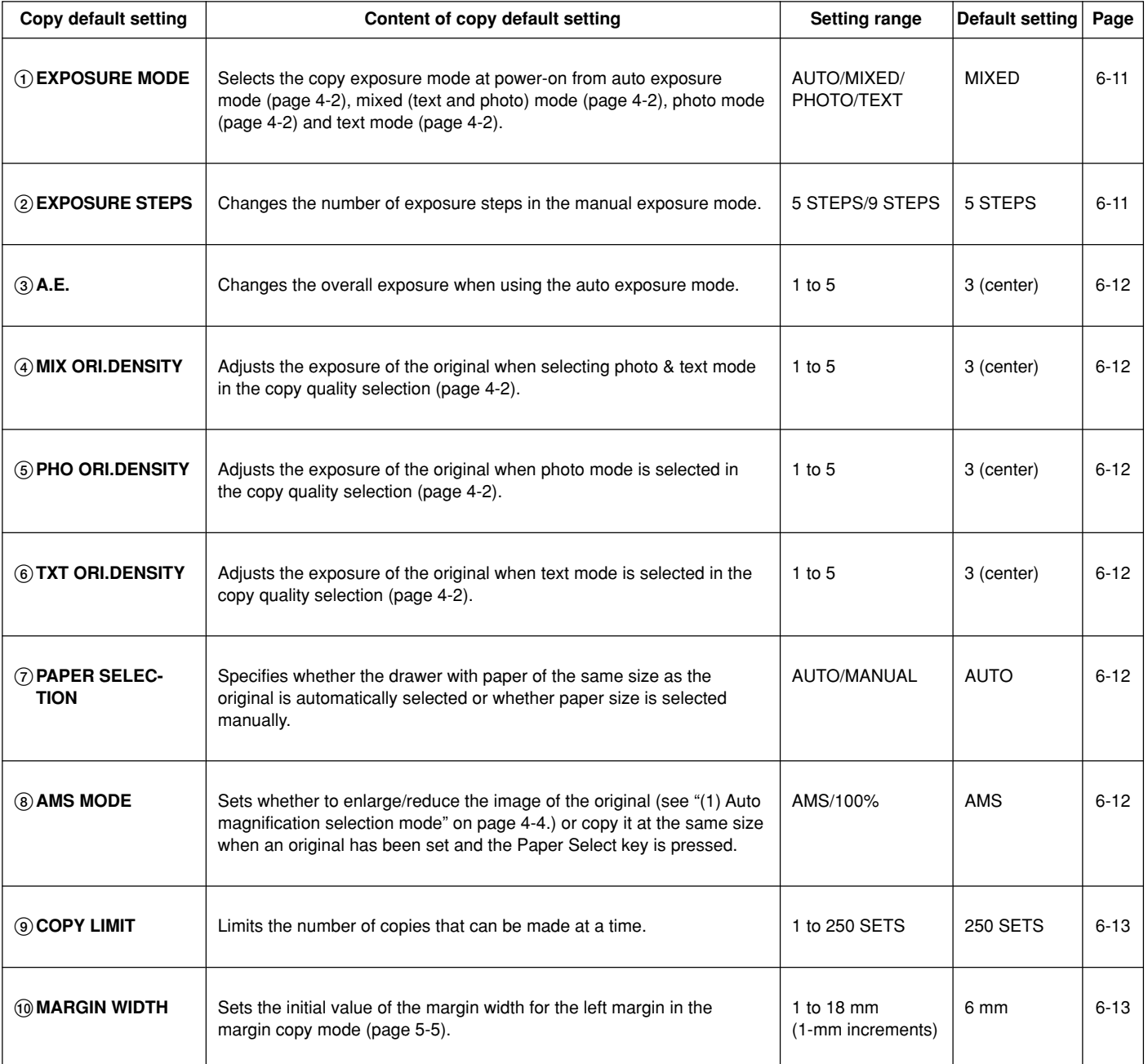

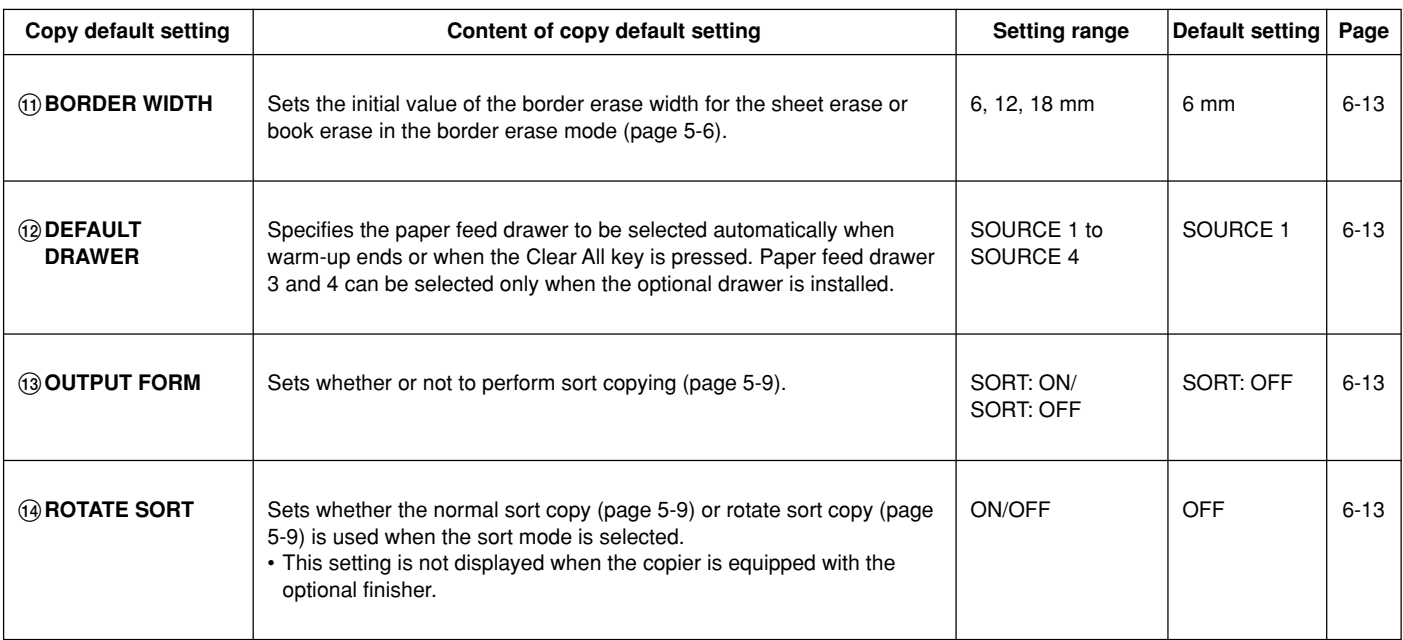

## **(2) How to set the copy default setting mode**

Press the \*/Language key to light the indicator. The management mode selection screen will appear.

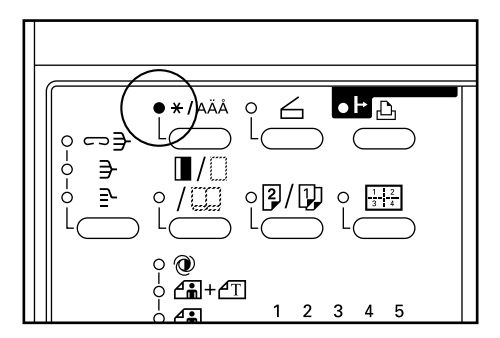

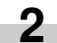

**3**

**1**

Press the cursor down key to select "COPY DEFAULT".

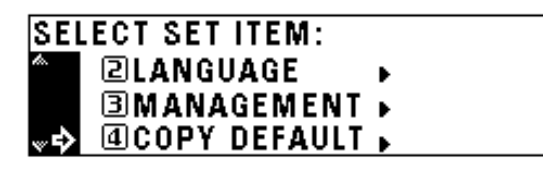

Press the enter key.

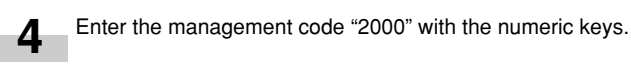

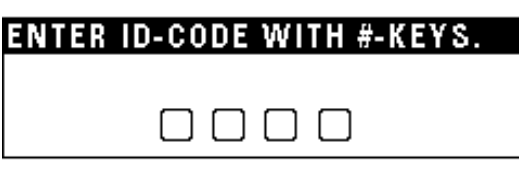

## **NOTE**

• The 4-digit management code can be changed. (See "12 MANAGE-MENT CODE CHANGE" on page 6-18.)

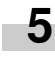

Press the cursor down or up key to select the copy default setting to be changed. See "(1) Copy default settings" on page 6-9 for settings that can be changed.

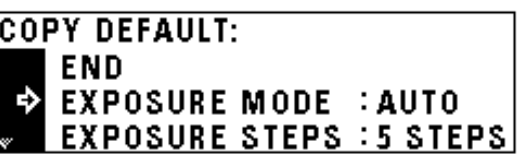

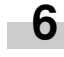

Press the enter key.

Make settings as explained below. **7**

# **NOTE**

- (>) displayed in each setting screen indicates the present setting value.
- After finishing each setting, the display will return to the screen in step 5. If changing other settings, repeat step 5 to 7.

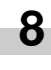

Press the cursor up key to select "END" and press the enter key to finish settings. The message display will return to the "READY TO COPY." screen.

#### 1**EXPOSURE MODE**

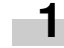

Press the cursor down or up key to select "AUTO", "MIXED", "PHOTO" or "TEXT".

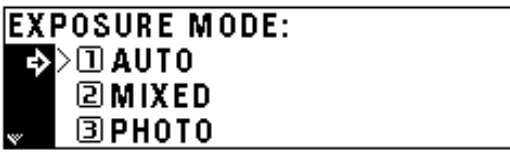

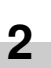

Press the enter key.

#### 2**EXPOSURE STEPS**

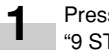

Press the cursor down or up key to select "5 STEPS" or "9 STEPS".

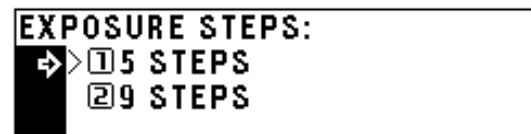

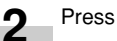

#### **1** exposure scale. Move the cursor to the right to make copies darker, and to Move the cursor to the right to make copies darker, and to the left to make copies lighter. the left to make copies lighter. **AUTO EXP. LEVEL ADJUST: TEXT ORIGINAL DENSITY SET:**  $1\Box$ 2 国 >3,⊠ 4 團 5∎  $1<sub>0</sub>$  $2 \, \mathrm{m}$ >3,⊠ 4 團  $5 \blacksquare$ **KID** kΩ Press the enter key. **2** Press the enter key. 7**PAPER SELECTION** Press the cursor right or left key to move the cursor on the Press the cursor down or up key to select "AUTO" or **1** exposure scale. "MANUAL". Move the cursor to the right to make copies darker, and to the left to make copies lighter. **PAPER SELECTION:**  $\triangleright\Box$ auto Ф **DENSI** MIXED **ORIGINAL** S F **EIMANUAL** >3,⊠  $5 \blacksquare$  $1<sub>0</sub>$ 2 ⊞ 4團 যোস Press the enter key. **2** Press the enter key. 8**AMS MODE 1** Press the cursor down or up key to select "AMS" or "100%". 5**PHO ORI.DENSITY** Press the cursor right or left key to move the cursor on the **AMS MODE:** exposure scale. Move the cursor to the right to make copies darker, and to B>⊡AMS the left to make copies lighter. 2100% **PHOTO ORIGINAL DENSIT** SET: 2 国  $5 \blacksquare$  $1 \Box$ >3 ⊠ 4 團 Press the enter key. **QD 2**

**2**

#### 6**TXT ORI.DENSITY** Press the cursor right or left key to move the cursor on the

Press the cursor right or left key to move the cursor on the exposure scale.

# 4**MIX ORI.DENSITY**

3**A.E.**

**1**

**2**

**1**

**2**

**1**

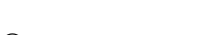

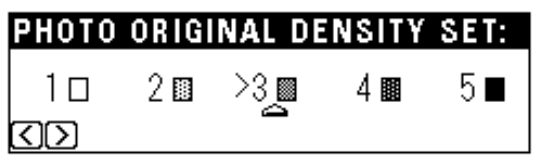

#### 9**COPY LIMIT**

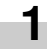

Enter the maximum number of copies that can be made with the numeric keys.

# **COPY LIMIT:** 70 SETS1-250 SETS # KEYS

Press the enter key. **2**

#### 0**MARGIN WIDTH**

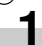

Press the cursor right or left key to select the margin width. The width can be set between 6 mm and 18 mm in 1 mm increments.

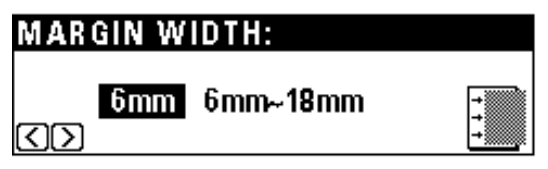

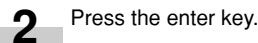

!**BORDER WIDTH**

**1**

Press the cursor down or up key to select the border erase width.

The width can be selected from 6, 12 and 18 mm.

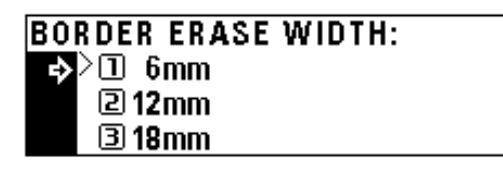

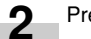

Press the enter key.

## @**DEFAULT DRAWER**

Press the cursor down or up key to select the drawer (paper feed drawer) to be automatically selected. **1**

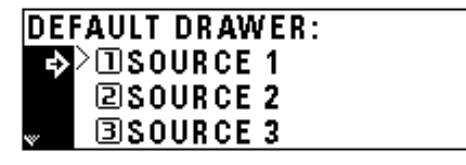

**2**

Press the enter key.

## **13 OUTPUT FORM**

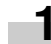

Press the cursor down or up key to select "SORT: ON" or "SORT: OFF".

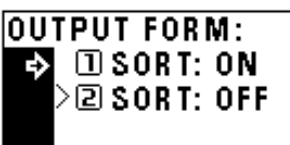

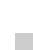

**2**

Press the enter key.

#### **<b>@ROTATE SORT**

Press the cursor down or up key to select "ON" or "OFF". **1**

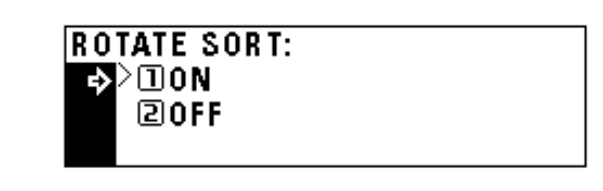

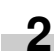

# **(3) Machine default settings**

The following 15 types of settings can be changed in the machine default setting mode.

Set them as desired, in order to gain full use of your copier.

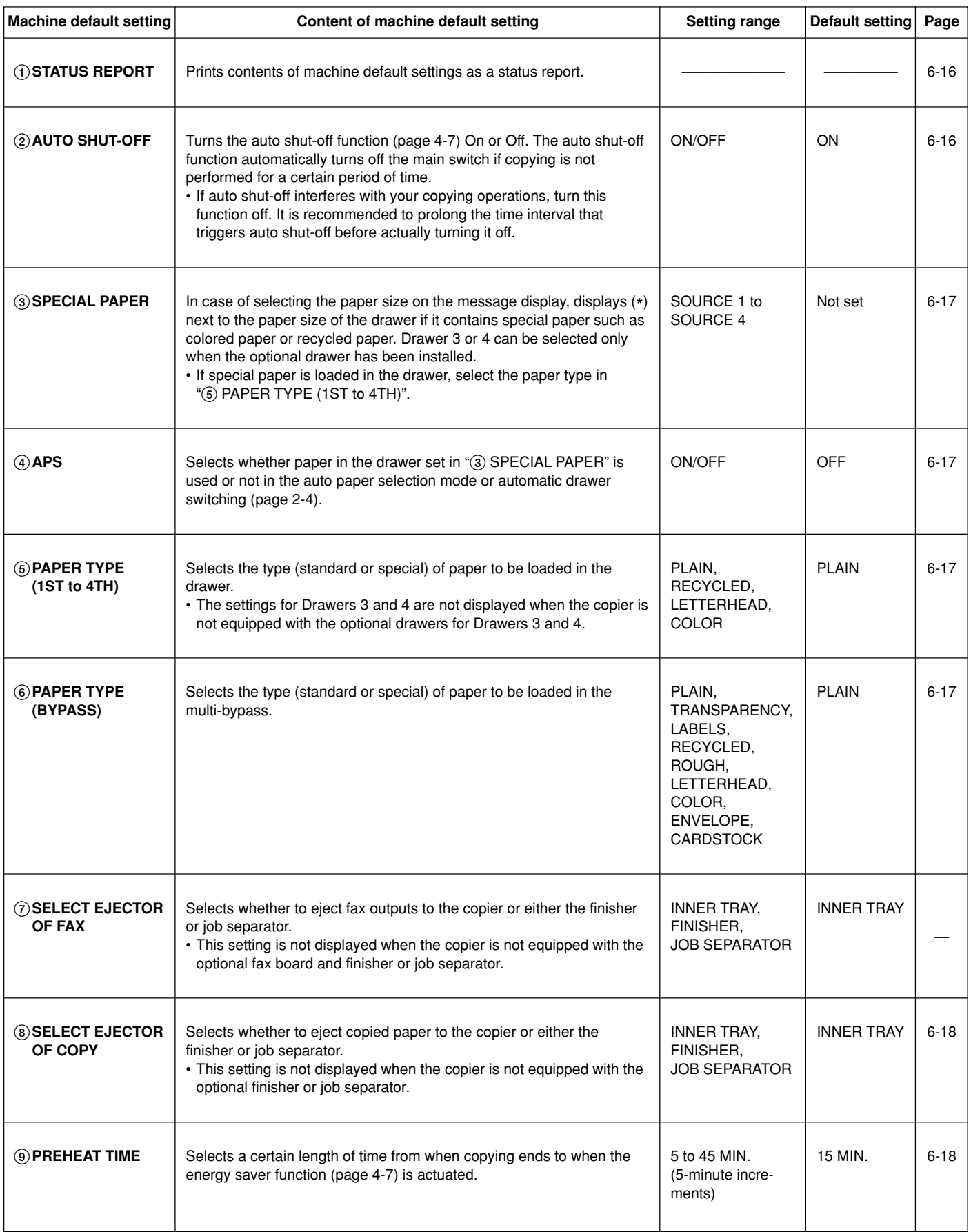

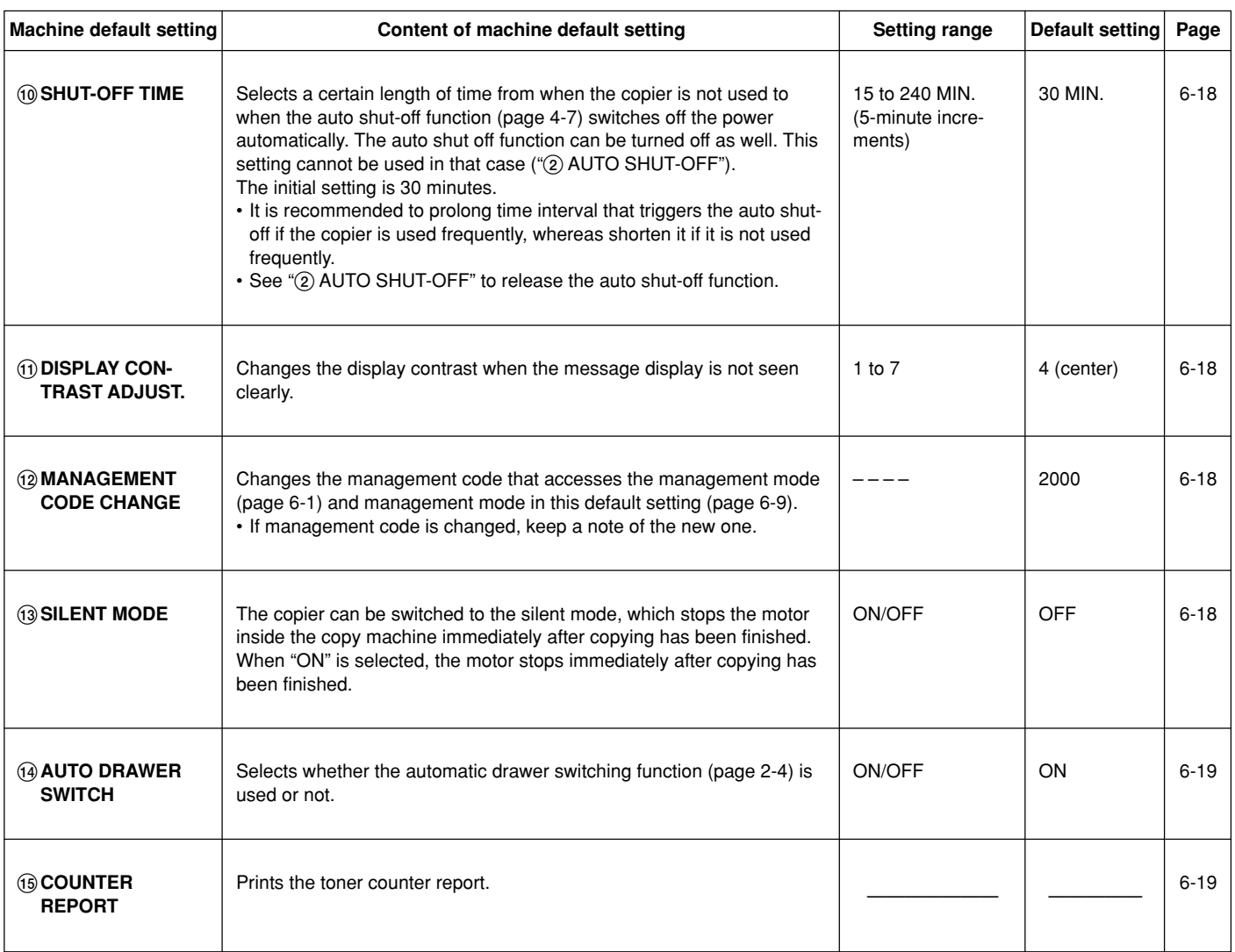

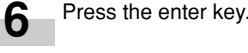

Make settings as explained below.

#### **NOTE**

**7**

- (>) displayed in each setting screen indicates the present setting value
- After finishing each setting, the display will return to the screen in step 5. If changing other settings, repeat step 5 to 7.

Press the cursor up key to select "END" and press the enter

The message display will return to the "READY TO COPY."

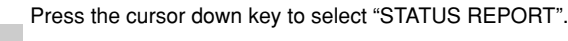

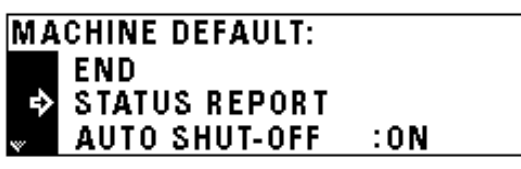

Press the enter key. The status report is printed. After finishing printing, the display will return to the screen in

• If no A4 paper is set, a confirmation display will appear. Select the paper size to be used and press the Start key.

Press the cursor down or up key to select "ON" or "OFF".

## **AUTO SHUT-OFF:** ≥⊓on Ф  $20$ FF

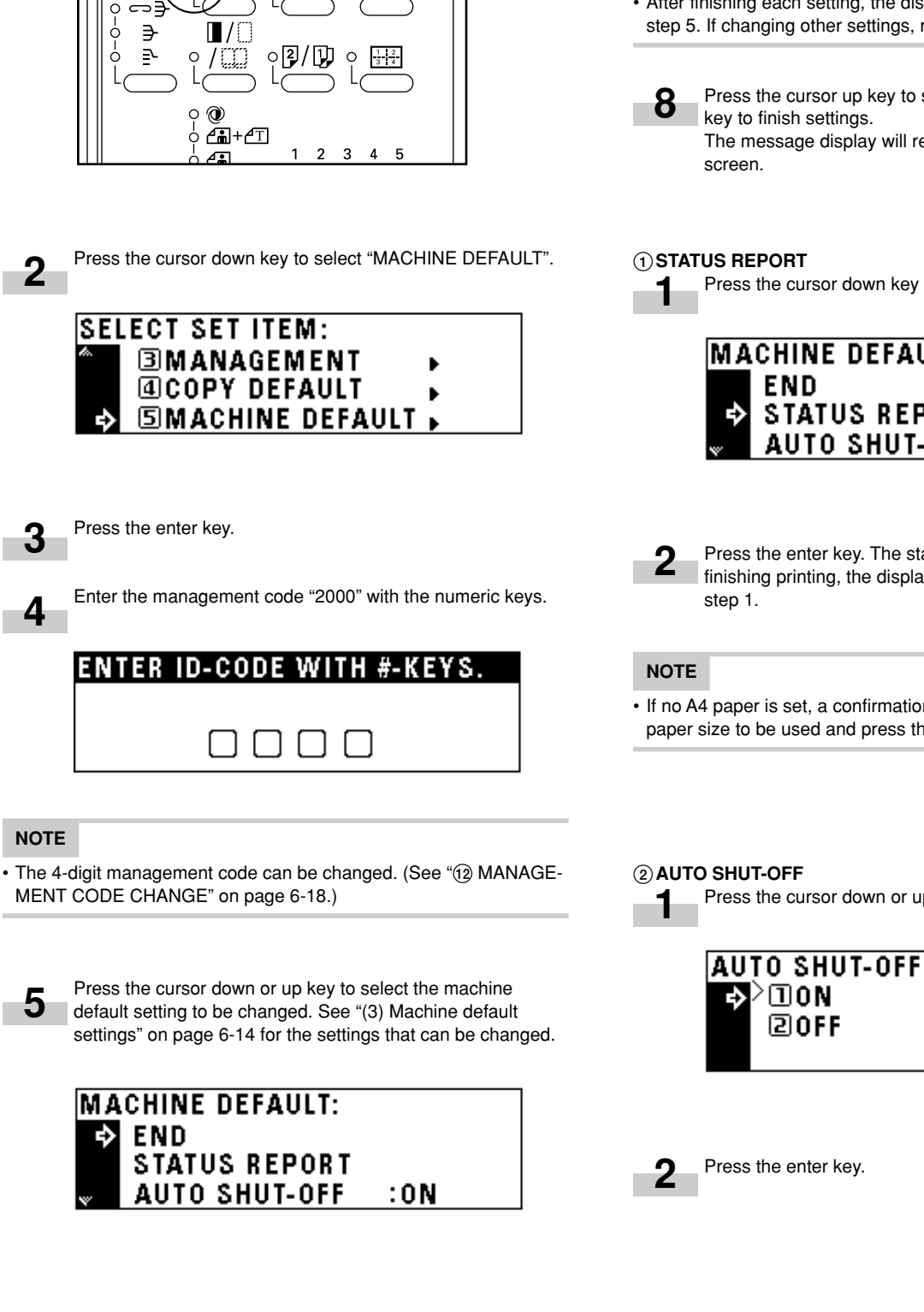

**(4) How to set the machine default setting mode** Press the \*/Language key to light the indicator. The management mode selection screen will appear.

> ۱ÄÅ  $\mathbf C$ 6

 $\mathbf{d}$   $\mathbf{b}$ 

**NOTE**

**5**

**1**

**2**

**3**

**4**

#### 3**SPECIAL PAPER**

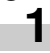

Press the cursor down or up key to select the paper feed drawer to be marked with (\*).

# **SPECIAL PAPER: END** SOURCE 1:  $-\square$  $\square$ SOURCE  $2:$  -

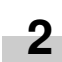

Press the cursor right or left key. The mark (\*) will appear aside the paper feed drawer. Press the cursor right or left key again to cancel it.

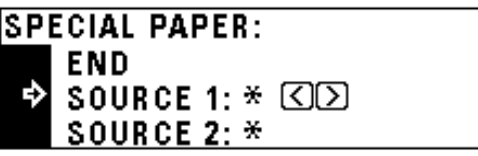

#### **NOTE**

• More than two marks can be put.

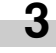

Press the cursor up key to select "END" and press the enter key.

# 4**APS 1**

А

Press the cursor down or up key to select "ON" or "OFF".

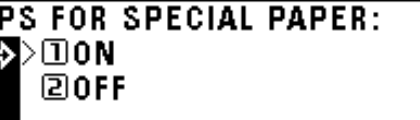

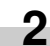

Press the enter key.

#### 5**PAPER TYPE (1ST to 4TH)**

Press the cursor down or up key to select the paper type. **1**

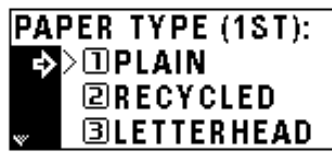

Press the enter key. **2**

#### **NOTE**

• The setting procedure for the paper type is the same for Drawers 1, 2, 3 and 4.

#### 6**PAPER TYPE (BYPASS)**

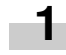

Press the cursor down or up key to select the paper type.

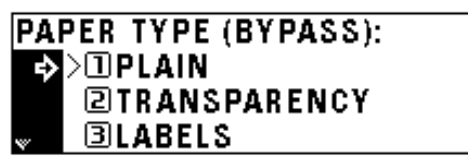

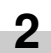

Press the enter key.

#### 7**SELECT EJECTOR OF FAX**

The optional fax board and job separator must be installed to perform this setting. If not, this setting will not be displayed.

#### 8**SELECT EJECTOR OF COPY**

Press the cursor down or up key to select the eject point.

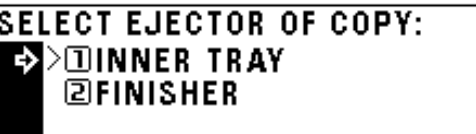

Press the enter key. **2**

#### **NOTE**

**1**

• The display shown in step 1 appears when the finisher is installed. If the job separator is installed, "2 JOB SEPARATOR" appears instead of "2 FINISHER".

#### 9**PREHEAT TIME**

**1**

Press the cursor down or up key to select the time interval from when copying ends to when the energy saver function is actuated.

Time can be set from 5 to 45 minutes in increments of 5 minutes.

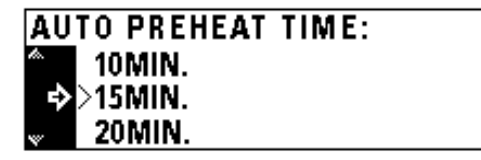

Press the enter key.

#### 0**SHUT-OFF TIME**

**2**

**1**

Press the cursor down or up key to select the time interval from when copying ends to when the auto shut-off function is actuated. Time can be set from 15 to 240 minutes in increments of 15 minutes.

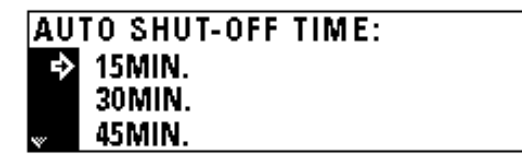

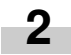

Press the enter key.

# **CHAPTER 6 COPIER MANAGEMENT**

#### !**DISPLAY CONTRAST ADJUST.**

Press the cursor right or left key to move the cursor on the exposure scale. **1**

Move the cursor to the right to make display darker, and to the left to make display lighter.

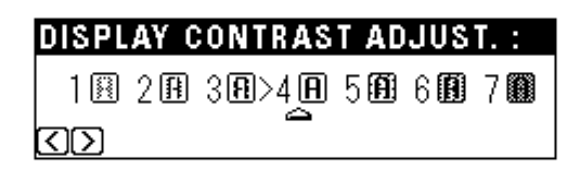

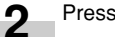

Press the enter key.

#### @**MANAGEMENT CODE CHANGE**

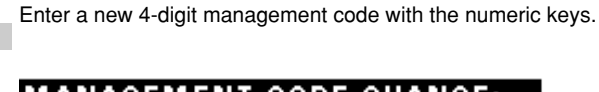

# **MANAGEMENT CODE CHANGE:**

8888

# # KEYS

#### **NOTE**

**1**

• If you enter a wrong number, press the Stop/Clear key. The management code before change will appear.

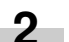

Press the enter key.

#### **13 SILENT MODE**

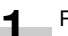

Press the cursor down or up key to select "ON" or "OFF".

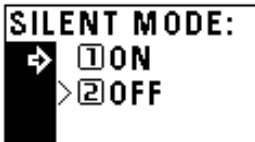

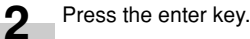

#### **14 AUTO DRAWER SWITCH**

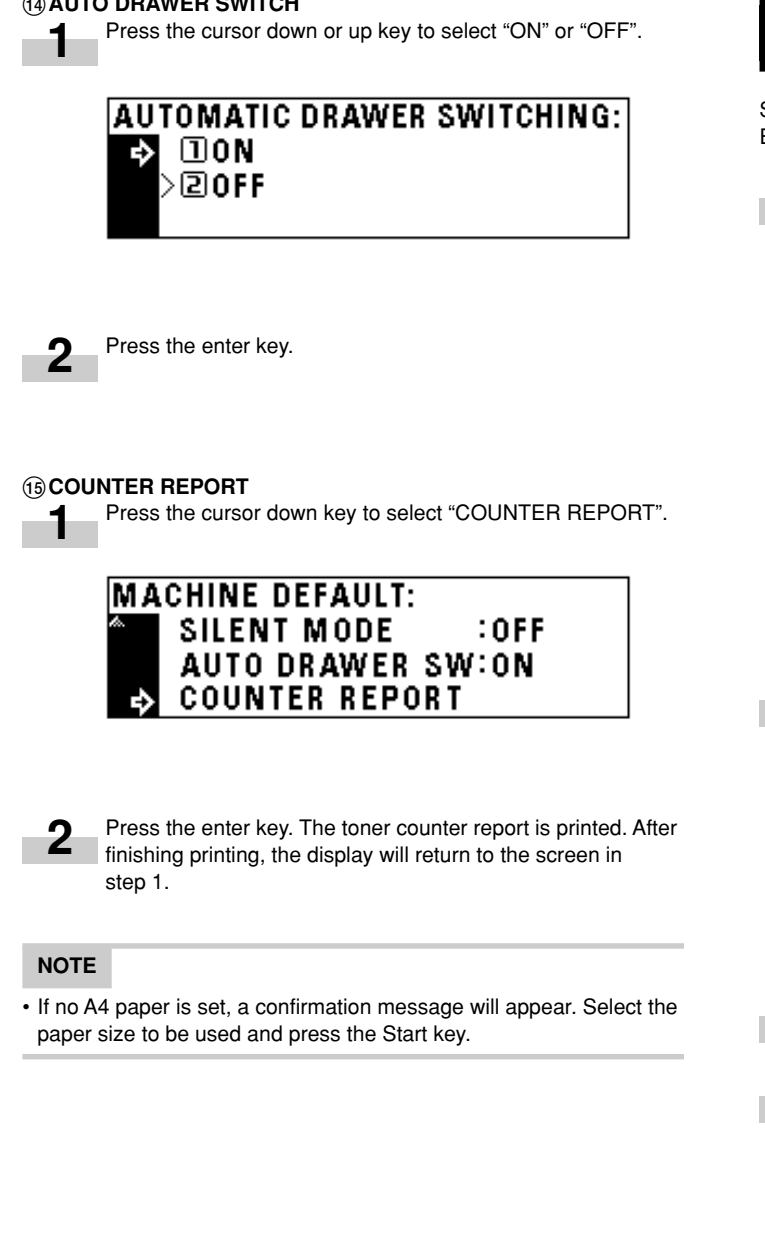

# **3. Selection of language**

Selects the language to be used in the message display, from English, German, French, Italian and Spanish.

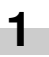

Press the \*/Language key to light the indicator. The management mode selection screen will appear.

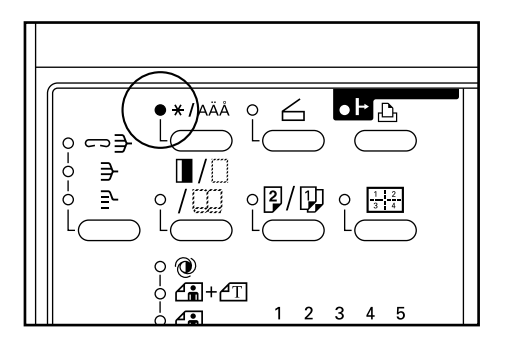

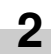

Press the cursor down key to select "LANGUAGE".

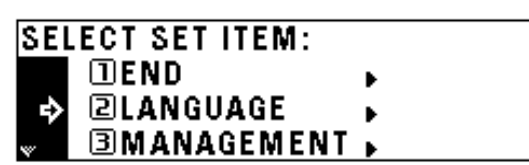

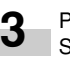

Press the enter key. Selectable languages will be displayed.

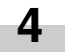

Press the cursor down or up key to select the language.

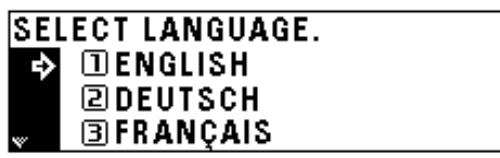

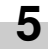

Press the enter key. The language will be changed, and the message display will return to the "READY TO COPY." screen.

# **CHAPTER 7 OPTIONAL EQUIPMENT**

#### **(1) ADF (Automatic document feeder)**

3 **DF part names**

Automatically feeds multiple sheet originals one by one for scanning.

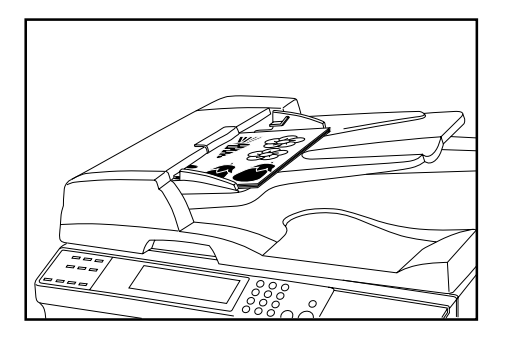

#### 1 **Originals that can be used with the DF**

- Sheet originals only
- Original weights: Single-sided original of 35 g/m<sup>2</sup> to 160 g/m<sup>2</sup>
- Original sizes: 11" x 17"/A3 (maximum) to 5 1/2" x 8 1/2" (vertical)/ A5R (minimum)
- Capacity: 70 sheets (11" x 8 1/2"/A4 and smaller, 75 g/m<sup>2</sup> or 80 g/m2 )

50 sheets (8 1/2" x 14"/B4 and larger, 75 g/m<sup>2</sup> or 80 g/m<sup>2</sup>) 50 sheets in auto selection mode

#### 2 **Precautions for the use of DF**

Do not use any of the originals given below with the DF. Also do not set originals with punch holes or tear-off strips positioned at the leading edge.

- Transparency films
- Carbon paper and extremely creased or folded originals, originals of soft material such as vinyl
- Non-square originals, wet originals, originals with adhesive tape or glue
- Originals bundled with a paper clip or staple (if inevitable, remove the paper clip or staple and straighten out the creases and folds before setting the originals)
- Clipped out originals, originals with slippery surface
- Originals with still-wet whiteout
- Originals with creases (if inevitable, straighten out the creases before setting the originals)

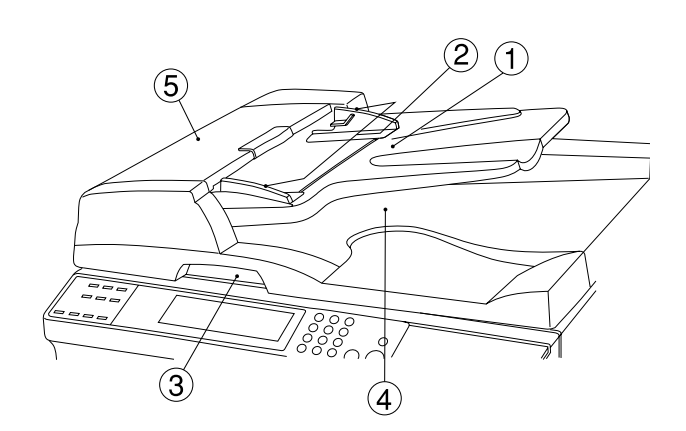

- 1 Original table
- (Place the originals here.)
- 2 Original insertion guides (Adjust the guides to the width of the originals.)
- 3 DF open/close handle
- (Hold this handle when opening and closing the DF.)
- 4 Original eject cover
	- (Copied originals are stored here.)
- 5 DF original cover
	- (Open this cover to remove an original misfed in the DF.)

#### 4 **How to set originals in the DF**

**1** Adjust the original insertion guides to the original size.

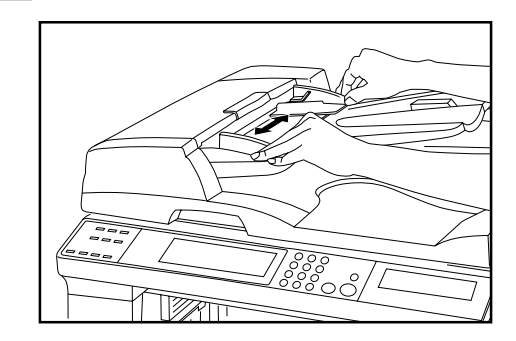

## **NOTE**

• Before setting the originals in the DF, check that no original from the previous operation is remaining on the original eject cover. Originals remaining on the original eject cover may cause original misfeed.

# **CHAPTER 7 OPTIONAL EQUIPMENT**

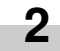

Set the originals on the original table in correct sequence with the side to be copied facing upward. Securely insert the leading edge of the originals into the DF as far as they will go.

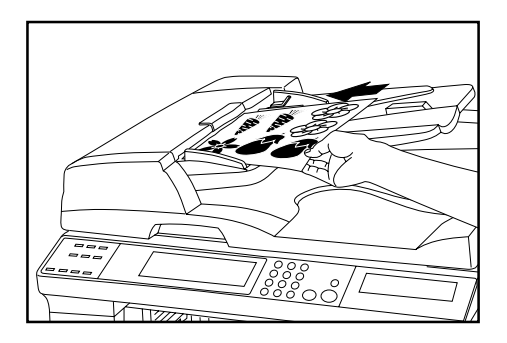

#### **2** Set the original with the side to be copied facing downward. Be sure to align the original with the original size scales.

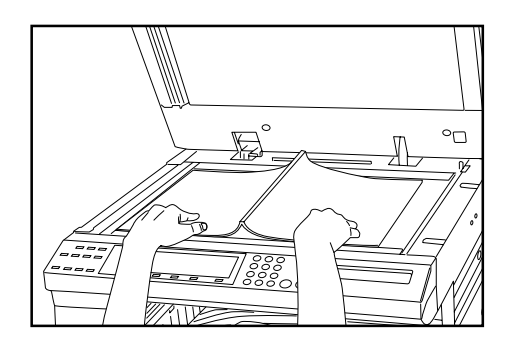

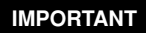

**1**

• Do not set originals exceeding the limit indicated on the sticker attached on the rear original insertion guide. Setting more originals than specified may cause original misfeed.

#### 5 **How to set originals on the platen**

When using an original that cannot be set in the DF, such as a book or magazine, open the DF and place it on the platen.

- **3**
- Hold the DF open/close handle and close the DF.

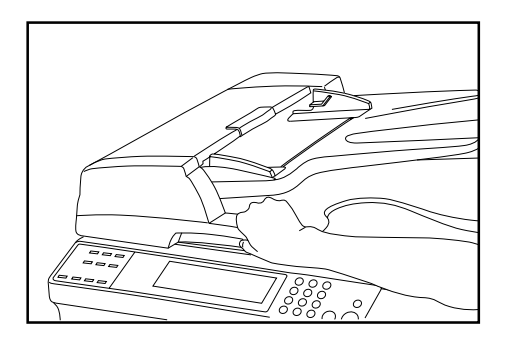

Hold the DF open/close handle and open the DF.

\* Before opening the DF, check that no original is present on the original table or original eject cover. If present, the original may fall off when the DF is opened.

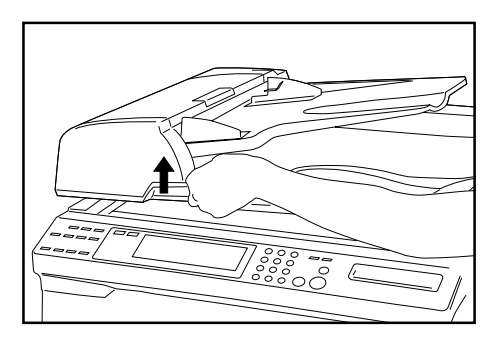

## **IMPORTANT**

• Do not press the DF against the platen with force. Doing so may cause damage to the glass material.

## **A** CAUTION

DO NOT leave the document feeder open as there is a danger of personal injury.

#### **(2) RADF (Reversing Auto Document Feeder)**

The RADF automatically feeds one-sided originals one by one for scanning. It also reverses two-sided originals automatically for duplex copying and page separation copying. For details, see the RADF's instruction handbook.

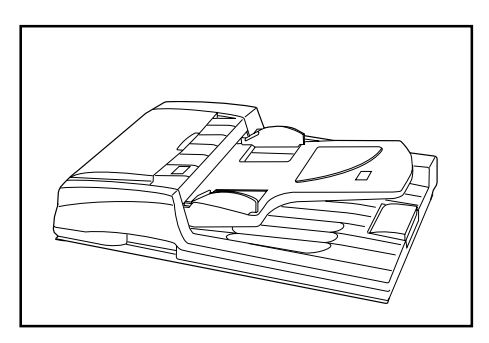

#### **(5) Duplex unit**

If the Duplex unit is installed, duplex copies can be made. Duplex copies can be made with A3 to A5 (vertical) [17" x 11" to 5 1/2" x 8 1/ 2"] (75 to 80 g/m<sup>2</sup>) paper.

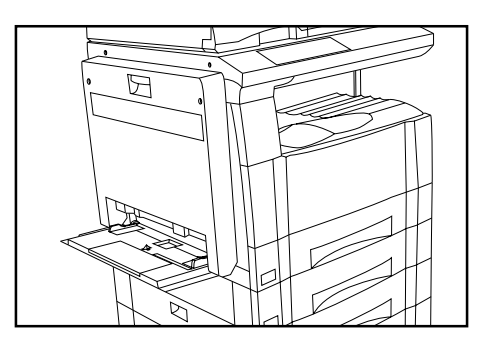

#### **(3) Drawer**

Up to two drawers of the same type as that in the main body can be added.

Capacity and the paper loading method is the same as those for the standard drawer in the main unit.

\* Paper misfed in the optional cassette can be removed by opening its left cover.

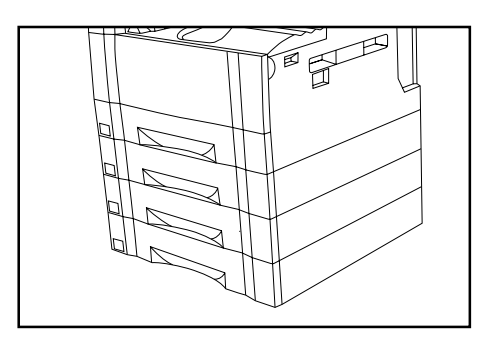

#### **(6) Job separator**

When using the optional printer function, the paper eject point can be changed according to the used function, making it easier to sort paper.

Copies are ejected onto the lower section (copy store section), and printouts are ejected onto the upper section. These ejection points can also be specified.

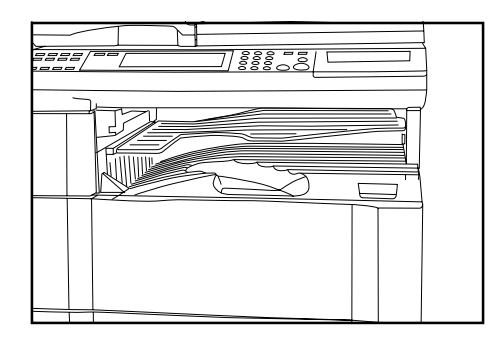

## **(4) Finisher**

The finisher stores a large quantity of copies. It can also sorts multiple copies into sets by shifting the eject position. Paginated copies can be stapled, too.

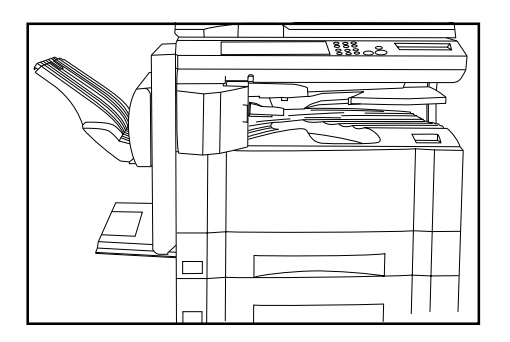

# **(7) Key counter**

The key counter determines the number of copies that have been made. It is useful for copier centralized management on a department or even company level.

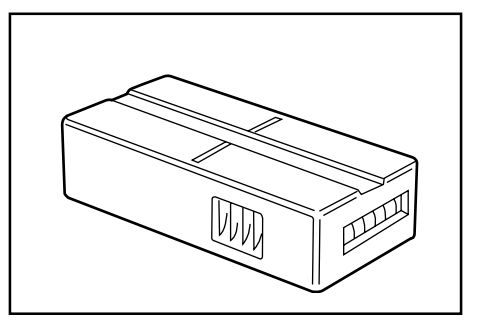

#### ● **Setting the key counter**

Insert the key counter securely into the key counter opening.

#### **NOTE**

• When the key counter function is used, copies cannot be made unless the key counter is inserted into the copier. If the key counter is not inserted securely, "INSERT KEY COUNTER." appears on the message display.

#### **(8) Printer board**

If the printer board is installed, this copier can be used as a printer. For details, see the printer's instruction handbook.

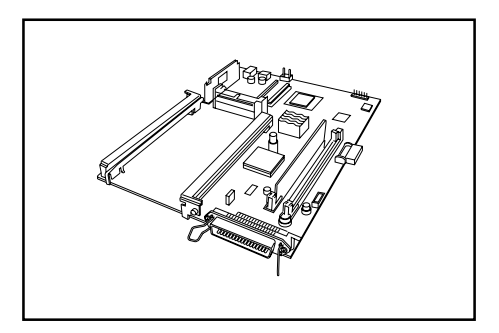

#### **(9) Printer network board**

If the network board is installed along with the optional printer board, this copier can be used as a network printer, allowing access from multiple computers.

For details, see the network's instruction handbook.

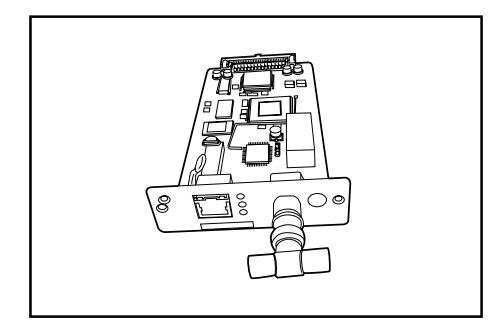

#### **(10) Network scanner**

This copier can be used as a network scanner that allows access from multiple computers.

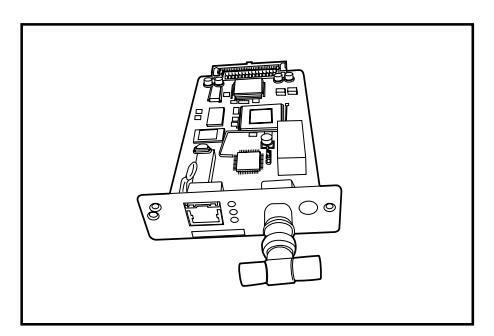

# **1. Error messages**

When any of the messages listed in the table below appear on the message display, take the corrective action as instructed.

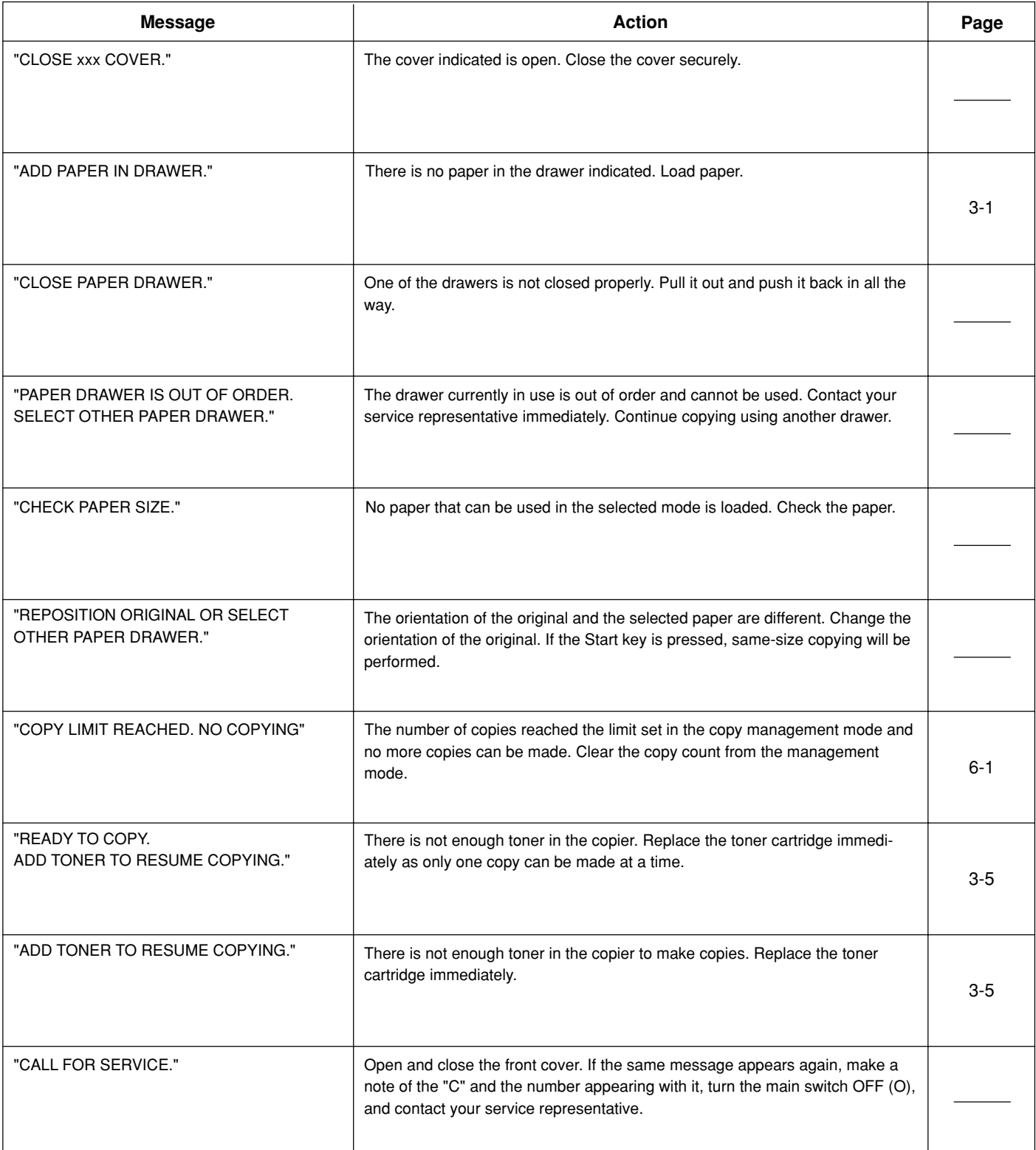

# **CHAPTER 8 WHEN A PROBLEM OCCURS**

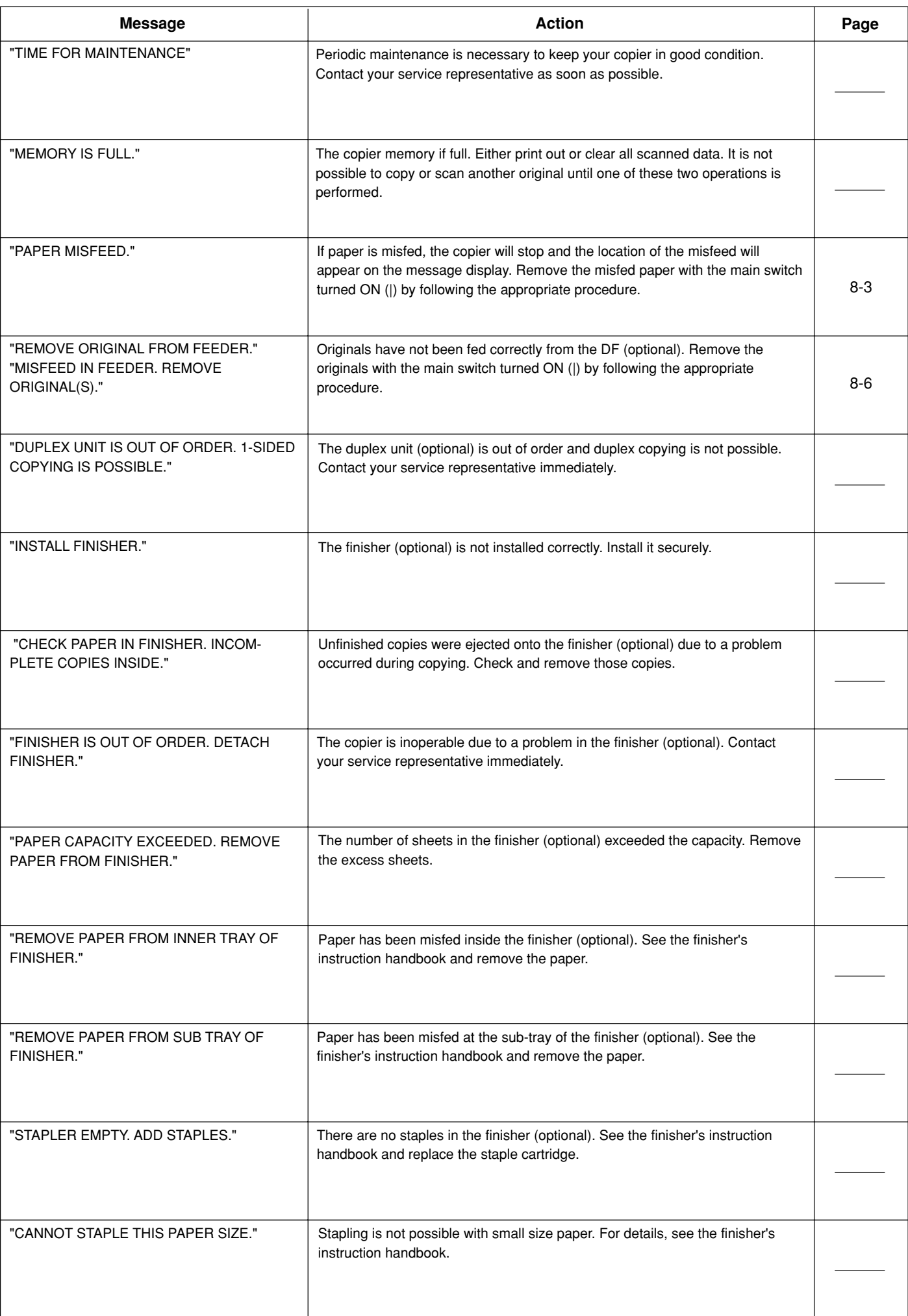

# **2. When paper misfeeds**

If a paper misfeed occurs, copying will stop. A misfeed message will appear and the misfeed location will be indicated on the message display. Remove the misfed paper by referring to "(3) Removal procedures" with the main switch turned ON (|).

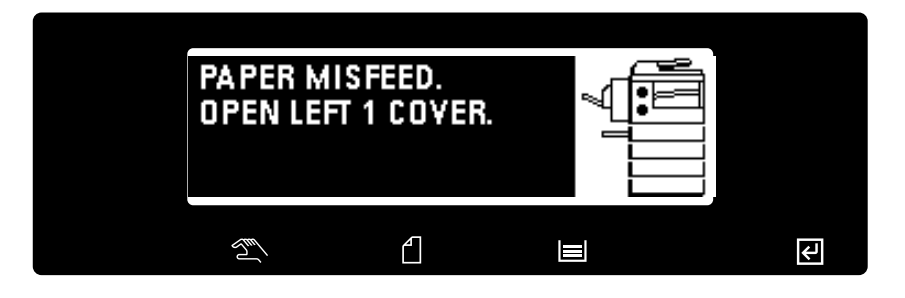

#### **(1) Misfeed location indicators**

- 1 Misfeed in paper feed section
- 2 Misfeed in left cover (page 8-5)
- 3 Misfeed in DF <optional> (page 8-6)
- 4 Misfeed in duplex unit <optional> (page 8-6)
- 5 Misfeed in finisher <optional> (page 8-6) લિ

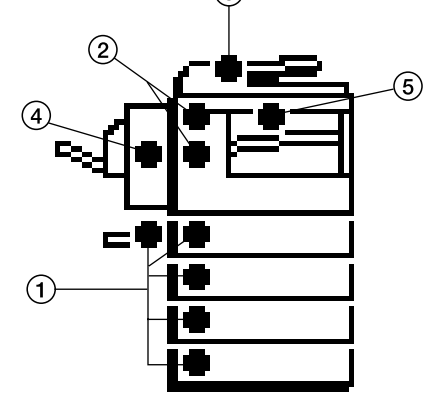

#### **(2) Cautions**

# **A** WARNING

High voltage is present in the charger section. Take sufficient care when working in this area, as there is a danger of electrical shock.

## **A** CAUTION

The copier's fixing unit is extremely hot. Take sufficient care when working in this area, as there is a danger of getting burned.

- \* Do not reuse misfed paper.
- \* If paper is torn during removal, be sure to remove all loose scraps from inside the copier, or they could cause misfeed later.
- \* After misfed paper has been removed, warm-up will begin. The Misfeed indicator will turn off and the copier will return to the same settings prior to the misfeed.

#### **(3) Removal procedures**

#### 1 **Misfeed in paper feed section** ● **Misfeed in drawer**

If the message "MISFEED IN PAPER DRAWER. REMOVE PAPER." appears with the misfeed location indicator shown in the illustration, a misfeed has occurred in the drawer (or optional drawer). Remove the misfed paper using the procedure given below.

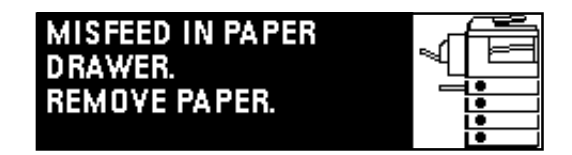

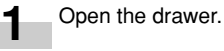

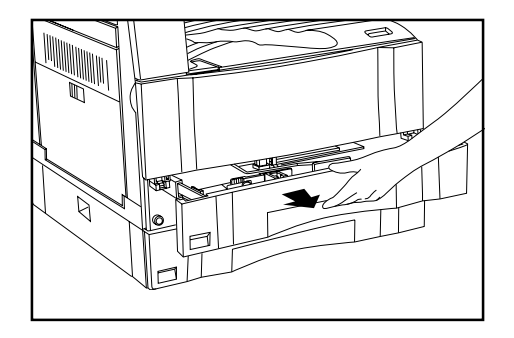

# **CHAPTER 8 WHEN A PROBLEM OCCURS**

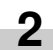

Remove the misfed paper while taking care not to tear it. \* If the paper should be torn, remove all the scraps from the inside the copier.

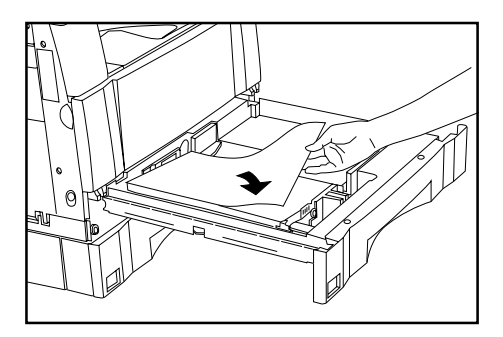

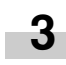

Close the drawer slowly.

\* Check that the paper is kept under the claws of the drawer. If not, reload the paper.

**2** Remove the misfed paper while taking care not to tear it. If the paper should be torn, remove all the scraps from the inside the copier.

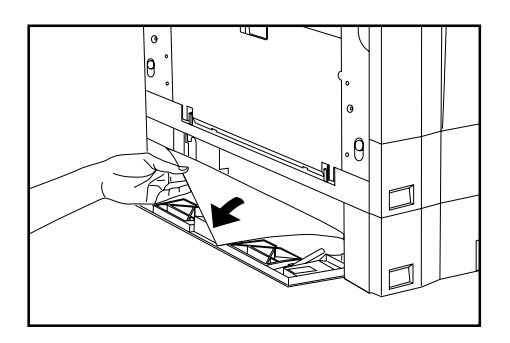

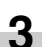

Close the drawer left cover.

#### ● **Misfeed in drawer left cover**

If the message "PAPER MISFEED. OPEN LEFT 2 (3) COVER." appears with the misfeed location indicator shown in the illustration, a misfeed has occurred in the drawer left cover. Remove the misfed paper using the procedure given below.

#### ● **Misfeed in multi-bypass**

If the message "PAPER MISFEED IN STACK BYPASS. REMOVE PAPER." appears with the misfeed location indicator shown in the illustration, a misfeed has occurred in the multi-bypass. Remove the misfed paper using the procedure given below.

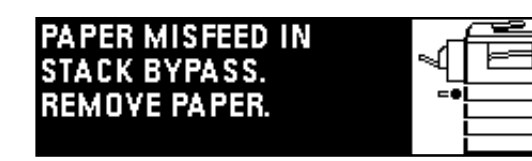

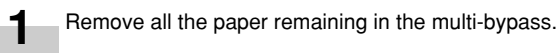

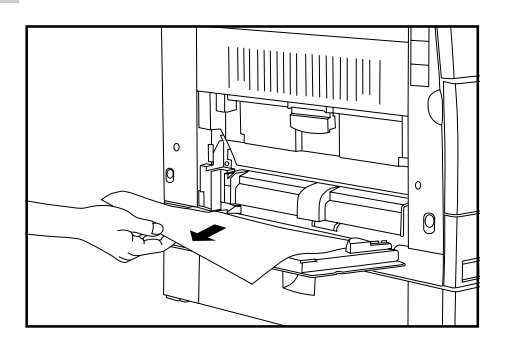

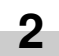

Check that the misfeed location indicator disappears and reload paper into the multi-bypass.

OPEN LEFT 2 COVER.

PAPER MISFEED.

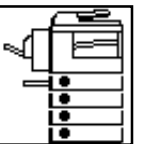

Open the drawer left cover.

**1**

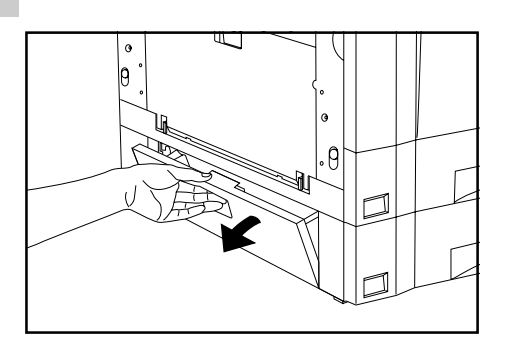

# **CHAPTER 8 WHEN A PROBLEM OCCURS**

**3** <sup>2</sup> **Misfeed in the left cover** If the message "PAPER MISFEED. OPEN LEFT 1 COVER." appears with the misfeed location indicator shown in the illustration, a misfeed has occurred in the left cover. Remove the misfed paper using procedure given below.

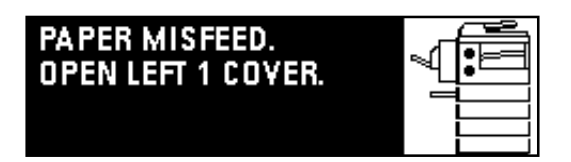

\* When the optional duplex unit is installed, "PAPER MISFEED." appears. Open the duplex unit and then follow the procedure given below.

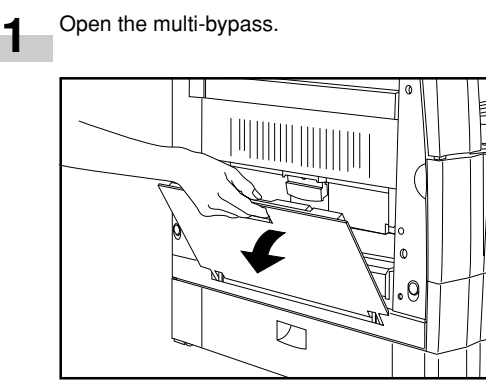

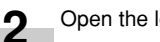

Open the left cover.

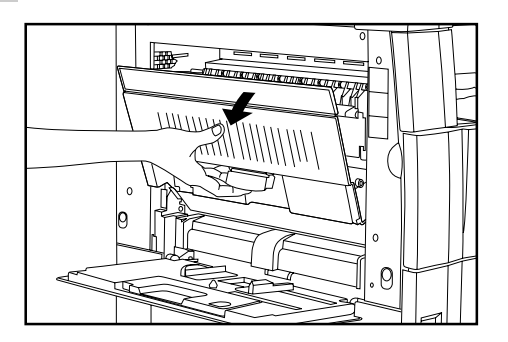

#### **WARNING**

High voltage is present in the charger section. Take sufficient care when working in this area, as there is a danger of electrical shock.

## **A** CAUTION

The copier's fixing unit is extremely hot. Take sufficient care when working in this area, as there is a danger of getting burned.

- Remove the misfed paper while taking care not to tear it. If the paper is not easy to remove, proceed to the next step.
	- If the paper is removed successfully, proceed to step 5. \* If the paper should be torn, remove all the scraps from the inside the copier.

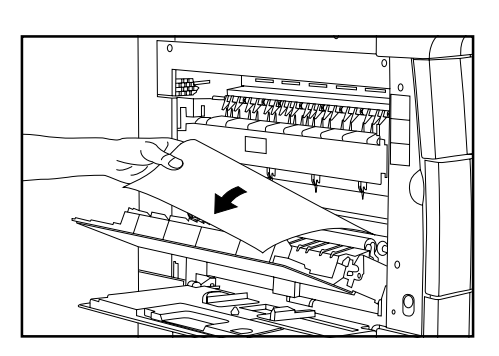

## **IMPORTANT**

The drum  $(1)$  is highly sensitive to light and dirt. Be careful not to expose it to strong light such as room lighting or to touch the drum with the hands.

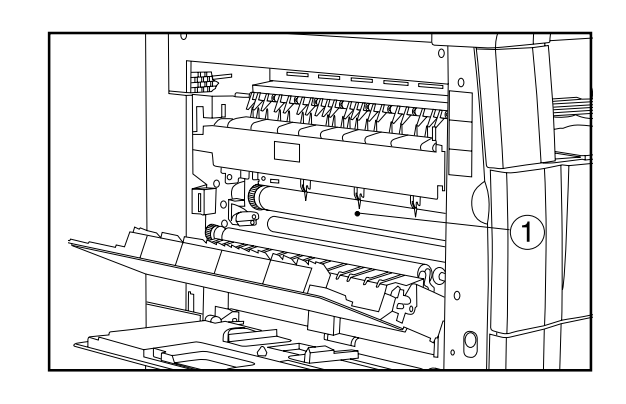

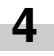

Hold the green handle 2 and open the ejection guide, and then remove the misfed paper.

## **A** CAUTION

The copier's fixing unit is extremely hot. Take sufficient care when working in this area, as there is a danger of getting burned.

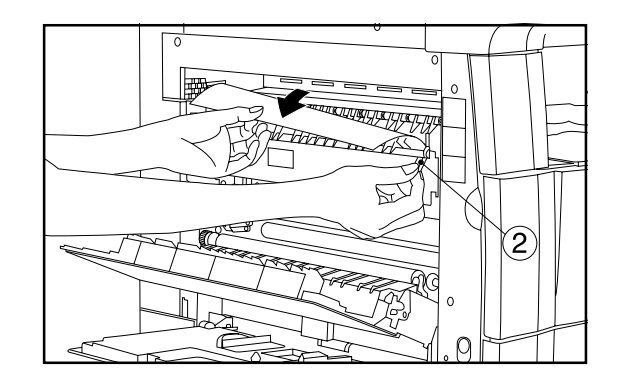

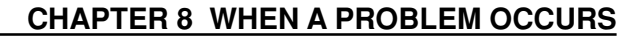

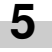

Close the left cover and multi-bypass.

## **IMPORTANT**

• If the optional duplex unit is installed, be sure to close the multibypass closing the duplex unit.

#### 3 **Misfeed in DF <optional>**

If the message "MISFEED IN FEEDER. REMOVE ORIGINAL(S)." appears with the misfeed location indicator shown in the illustration, a misfeed has occurred in the DF. Remove the misfed original using the procedure given below.

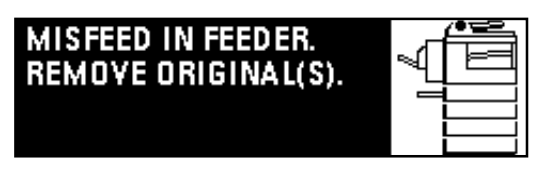

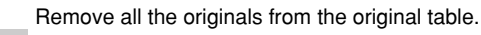

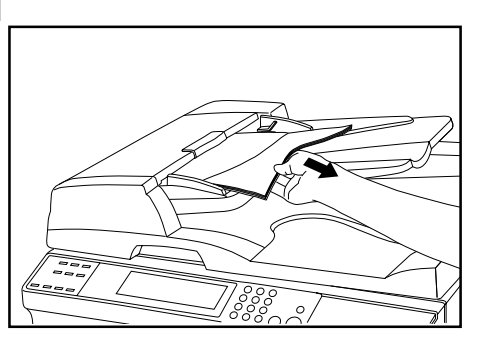

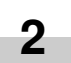

**1**

Open the DF original cover.

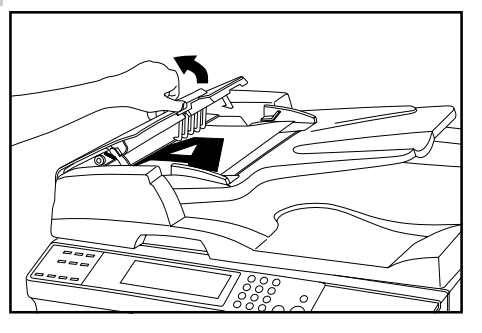

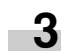

Remove the misfed original.

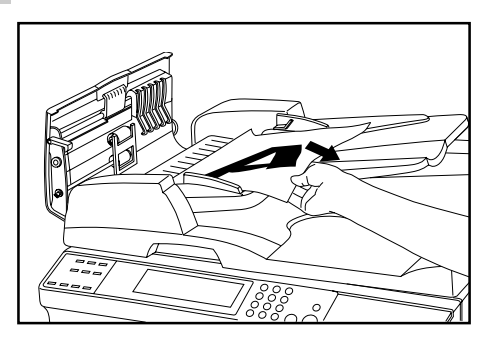

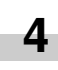

Close the DF original cover. Set the misfed original together with those removed back onto the original table and resume the copying operation.

#### 4 **Misfeed in duplex unit <optional>**

If the message "PAPER MISFEED. OPEN DRAWER OF DUPLEX UNIT." appears with the misfeed location indicator shown in the illustration, a misfeed has occurred in the duplex unit. Remove the misfed paper using the procedure given below.

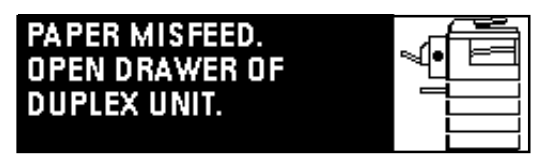

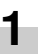

Hold the duplex unit open/close lever  $(1)$  and open the duplex unit.

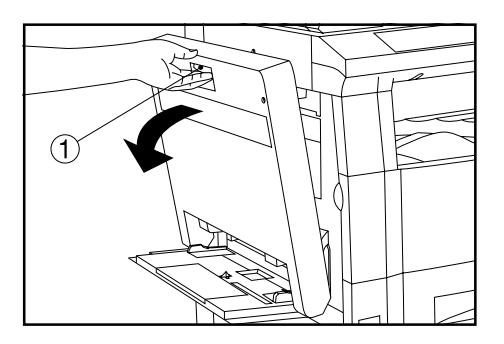

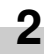

Hold the switchback guide handle 2 and open the switchback guide, and then remove the misfed paper.

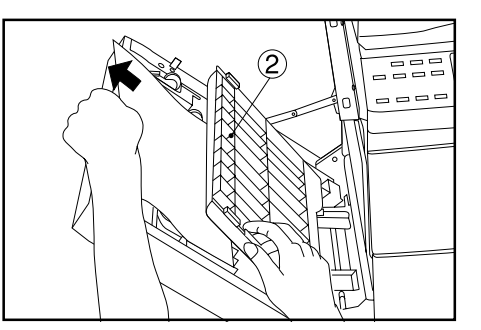

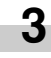

Close the switchback guide first and then close the duplex unit.

#### 5 **Misfeed in finisher <option>**

If the message "REMOVE PAPER. FINISHER" appears with the misfeed location indicator shown in the illustration, a misfeed has occurred in the finisher.

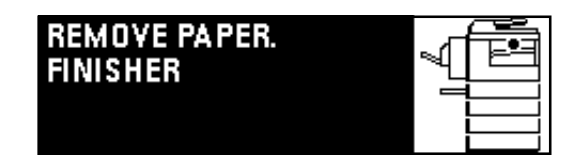

# **3. Troubleshooting**

If trouble occurs, carry out the applicable checks and actions given below. If the trouble persists, contact your service representative.

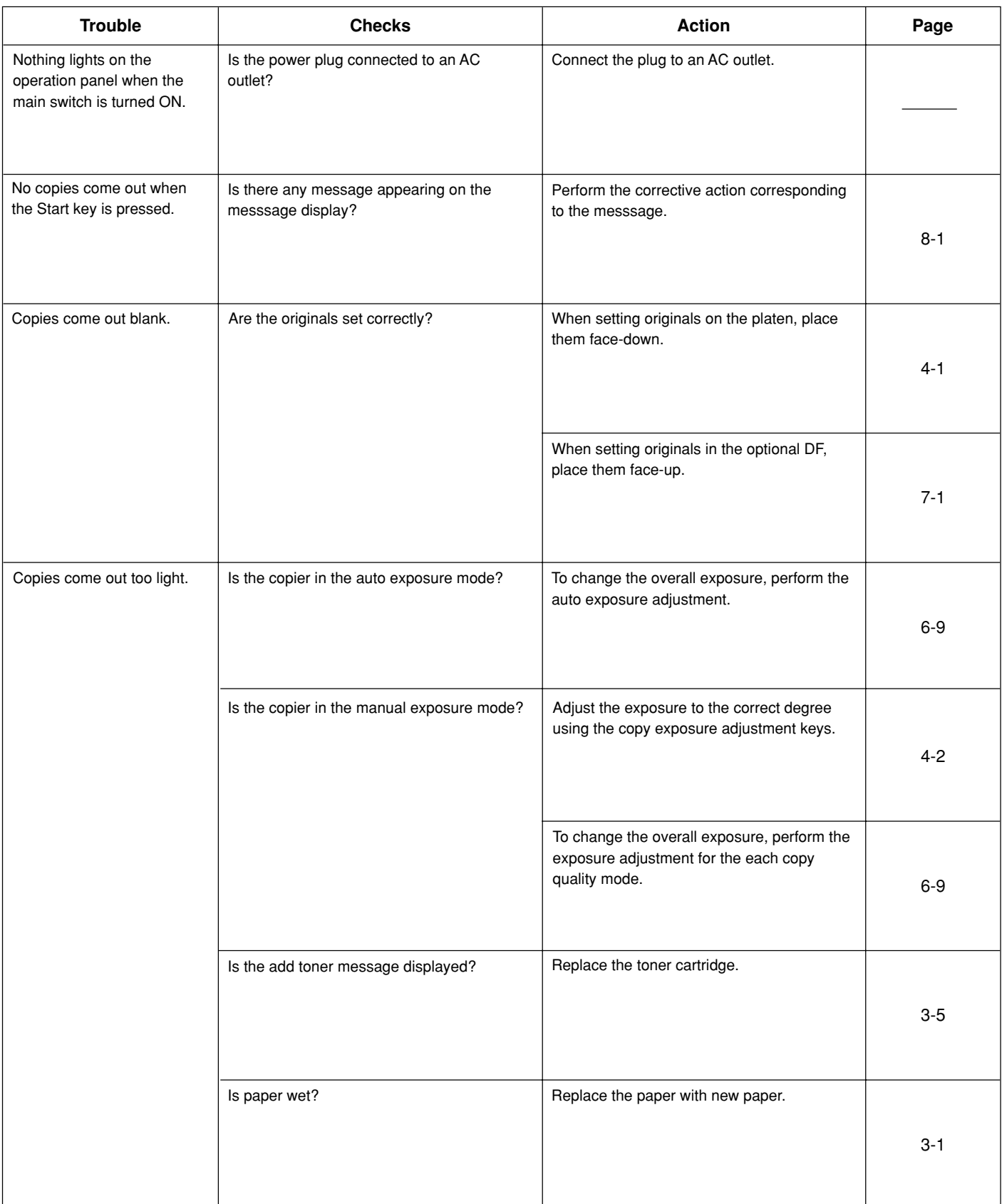

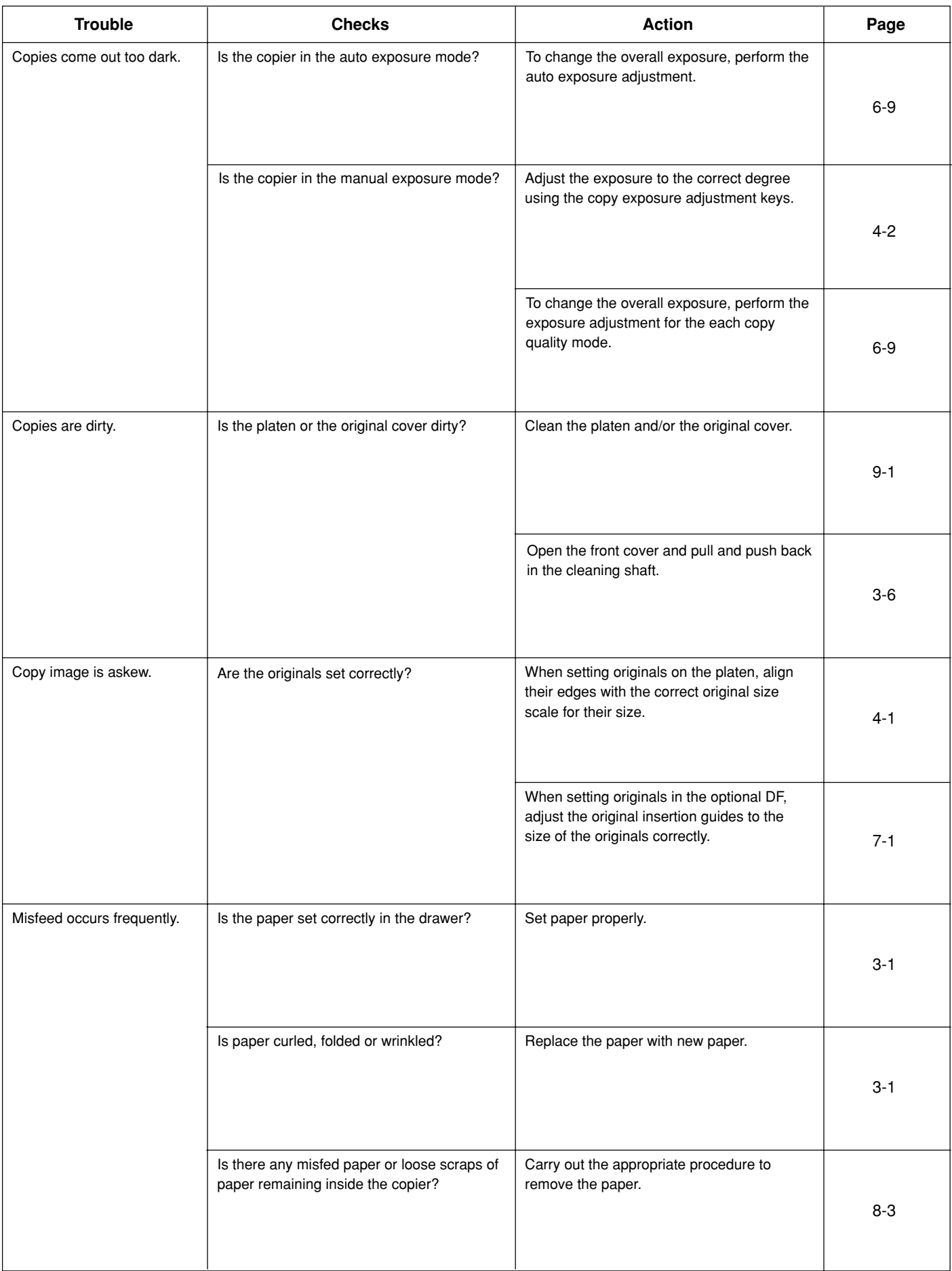

# **CHAPTER 9 CLEANING AND SPECIFICATIONS**

# **1. Cleaning the copier**

# **A** CAUTION

For safety purposes, ALWAYS remove the power plug from the outlet when performing cleaning operations.

#### ● **Cleaning the original cover**

Lift open the original cover. Wipe the back side of the original cover with a soft cloth dampened with alcohol or a mild detergent. \* Never use thinner or other organic solvents for this purpose.

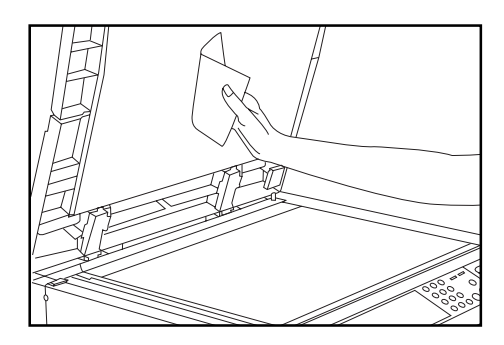

#### ● **Cleaning the platen**

Lift open the original cover. Wipe the platen with a soft cloth dampened with alcohol or a mild detergent.

\* Never use the thinner or other organic solvents for this purpose.

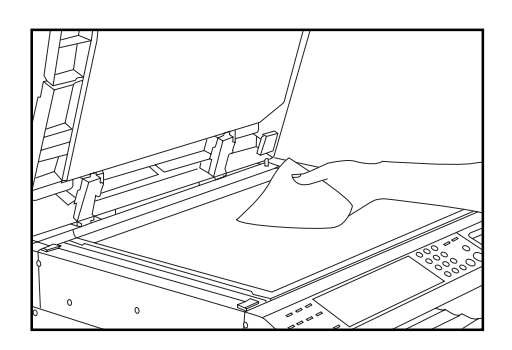

\* If soiling, such as black lines appear on the copy while using the optional DF, the slit glass  $(a)$  is soiled. Wipe the slit glass with a soft cloth dampened with alcohol or a mild detergent.

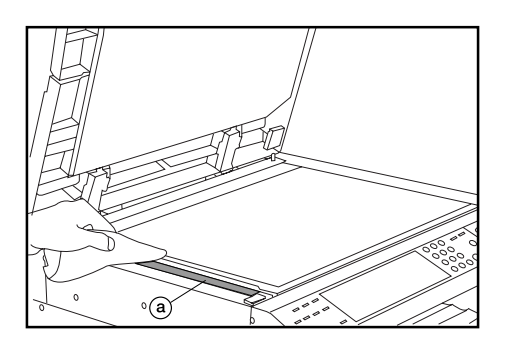

# **2. Specifications**

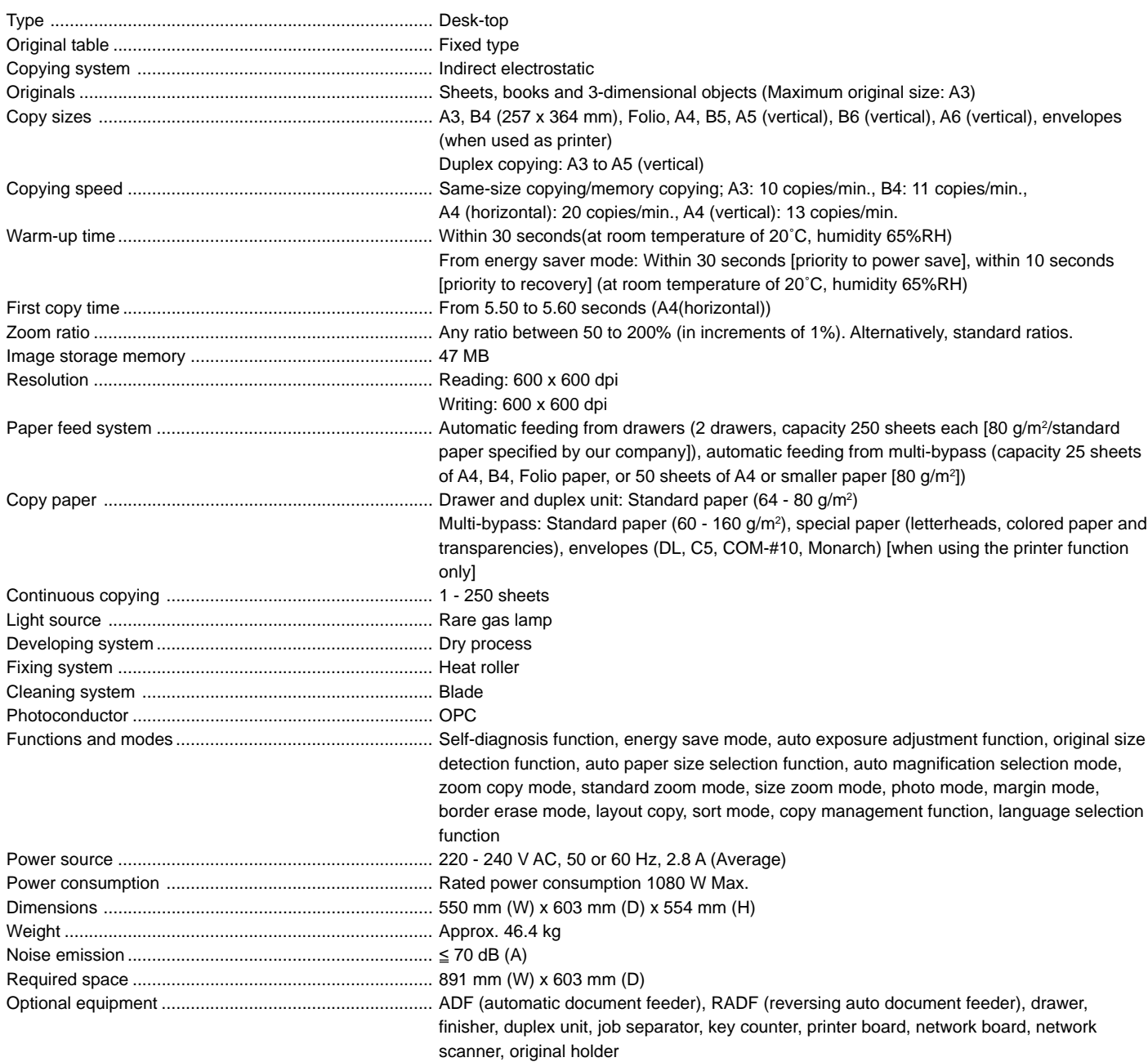

(Specifications are subject to change without notice.)

# **Laser Safety**

Laser radiation could be hazardous to the human body. For this reason, laser radiation emitted inside this machine is hermetically sealed within the protective housing and external cover. In the normal operation of the product by user, no radiation can leak from the machine.

This machine is classified as Class 1 laser product under IEC 825.

## **CAUTION**

Performance of procedures other than those specified in this manual may result in hazardous radiation exposure.

This label is attached to the laser scanner unit inside the machine and is not in a user access area.

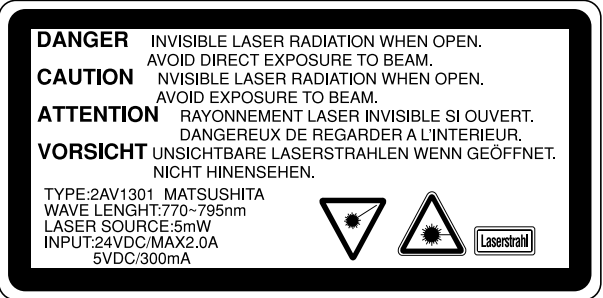

The labels shown below are attached on the rear side of the machine.

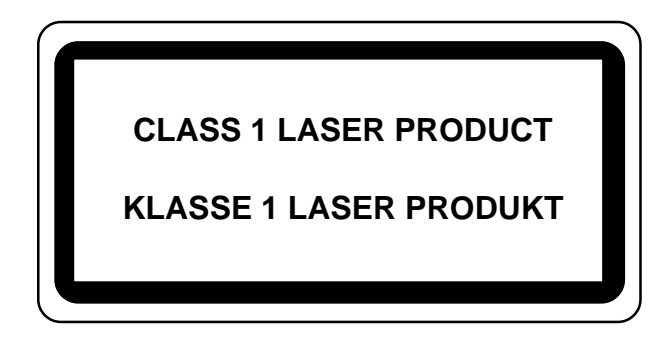

# **CAUTION!**

The power plug is the main isolation device! Other switches on the equipment are only functional switches and are not suitable for isolating the equipment from the power source.

# **VORSICHT!**

Der Netzstecker ist die Hauptisoliervorrichtung! Die anderen Schalter auf dem Gerät sind nur Funktionsschalter und können nicht verwendet werden, um den Stromfluß im Gerät zu unterbrechen.

# CE

# DECLARATION OF CONFORMITY

# TO

# 89/336/EEC, 73/23/EEC, 93/68/EEC and 1999/5/EC

We declare under our sole responsibility that the product to which this declaration relates is in conformity with the following specifications.

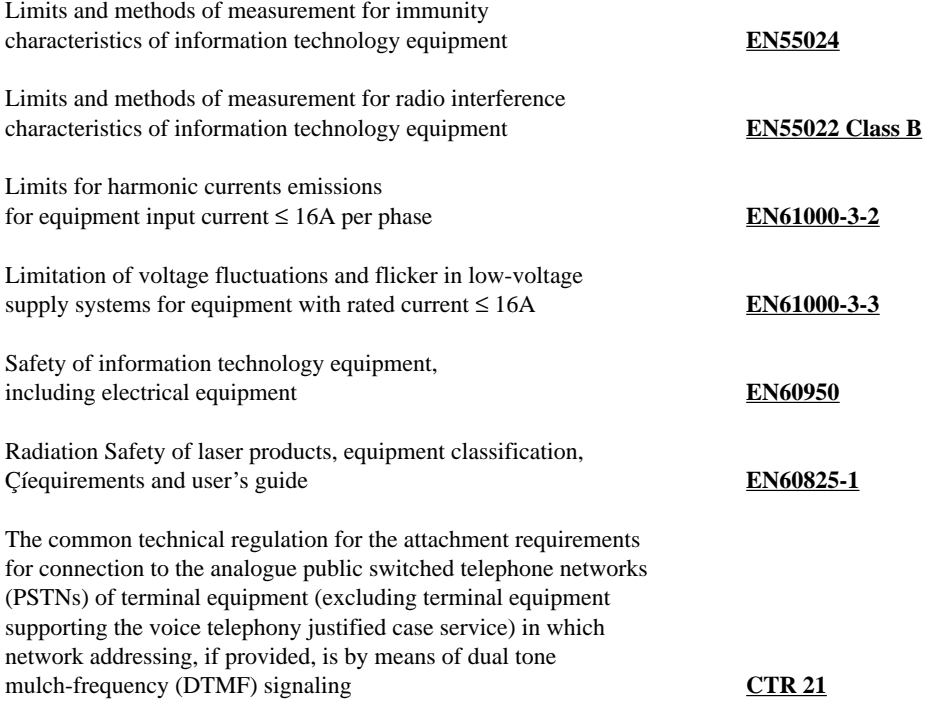
**\* For best copy results and machine performance, we recommend that you use only KYOCERA MITA original supplies for your KYOCERA MITA copier.**

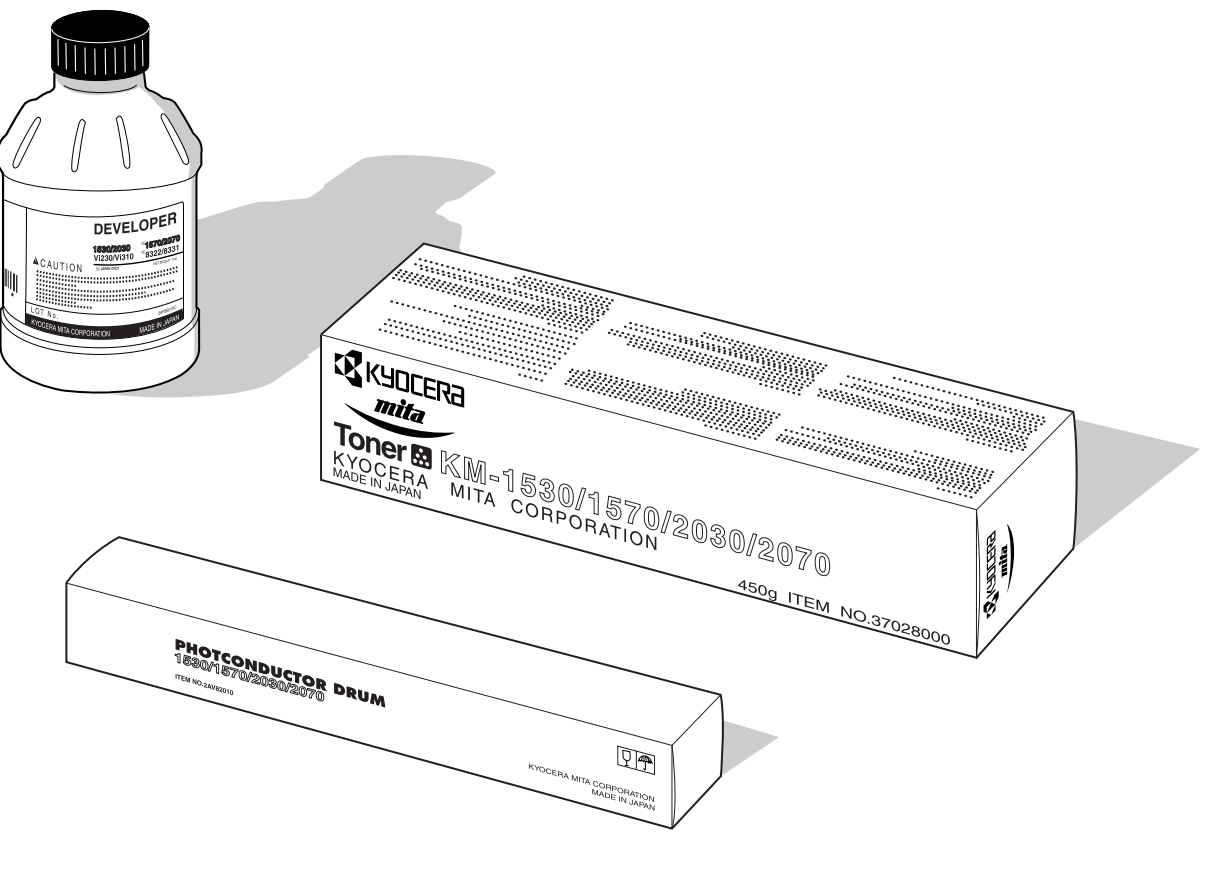

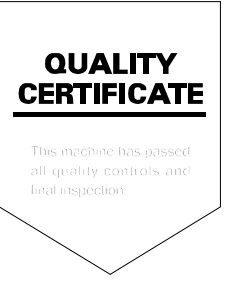

# **KYOCERA MITA EUROPE B.V.**

Hoeksteen 40, 2132 MS Hoofddorp, The Netherlands Phone: (020) 6540000 Home page: http://www.mita.nl, Email: info@mita.nl

# **KYOCERA MITA NEDERLAND B.V.**

Gyroscoopweg 122, 1042 AZ Amsterdam, The Netherlands Phone: (020) 5877200

### **KYOCERA MITA (U.K.) LTD.**

Mita House, Hamm Moor Lane, Addlestone, Weybridge, Surrey KT15 2SB, U.K. Phone: (01932) 858266

### **KYOCERA MITA ITALIA S.P.A.**

Via Marconi 8, 20041 Agrate Brianza, Milano, Italy Phone: (039) 65641

## **S.A. KYOCERA MITA BELGIUM N.V.**

Hermesstraat 8A 1930 Zaventem, Belgium Phone: (02) 7209270

# **KYOCERA MITA FRANCE S.A.R.L.**

1 Rue Pelloutier, 77183 Croissy Beaubourg, France Phone: (1) 60175152

## **KYOCERA MITA ESPAÑA S.A.**

Edificio Mita, Avda. De Manacor Nº 2, Urb. Parque Rozas, Apartado De Correos 76, 28230 Las Rozas, Madrid, Spain Phone: 34-91-631-8392

### **KYOCERA MITA FINLAND OY**

Kirvesmiehenkatu 4, 00810 Helsinki, Finland Phone: (09) 478 05200

# **KYOCERA MITA (SCHWEIZ) AG**

Hölzliwisen Industriestrasse 28, 8604 Volketswil, Switzerland Phone: (01) 9084949

### **KYOCERA MITA DEUTSCHLAND GMBH**

Industriestrasse 17, D-61449 Steinbach/TS, **Germany** Phone: (06171) 7005-0

# **KYOCERA MITA GMBH AUSTRIA**

Eduard Kittenberger Gasse 95 A-1230 Wien, Austria Phone: (01) 86338 210

# **KYOCERA MITA SVENSKA AB**

Siktgatan 2 162 26 Vällingby, Sweden Phone: (08) 4719999

### **KYOCERA MITA DANMARK A/S**

Industrivej 11, DK-4632 Bjæverskov, Denmark Phone: 56871100

# **KYOCERA MITA PORTUGAL LDA.**

CASCAISTOCK-Armazem nº8, Rua das Fisgas, Alcoitão, 2765 Estoril, Portugal Phone: 1-4602221

# **KYOCERA MITA SOUTH AFRICA**

#### **(PTY) LTD.**

Unit 3, "KYALAMI CRESCENT", KYALAMI BUSINESS PARK, 1685 Midrand, South Africa Phone: (011) 4663290

# **KYOCERA MITA AMERICA, INC. Headquarters:**

225 Sand Road, P.O. Box 40008 Fairfield, New Jersey 07004-0008 U.S.A. Phone: (973) 808-8444

# **KYOCERA MITA ASIA OCEANIA SALES DIVISION**

2-28, 1-chome, Tamatsukuri, Chuo-ku, Osaka 540-8585, Japan Phone: (06) 6764-3668

#### **KYOCERA MITA AUSTRALIA PTY. LTD.**

P.O. Box 211, Regents Park Estate Unit 2, Block V 391 Park Road, Regents Park N.S.W. 2143, Australia Phone: 61-2-9645-5100

#### **KYOCERA MITA NEW ZEALAND LTD.**

5 Howe Street, Newton, Auckland 1, P.O. Box 68343, Auckland, New Zealand Phone: (09) 377-2088

#### **KYOCERA MITA (THAILAND) CORP., LTD.**

9/209 Ratchada-Prachacheun Road, Bang Sue, Bangkok 10800, Thailand Phone: (02) 586-0333

#### **KYOCERA MITA SINGAPORE PTE LTD.**

121 Genting Lane, 3rd. Level, Singapore 349572 Phone: 65-7418733

#### **KYOCERA MITA HONG KONG LIMITED.**

11/F., Mita Centre, 552-566 Castle Peak Road, Tsuen Wan, New Territories, Hong Kong Phone: 852-2423-2163

# **KYOCERA MITA CORPORATION**

2-28, 1-chome, Tamatsukuri, Chuo-ku, Osaka 540-8585, Japan Phone: (06) 6764-3555 Fax: (06) 6764-3981

©2000 KYOCERA MITA CORPORATION **KR KUDEERA** is a trademark of Kyocera Corporation

**ITITA** is a registered trademark of KYOCERA MITA CORPORATION